## **МОНИТОРИНГ РАБОТЫ ЗАПОРНОЙ АРМАТУРЫ И ДАТЧИКОВ ПРОТЕЧКИ В СОСТАВЕ СЕРВИСНОГО ПРОГРАММНОГО ОБЕСПЕЧЕНИЯ (ВЕБ-ИНТЕРФЕЙС), БОТА ДЛЯ ИНТЕРНЕТ-МЕССЕНДЖЕРА TELEGRAM КОМПЛЕКСОВ ИЗМЕРИТЕЛЬНО-ВЫЧИСЛИТЕЛЬНЫХ КОНТРОЛЯ И УЧЕТА ЭНЕРГОРЕСУРСОВ «КВАНТ-ЭНЕРГО»**

**Руководство оператора (версия 0.0.1)**

Листов 86

**2023**

#### АННОТАЦИЯ

В данном руководстве описаны принципы работы для мониторинга работоспособности запорной арматуры и датчиков протечки в программных модулях Комплексов измерительно-вычислительных контроля и учета энергоресурсов «Квант-Энерго» (далее – Комплексы, Комплексы «Квант-Энерго») – Сервисное программное обеспечение (веб-интерфейс) и бот для интернет-мессенджера Telegram. Определены условия, необходимые для эффективного функционирования и указана последовательность действий оператора при запуске и выполнении программы, аварийные ситуации при работе с Комплексами, а также рекомендации по освоению.

Оформление программного документа «Руководство оператора» произведено по требованиям ГОСТ 19.105-78 [1].

# СОДЕРЖАНИЕ

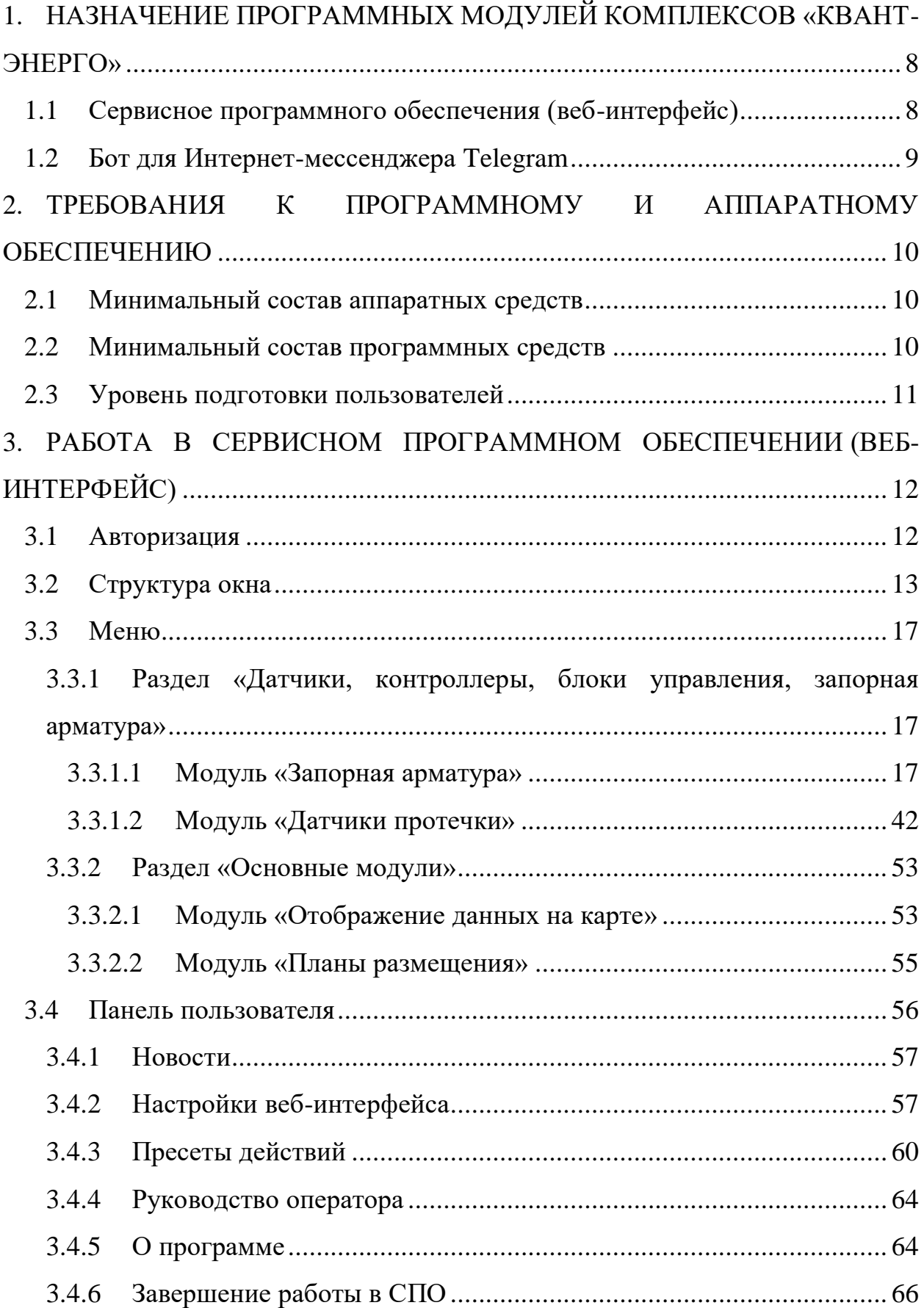

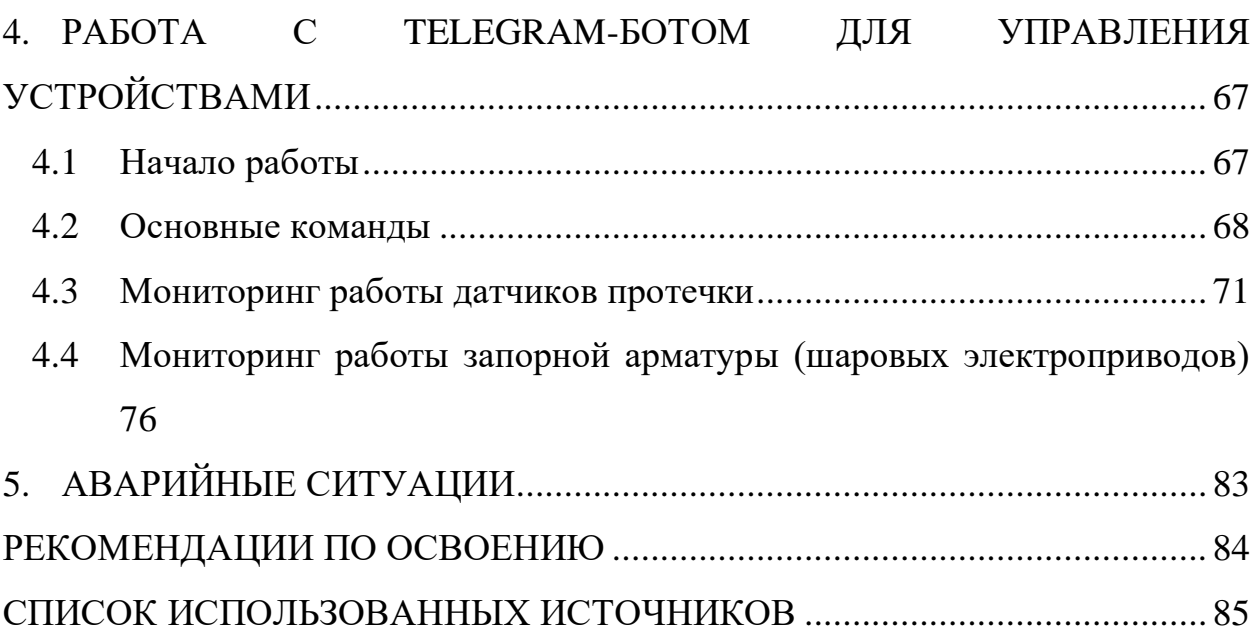

## ТЕРМИНЫ И ОПРЕДЕЛЕНИЯ

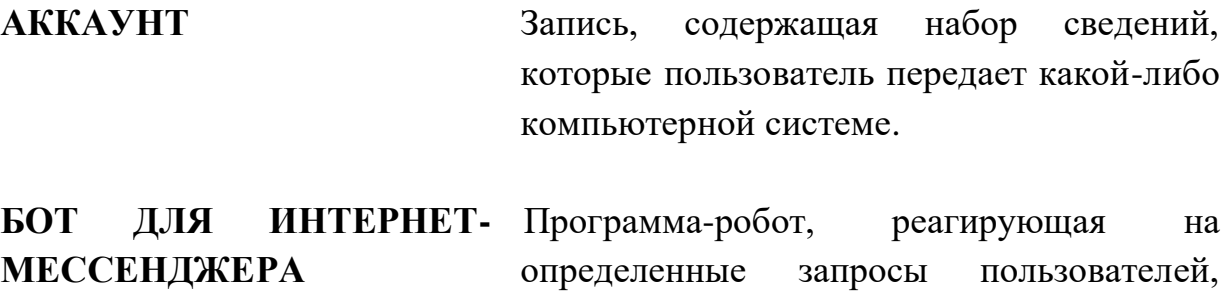

отправленные в сообщении Интернет-

**КОМПЛЕКСЫ ИЗМЕРИТЕЛЬНО-ВЫЧИСЛИТЕЛЬНЫЕ КОНТРОЛЯ И УЧЕТА ЭНЕРГОРЕСУРСОВ «КВАНТ-ЭНЕРГО»** Проектно-компонуемое изделие, состав которого определяется конкретным проектом.

**TELEGRAM**

**ВЕБ-ПОЧТА** Клиентская программа электронной почты, реализованная в виде веб-приложения, доступного через Интернет-браузер.

мессенджера Telegram.

**ВЕБ-ПРИЛОЖЕНИЕ** Приложение, в котором происходит обмен данными по сети между клиентом, в качестве которого выступает браузер, и сервером. Хранение данных осуществляется, преимущественно, на сервере.

**ДЕАВТОРИЗАЦИЯ** Принудительное завершение работы в системе.

**ДЕРЕВО ЗОН** Понятие, позволяющее иерархически структурировать объекты учета (приборы учета, базовые станции).

**ЗОНА** Группа объектов учета.

5

**ИНТЕРНЕТ-БРАУЗЕР** Программа для поиска и просмотра на экране компьютера информации из компьютерной сети.

#### **ПОКАЗАТЕЛЬ УРОВНЯ ПРИНИМАЕМОГО СИГНАЛА (RSSI)** мощность принимаемого [приёмником](https://ru.wikipedia.org/wiki/%D0%9F%D1%80%D0%B8%D1%91%D0%BC%D0%BD%D0%B8%D0%BA) [сигнала.](https://ru.wikipedia.org/wiki/%D0%A1%D0%B8%D0%B3%D0%BD%D0%B0%D0%BB)

**СЕССИЯ** Период работы в системе одним пользователем.

**ТАЙМАУТ** Время с момента передачи последнего пакета.

**ТЕХНИЧЕСКАЯ ПОДДЕРЖКА** Техническая поддержка осуществляет поддержку пользователей Комплексов. Сотрудники технической поддержки принимают и решают вопросы, связанные с работой системы.

## **ТЕКУЩАЯ ПОДДЕРЖИВАЕМАЯ ВЕРСИЯ БРАУЗЕРА**

версия, доступная для скачивания на страницах загрузки официальных сайтов производителя браузера.

**ХИНТ** Элемент графического интерфейса в виде подсказки.

# ОБОЗНАЧЕНИЯ И СОКРАЩЕНИЯ

- **ПК** Персональный компьютер
- **МТ** Модуль телеметрии
- **СПО** Сервисное программное обеспечение

<span id="page-7-0"></span>1. НАЗНАЧЕНИЕ ПРОГРАММНЫХ МОДУЛЕЙ КОМПЛЕКСОВ «КВАНТ-ЭНЕРГО»

1.1 Сервисное программного обеспечения (веб-интерфейс)

<span id="page-7-1"></span>Сервисное программное обеспечение (веб-интерфейс) представляет собой совокупность веб-страниц пользовательского интерфейса, взаимодействующих с сервисом программы и устройством пользователя посредством протокола HTTP и веб-браузера.

СПО позволяет проводить мониторинг состояния устройств с отображением их текущего состояния и архивных данных, а также удаленно управлять электронными компонентами Комплекса.

Веб-интерфейс мониторинга состояния системы является платформонезависимой частью Комплексов. Веб-приложение не требует установки, а доступ к нему может быть осуществлен через браузер посредством сети Интернет.

Основными возможностями, предоставляемыми пользователям в вебинтерфейсе после авторизации, являются:

− сбор информации от устройств;

накопление/ ведение архива;

− визуализация и мониторинг основных показателей работы в виде адаптивного интерфейса;

− формирование различной отчетной информации;

− удаленное управление устройствами;

− отображение расположения устройств на планировке помещения;

− настройка уведомлений о нештатных ситуациях.

Проверка работоспособности СПО осуществляется пользователями при авторизации, а также при перемещении между пунктами меню. В случае возникновения ошибок на экране отображается соответствующее сообщение об ошибке.

#### <span id="page-8-0"></span>1.2 Бот для Интернет-мессенджера Telegram

Бот для Интернет-мессенджера Telegram представляет собой программу, которая выполняет различного рода действия в автоматическом режиме, по команде или заданному расписанию, требует подключения к сети Интернет и функционирует в составе Интернет-мессенджера Telegram [\(https://www.telegram.org\)](https://www.telegram.org/).

Основными возможностями бота являются:

– мониторинг информации о последнем сеансе связи устройства в режиме реального времени;

– отображение расположения устройств на планировке помещения;

– получение архива за выбранный период;

– информирование о нештатных ситуациях в работе устройства, с возможностью просмотра информации о последней тревоге;

– удаленное управлением устройством;

– управление (подключение/ отключение) уведомлениями о нештатных ситуациях;

– отображение информации о пользователе.

Программа идентифицируется в Интернет-мессенджере Telegram под именем @KvantOnlineBot. Для авторизации в боте пользователю необходимо ввести логин и пароль зарегистрированной учетной записи Комплексов «Квант-Энерго». Учетная выдается пользователю на особых условиях правообладателем ОАО «НПП КП «Квант» (либо уполномоченным дилером/представителем). Подробности можно уточнить в Службе технической поддержки по тел.: 8 (800) 250-79-14, либо электронной почте [admin@kvant.online.](mailto:admin@kvant.online)

Проверка работоспособности бота осуществляется пользователями путем отправки любой команды. Бот является работоспособным, если пользователь получает ответное сообщение.

<span id="page-9-0"></span>2. ТРЕБОВАНИЯ К ПРОГРАММНОМУ И АППАРАТНОМУ ОБЕСПЕЧЕНИЮ

<span id="page-9-1"></span>2.1 Минимальный состав аппаратных средств

Минимальный состав используемых технических(аппаратных) средств для персонального или стационарного компьютера:

– оперативная память – не менее 2  $\Gamma$ Б;

– свободное пространство на жестком диске –не менее 200 МБ;

– процессор – однопроцессорный (и более) с тактовой частотой не менее 1,6 ГГц;

– разрешение экрана –  $1280x960$  и выше;

– пропускная способность каналов связи (локальная вычислительная сеть) – не ниже 8 Мбит/сек.

Минимальный состав используемых технических (аппаратных) средств для мобильных устройств обусловлен требованиями, предъявляемыми к мобильным устройствам разработчиками Интернет-мессенджера Telegram.

<span id="page-9-2"></span>2.2 Минимальный состав программных средств

Для использования СПО пользователю достаточно иметь на своем ПК текущую поддерживаемую производителем версию одного из браузеров (Edge, Google Chrome, Opera, Mozilla Firefox, Apple Safari и пр.) и наличие подключенного выхода в Интернет. Исключение составляет Microsoft Internet Explorer, его использование в качестве браузера при работе с программным модулем не рекомендуется.

Использование бота для Интернет-мессенджера Telegram возможно, как с мобильного устройства, так и с ПК пользователя.

При использовании бота с мобильного устройства (например, смартфон или планшет) необходима поддержка одной из распространенных

операционных систем: iOS, Android, и наличие подключенного выхода в сеть Интернет.

При использовании бота на своем ПК пользователю достаточно иметь текущую поддерживаемую производителем версию одного из браузеров Edge, Google Chrome, Opera, Mozilla Firefox, Apple Safari и пр.) и наличие подключенного выхода в Интернет.

#### <span id="page-10-0"></span>2.3 Уровень подготовки пользователей

Требования к специальным навыкам пользователей для работы в СПО не предъявляются. Пользователям рекомендуется иметь навыки работы на персональном компьютере под управлением операционной системы Microsoft Windows, а также навыки работы с интернет-браузерами.

Требования к специальным навыкам пользователей для работы с ботом для Интернет-мессенджеров Telegram не предъявляются. Пользователям рекомендуется иметь навыки работы как с мобильным устройством, при поддержке операционных систем: iOS, Android, так и навыки работы с персональным компьютером под правлением операционной системы Microsoft Windows, а также навыки работы с Интернет-браузерами.

<span id="page-11-0"></span>3. РАБОТА В СЕРВИСНОМ ПРОГРАММНОМ ОБЕСПЕЧЕНИИ (ВЕБ-ИНТЕРФЕЙС)

### <span id="page-11-1"></span>3.1 Авторизация

Вход в Сервисное программное обеспечение (веб-интерфейс) осуществляется по ссылке: [https://service.kvant.online/.](https://service.kvant.online/) Справа пользователю будет доступна форма авторизации для входа в веб-интерфейс (*[Рисунок](#page-11-2) 1*).

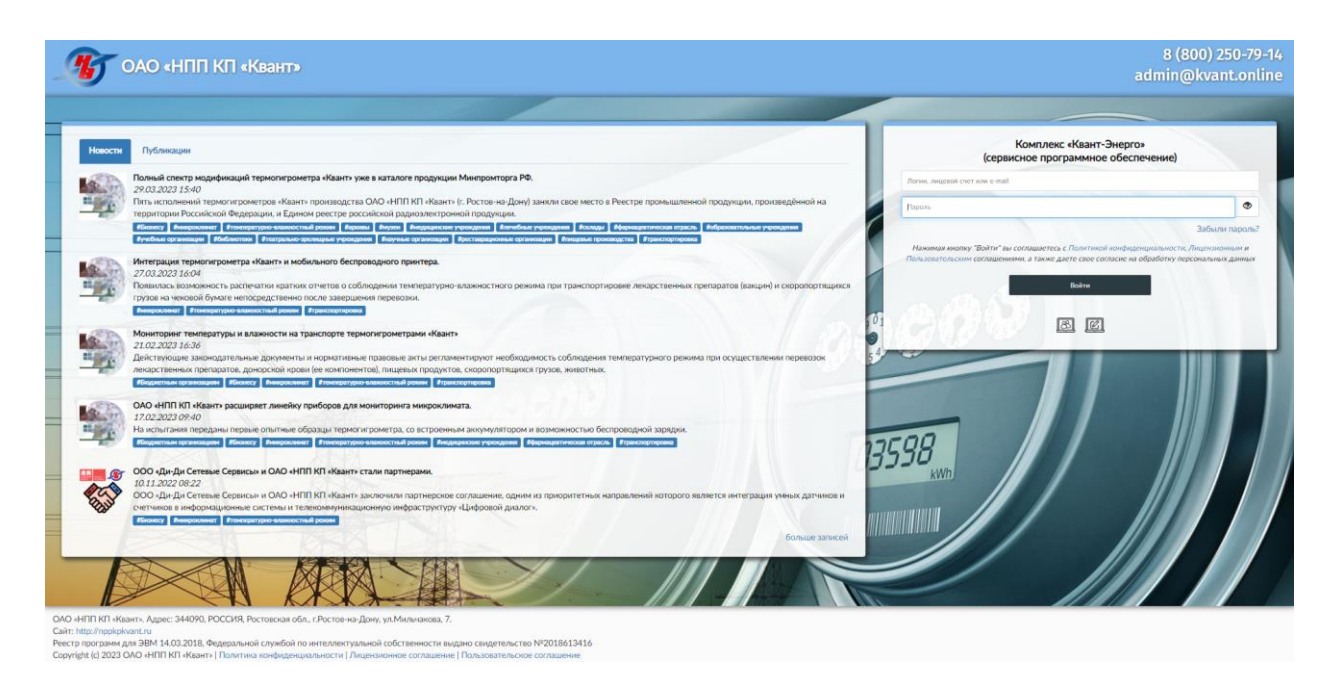

Рисунок 1 – Страница авторизации

<span id="page-11-2"></span>При авторизации пользователь вводит логин и пароль от учетной записи, которая выдается на особых условиях правообладателем (либо уполномоченным дилером/представителем). По всем вопросам, связанным с заведением, корректировкой учетной записи можно обратиться в техническую поддержку Комплексов «Квант-Энерго».

Нажимая на кнопку войти пользователь соглашается с Политикой конфиденциальности, Лицензионным и Пользовательским соглашениями, а также дает свое согласие на обработку персональных данных.

В случае успешной авторизации отобразится интерфейс стартового модуля Сервисного программного обеспечения. Настройка модуля будет подробно описана в п. [3.4.2.](#page-56-1)

#### <span id="page-12-0"></span>3.2 Структура окна

В левом верхнем углу страницы (после авторизации) размещен логотип Комплексов, при клике на который осуществляется переход на главную страницу из любого пункта меню. Значок , появляющийся в центральной части страницы при переходах между пунктами меню или после клика по любому объекту веб-интерфейса, говорит о загрузке данных для визуализации на странице.

Под логотипом представлена панель навигации (*[Рисунок](#page-12-1)* 2), на которой располагаются элементы управления панелью навигации и меню, разделы и иконки пунктов меню (*[Таблица](#page-13-0)* 1), а также селектор зон.

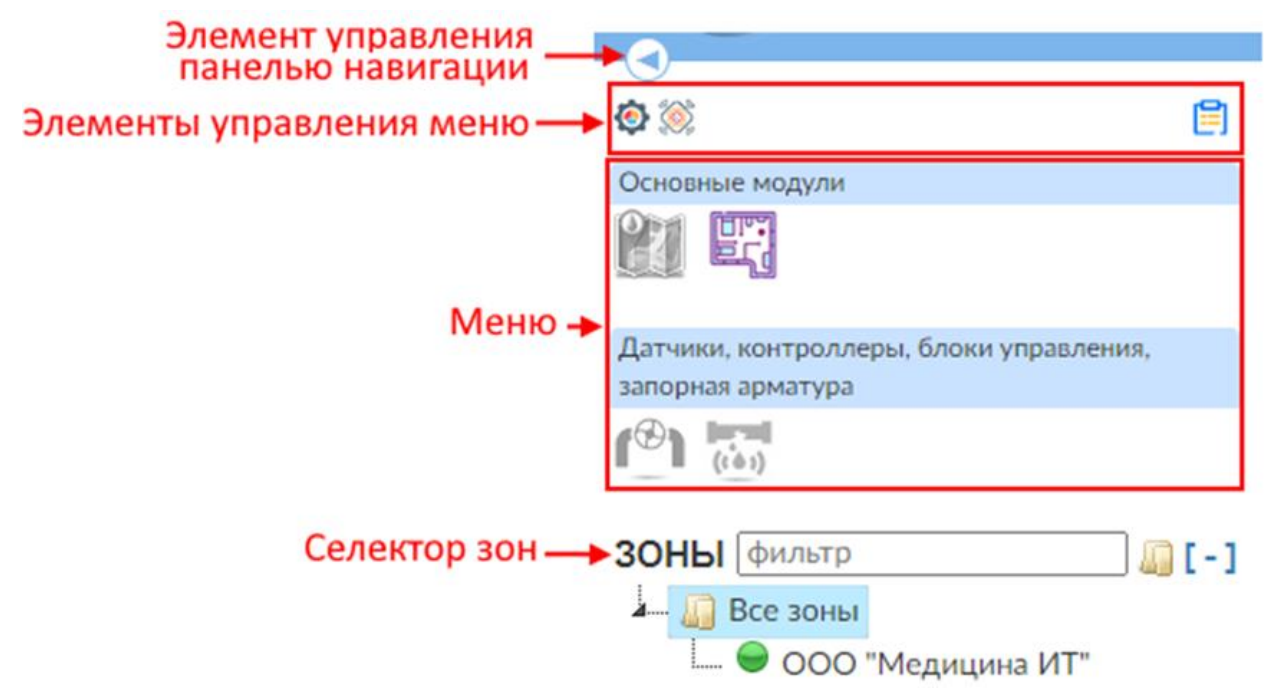

Рисунок 2 – Панель навигации

<span id="page-12-1"></span>С помощью элемента управления панелью навигации доступно сворачивание и разворачивание панели [\(Рисунок](#page-13-1) *3* – [Рисунок](#page-13-2) *5*).

Таблица 1 – Меню

<span id="page-13-0"></span>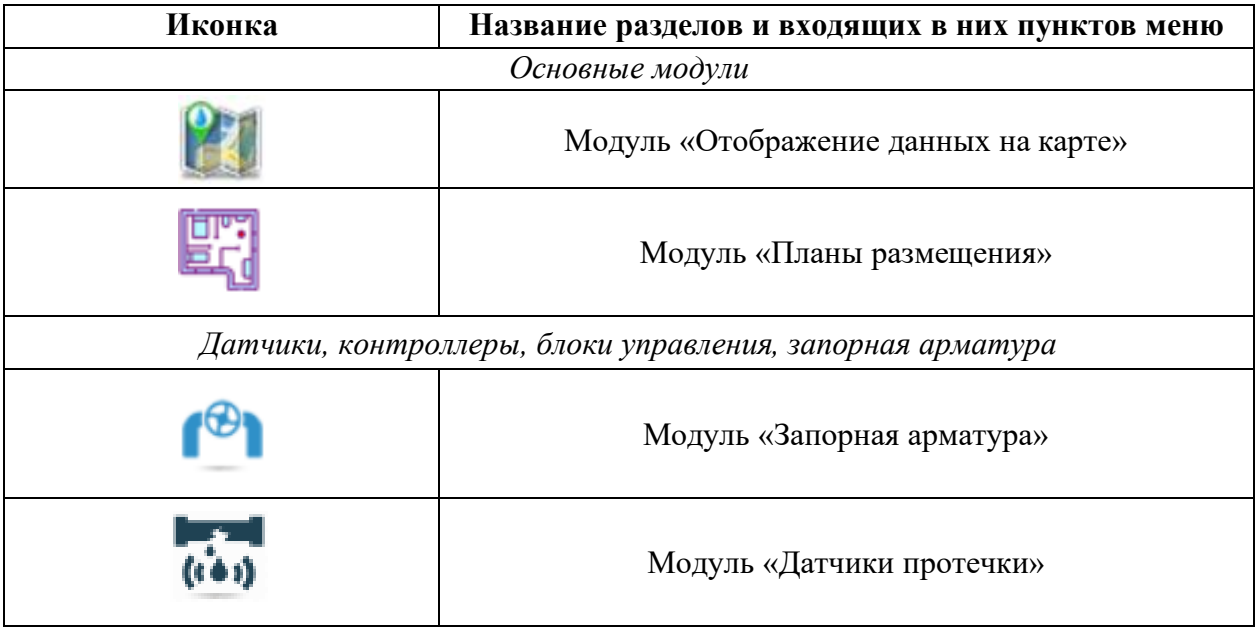

<span id="page-13-1"></span>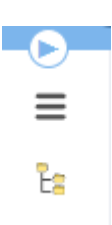

Рисунок 3 – Вид панели навигации в свернутом виде

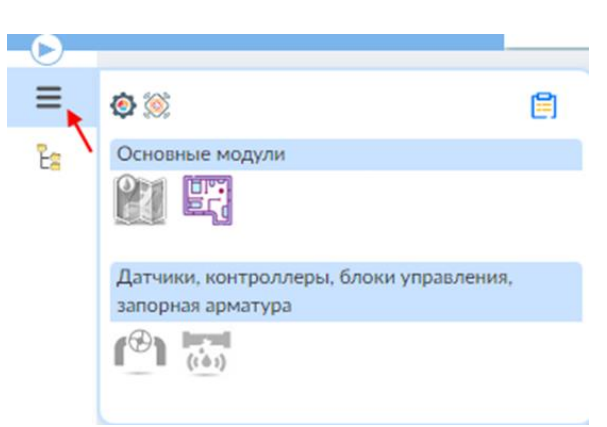

Рисунок 4 – Обращение к меню из свернутой панели навигации

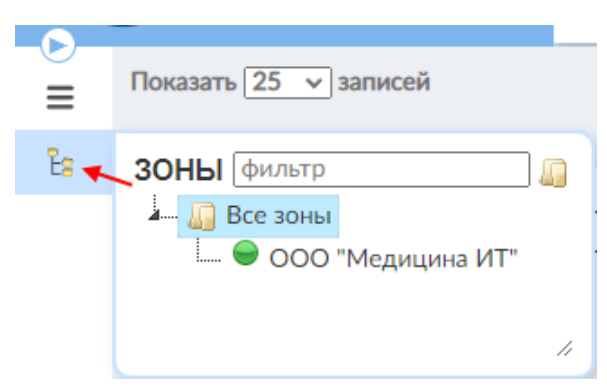

<span id="page-13-2"></span>Рисунок 5 – Обращение к селектору зон из свернутой панели навигации

Более подробно о каждом модуле будет описано в соответствующем разделе настоящего документа.

С помощью элементов управления меню доступно отображение/ скрытие основных разделов меню, а также их названий. При наведении на

Основные модули

иконку элемента отобразится хинт с названием раздела –  $\bullet$ Снимая активность с раздела [\(Рисунок](#page-14-0) *6*), перестанут отображаться соответствующие пункты меню.

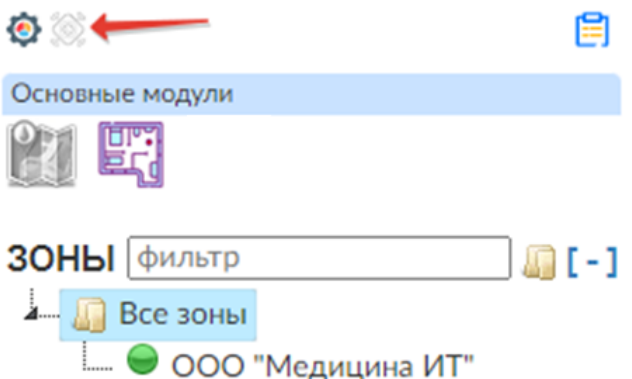

<span id="page-14-0"></span>Рисунок 6 – Отображение панели навигации при скрытии раздела «Датчики, контроллеры, блоки управления, запорная арматура»

Элемент позволяет скрывать/ отображать названия разделов [\(Рисунок](#page-14-1) *7*), при этом иконки пунктов меню будут располагаться последовательно.

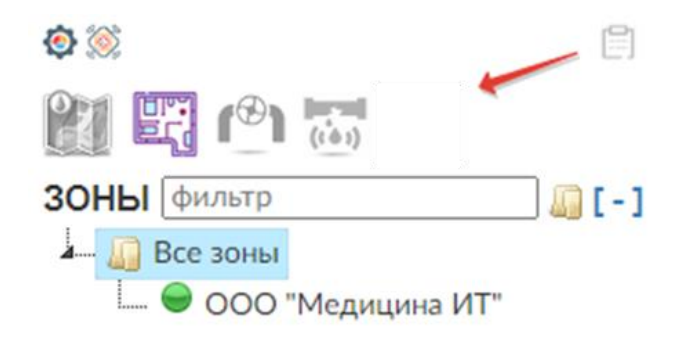

<span id="page-14-1"></span>Рисунок 7 – Скрытие названий разделов на панели навигации

Селектор зон представляет собой дерево зон, с возможностью выбора и отображения данных по конкретной зоне. По умолчанию текущей является

корневая (самая верхняя) зона. С помощью кнопок  $\lceil \cdot \rceil / \lceil \cdot \rceil$  «Свернуть»/ «Развернуть блок» (*[Рисунок](#page-15-0) 8*) можно произвести соответствующие действия. С помощью кнопки в возможно свернуть/ развернуть дерево зон. Поле фильтр предназначено для поиска конкретной зоны в случае,

если дерево зон большое.

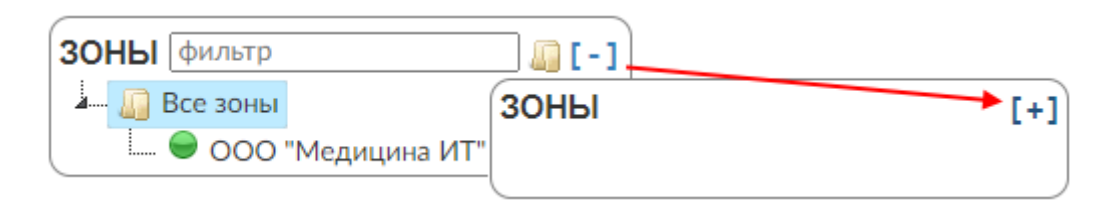

<span id="page-15-0"></span>Рисунок 8 – Скрытие/отображение селектора зон

В верхней части страницы на панели пользователя отображается название активного модуля. В случаях, если при заведении учетной записи не был указан адрес электронной почты или email еще не подтвержден пользователем, дополнительно сверху будет отображаться информационный баннер с соответствующим предупреждением [\(Рисунок](#page-15-1) *9*, [Рисунок](#page-15-2) *10*).

Для Вашей учетной записи не указан адрес электронной почты. Вы не сможете  $\times$ получать уведомления. Указать email можно в настройках.

<span id="page-15-1"></span>Рисунок 9 – Предупреждение об отсутствии адреса электронной почты для учетной записи

Адрес электронной почты Вашей учетной записи не подтвержден. Вы не сможете получать уведомления. Подтвердить email можно в настройках.

<span id="page-15-2"></span>Рисунок 10 – Предупреждение о необходимости подтверждения адреса электронной почты

Справа на панели пользователя размещается имя текущего пользователя, роль, количество загрузок, количество пользователей online. Подробнее о панели пользователя будет описано в пункте [3.4.](#page-55-0)

В блоке нижней части окна (подвале) [\(Рисунок](#page-16-3) *11*) в центре

отображается знак охраны авторского права Комплексов «Квант-Энерго», текущий год, версия программного модуля, телефон технической поддержки, текущая дата, время на веб-сервере, выбранный часовой пояс и форма обратной связи со специалистами технической поддержки. Подробнее о выборе часового пояса будет описано в п. [3.4.2.](#page-56-1)

<span id="page-16-3"></span>Напишите нам, мы онлайн! Ìlvo © Комплекс «Квант-Энерго» 2023. Версия: 0.71.1 • Техническая поддержка: 8 (800) 250-79-14 • 14.04.2023 15:31:32 (UTC+03:00) Москва

Рисунок 11 – Подвал веб-интерфейса

<span id="page-16-0"></span>3.3 Меню

<span id="page-16-1"></span>3.3.1 Раздел «Датчики, контроллеры, блоки управления, запорная арматура»

<span id="page-16-2"></span>3.3.1.1 Модуль «Запорная арматура»

В текущем модуле отображаются параметры состояния запорной арматуры и доступна возможность удаленного управления устройствами.

В верхней части окна приводится статистика по активности устройств с момента последнего выхода на связь, а также количество заблокированных или с закончившимся трафиком симкарт и ближайшая дата окончания трафика ([Рисунок 12](#page-16-4)).

# Запорная арматура

Состояние устройств: 1 / 0 / 0 Состояние SIM-карт: 0 / 20.04.2024

<span id="page-16-4"></span>Рисунок 12 – Статистика по состоянию запорной арматуры

Количество устройств в статистике и цветовое обозначение [\(Рисунок](#page-17-0) *13*) приводится исходя из таймаута устройств в сравнении со значением  $\Pi$ , где  $\Pi$  период выхода на связь в минутах (индивидуально для каждого устройства).

<span id="page-17-0"></span>Рисунок 13 – Значение индикации активности устройства

Вкладка «*TCP*» содержит перечень устройств, работающих по протоколу управления передачей данных – TCP.

Кнопка <sup>Обновить</sup> позволяет в ручном режиме обновить сведения в табличной части.

 $\Phi$ лажок  $\Box$ Автоматически – установка/ снятие автоматического обновления сведений в табличной части.

Для поиска устройства по серийному номеру можно воспользоваться соответствующей строкой. После ввода символов в строку поиска, отразятся все записи, содержащие введенные символы [\(Рисунок 14\)](#page-17-1).

| <b>TCP</b>     | NB-IoT                                                                |             |               |                                                    |            |             |                        |                                 |              |            |      |            |    |              |
|----------------|-----------------------------------------------------------------------|-------------|---------------|----------------------------------------------------|------------|-------------|------------------------|---------------------------------|--------------|------------|------|------------|----|--------------|
|                | <b>Обновить</b><br><b>ДАВТОМАТИЧЕСКИ</b>                              |             |               |                                                    |            |             |                        |                                 |              |            |      |            |    |              |
|                | Показать $\sqrt{25}$ $\sqrt{ }$ записей<br>Поиск: 221<br>$\mathbf{1}$ |             |               |                                                    |            |             |                        |                                 |              |            |      |            |    |              |
|                | Записи с 1 до 1 из 1 записей (отфильтровано из 4                      |             |               |                                                    |            |             |                        |                                 |              |            |      |            |    |              |
|                |                                                                       |             |               |                                                    |            |             |                        |                                 |              |            |      |            |    |              |
|                | записей)<br>Серийный                                                  |             | Блок. ручного |                                                    |            | Период (П), | Дата/время             |                                 | Температура, | Напряжение |      | Pecypc     |    | <b>RSSI.</b> |
| N <sup>2</sup> |                                                                       | Состояние   | управления    | Адрес размещения                                   | Примечание | МИН.        | сеанса связи           | Модель                          | °C           | батареи, В |      | батареи, % |    | dBm          |
|                | 214000000221                                                          | нет тревоги | нет           | Ростов-на-Дону, ул. Мильчакова,<br>дом 7 (каб.413) |            |             | 30 02.09.2021 08:32:25 | <b>Gidrolock WINNER</b><br>646M | 27.28        |            | 3.60 |            | 21 | $-83$        |

<span id="page-17-1"></span>Рисунок 14 – Поиск устройства

Для удобства пользования интерфейсом можно настроить количество отображаемых записей в таблице на одной странице. Для этого в списке «Показывать по … записей» нужно выбрать необходимое значение: 10, 25, 50 или 100 (*[Рисунок 15](#page-17-2)*).

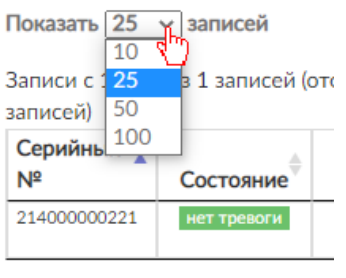

Записи с 1 до 1 из 1 записей (от

<span id="page-17-2"></span>Рисунок 15 – Управление отображением количества записей на странице

В случае, если количество строк в таблице будет более 10, автоматически появится вторая и последующие страницы [\(Рисунок](#page-18-0) *16*), и часть записей будет размещаться на них.

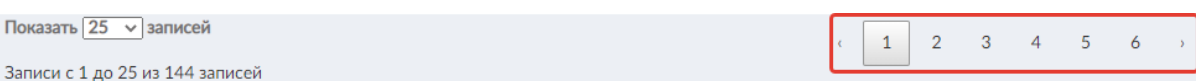

<span id="page-18-0"></span>Рисунок 16 – Представление табличных данных на нескольких страницах

Перемещение между страницами осуществляется с помощью кнопок или кнопок с обозначением страниц, например,  $\begin{bmatrix} 1 & 2 & 3 \end{bmatrix}$ . Активная страница будет выделена серой заливкой.

В центральной части модуля располагается табличная часть со следующими сведениями:

– *серийный № –* серийный номер устройства;

*– состояние –* состояние устройства;

*– блок. ручного управления –* статус ручной блокировки устройства (*нет*,

заблокировано

– *адрес размещения –* адрес установки;

– *примечание;*

*– период –* период выхода на связь в минутах;

*– дата/время сеанса связи –* дата и время последнего сеанса связи с устройством;

*– модель –* модель устройства;

*– температура –* зафиксированная устройством температура;

*– напряжение батареи –* напряжение батареи электропривода;

*– ресурс батареи –* оставшийся процент рабочего ресурса батареи модуля телеметрии;

*– RSSI –* уровень сигнала модуля телеметрии устройства.

Устройство может иметь 4 состояния:

 $\overline{\phantom{a}}$  нет тревоги – устройство работает в штатном режиме;

закрыт / нет – – – установлена блокировка устройства без возникновения нештатной ситуации (протечка);

– – нештатная ситуация (сработал датчик протечки);

– не определено – статус для устройства, не предоставившего информацию о своем состоянии.

Данные, представленные в таблице, можно отсортировать. Для этого достаточно кликнуть один раз по наименованию в соответствующем столбце. Значок , расположенный рядом с названием столбца свидетельствует о сортировке по возрастанию, значок – о сортировке по убыванию.

Для просмотра сведений об устройстве необходимо кликнуть по интересуемой строке в табличной части. В результате отобразится модальное окно с детализированной информацией, вид которого будет изменяться в зависимости от состояний устройства [\(Рисунок](#page-19-0) *17* – [Рисунок](#page-21-0) *20*).

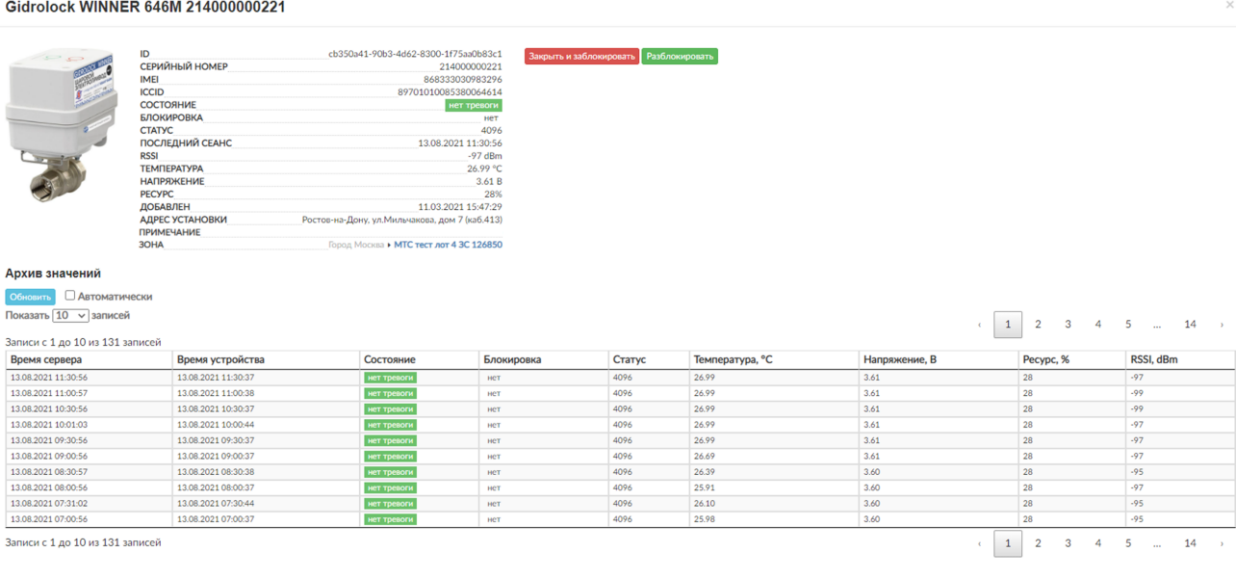

<span id="page-19-0"></span>Рисунок 17 – Модальное окно с детализированной информацией о запорной арматуре (состояние: *нет тревоги)*

#### Gidrolock WINNER 646M 214000000921

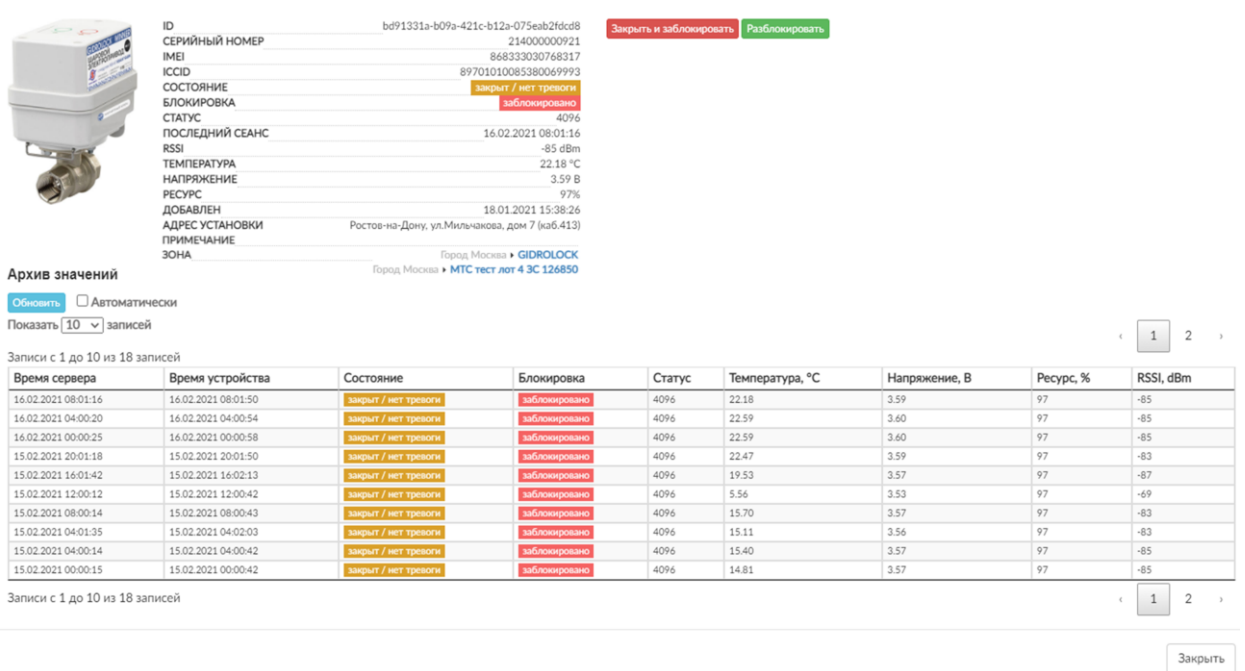

Рисунок 18 – Модальное окно с детализированной информацией о запорной арматуре (состояние: *закрыт/ нет тревоги)*

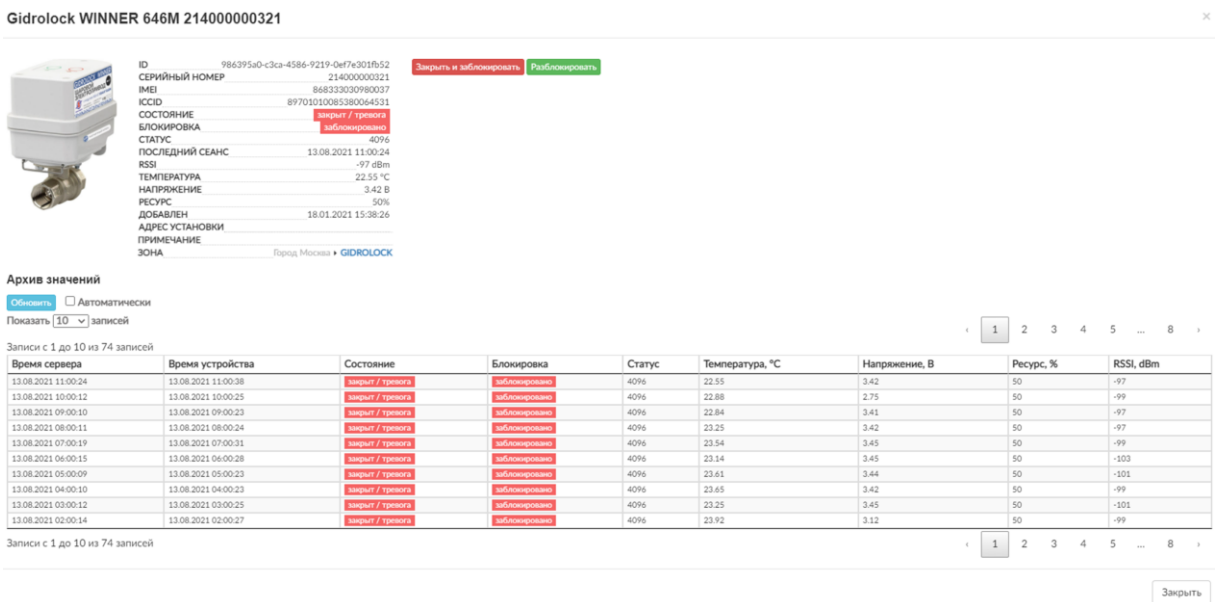

Рисунок 19 – Модальное окно с детализированной информацией о запорной арматуре (состояние: *закрыт/ тревога)*

Gidrolock WINNER 646M 214000000821

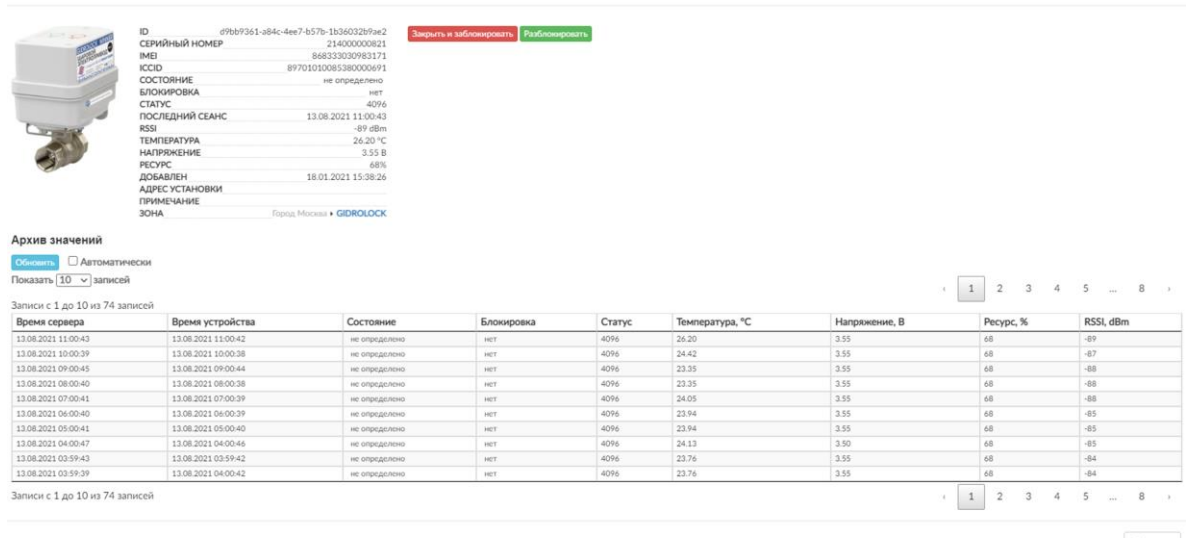

<span id="page-21-0"></span>Рисунок 20 – Модальное окно с детализированной информацией о запорной арматуре (состояние: *неопределенно)*

В заголовке окна приводится модель и серийный номер запорной арматуры. Ниже выводится:

– изображение устройства (при наличии);

– *id* – уникальный идентификатор устройства;

– *серийный номер –* серийный номер устройства;

– *IMEI –* уникальный номер для идентификации телефонов GSM;

– *ICCID –* уникальный серийный номер SIM-карты;

– *состояние* – состояние устройства;

– *блокировка* – статус ручной блокировки устройства;

– *статус* – статус модуля телеметрии устройства;

– *последний сеанс –* дата и время последнего сеанса связи с устройством;

– *RSSI*;

– *температура;* 

*– напряжение*;

– *ресурс –* оставшийся процент рабочего ресурса батареи модуля телеметрии устройства;

– *добавлен* – дата и время добавления устройства в систему;

– *адрес установки;* 

*– примечание;* 

*– зона –* наименование зон, в которых расположены устройства запорной арматуры*.*

Ниже, в табличной части приводится архив значений с указанием даты и времени последнего сеанса сервера и устройства, его состояния и статуса блокировки, статуса модуля телеметрии, температуры, напряжения, оставшегося процента рабочего ресурса модуля телеметрии и значения RSSI.

Дополнительно доступно обновление данных в табличной части в ручном режиме с помощью кнопки <sup>Обновить</sup> и в автоматическом – с помощью флажка □ Автоматически, а также настраивание количества отображаемых записей в таблице на одной странице. Для этого в списке «*Показывать по … записей*» нужно выбрать необходимое значение: 10, 25, 50 или 100.

Кнопка <sup>закрыть и заблокировать</sup> позволяет закрыть и заблокировать запорную арматуру по усмотрению администратора системы, например, в случае возникновения задолженности у плательщика ресурса.

Кнопка позволяет произвести разблокировку устройства.

Вернемся к вкладке «*NB-IoT*». Здесь отображаются устройства (*[Рисунок 21](#page-22-0)*), работающие с использованием технологии NB-IoT и закрепленные за конкретной зоной.

| <b>TCP</b><br>NB-IoT           |                        |    |                                                                                                    |            |                     |                                              |                                       |                      |                    |              |                         |
|--------------------------------|------------------------|----|----------------------------------------------------------------------------------------------------|------------|---------------------|----------------------------------------------|---------------------------------------|----------------------|--------------------|--------------|-------------------------|
|                                |                        |    | П - период выхода на связь в минутах, индивидуально для каждого устройства<br>• до П минут • от П до П×3 минут • более П×3 минут или 180 минут, если П неизвестно |            |                     |                                              |                                       |                      |                    |              |                         |
| Фильтр и настройка отображения |                        |    |                                                                                                    |            |                     |                                              |                                       |                      |                    |              |                         |
| <b>На контроле</b>             |                        |    |                                                                                                    |            |                     |                                              |                                       |                      |                    |              |                         |
| Консоль                        |                        |    |                                                                                                    |            |                     |                                              |                                       |                      |                    |              |                         |
| Обновить                       | <b>В Автоматически</b> |    |                                                                                                    |            |                     |                                              |                                       |                      |                    |              |                         |
| Показать $25 \sqrt{ }$ записей |                        |    | Поиск:                                                                                                    |            |                     |                                              |                                       |                      |                    |              |                         |
| Записи с 1 до 2 из 2 записей   |                        |    |                                                                                                    |            |                     |                                              |                                       |                      |                    |              |                         |
| Серийный Nº                    | Причина<br>сеанса      |    | Состояние Адрес размещения                                                                                                    | Примечание | Период (П),<br>МИН. | Сеанс связи                                  | Модель                                | Ресурс батареи,<br>% | Бат. привода,<br>B | RSSI,<br>dBm | На контроле 1           |
| 214900000121                   |                        | s  | 141008, Московская обл., Мытищи г, Юбилейная ул., 40,<br>KODR, 1                                                                                                  |            |                     | 1440 24.02.2022 00:24:48 (14 ч 44 мин 41 с)  | Gidrolock Winner Radio 646M<br>NB·IoT | 52.00                | 3.21               | $-82$        | $\overline{\mathbf{v}}$ |
| 222900000122                   |                        | 從戶 | 141008, Московская обл., Мытищи г, Юбилейная ул., 40,<br>Kopn. 1                                                                                                  |            | 60                  | 18.02.2022 15:12:16 (5 дн 23 ч 57 мин<br>12c | Gidrolock STANDARD NB-IoT<br>(NIDD)   | $\sim$               | <b>STATE</b>       | $-69$        | $\Box$                  |
| Записи с 1 до 2 из 2 записей   |                        |    |                                                                                                    |            |                     |                                              |                                       |                      |                    |              |                         |

<span id="page-22-0"></span>Рисунок 21 – Модуль «*Запорная арматура*». Вкладка «*NB-IoT*»

С помощью блока «*Фильтр и настройка отображения*» возможно отобразить только те устройства, которые были взяты на контроль (установлен флажок в столбце «*На контроле*»).

Кнопка в правом верхнем углу фильтра позволяет закрепить фильтр в верхней части веб-страницы, и при прокрутке страницы он всегда будет отображаться. Для прокручивания страницы вместе с фильтром достаточно кликнуть на кнопку, в результате она примет вид  $\chi$ .

При нажатии на кнопку ссылку Консоль на веб-странице отобразится встроенная консоль [\(Рисунок 22\)](#page-23-0).

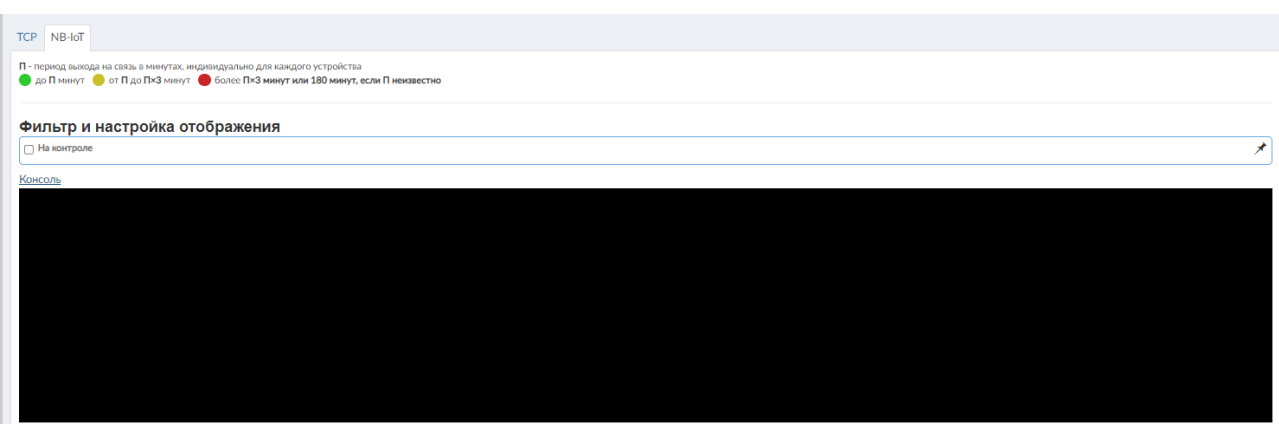

<span id="page-23-0"></span>Рисунок 22 – Отображение встроенной консоли

В режиме реального времени здесь отображаются сведения о пакетах, содержащих информацию об устройствах [\(Рисунок](#page-23-1) *23*):

<span id="page-23-1"></span>

Рисунок 23 – Отображение сведений о пакетах во встроенной консоли

1) набор данных attributes:

- *imei* уникальный номер для идентификации устройств;
- *iccid* уникальный серийный номер SIM-карты;
- *serialNumber* серийный номер устройства;
- *hwVersion* версия аппаратного обеспечения;
- *swVersion* версия программного обеспечения;
- *interval* период выхода на связь в минутах;

– *psm* – включен PSM.

### $2)$  набор данных  $tel$  emetry

– *code* – код причины выхода устройства на связь в десятичной системе счисления. Перечень доступных кодов причин приведен в [Таблица](#page-24-0) *2*. По умолчанию устройство выходит на связь и передает статусные пакеты по расписанию через интервалы времени, заданные в *interval* (*период*). В случае нештатной ситуации (код причины: 1, 2, 4, 16, 32) – устройство моментально выходит на связь;

<span id="page-24-0"></span>Таблица 2 – Графическое и позиционное представление основных причин выходов на связь устройств

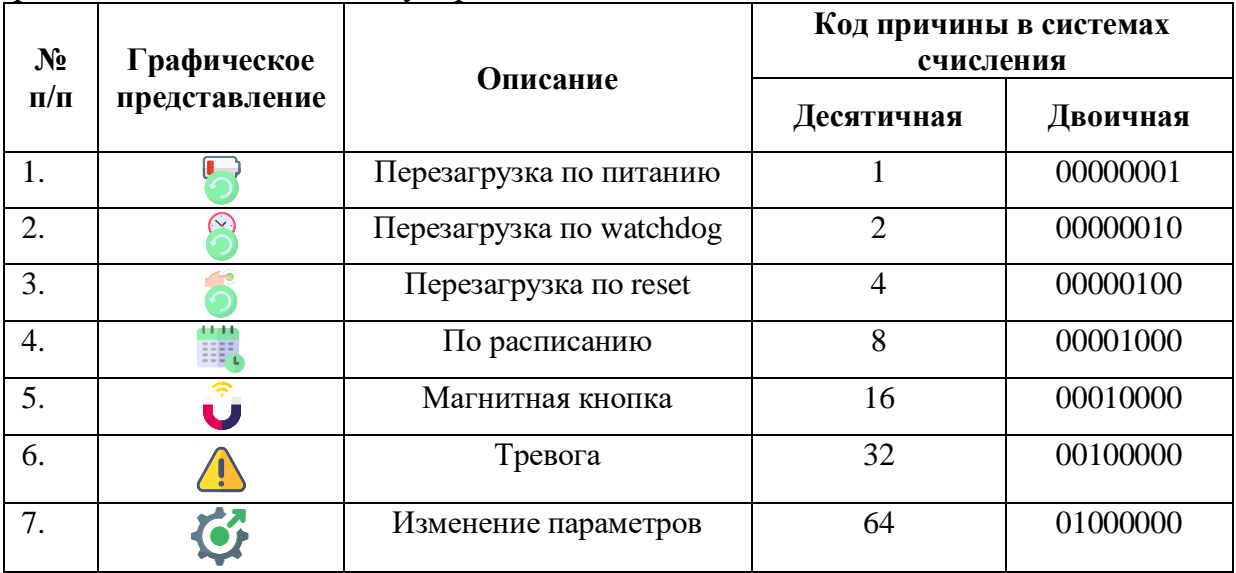

– *timestamp* – текущее время на устройстве;

– *rssi* – уровень сигнала модуля телеметрии устройства;

– *snr* – безразмерная величина, равная отношению мощности полезного сигнала к мощности шума;

– *capBattery* – процент ресурса батареи;

– *state* – код состояния устройства в десятичной системе счисления. Перечень доступных кодов состояний приведен в [Таблица](#page-25-0) *3*.

Пакеты передаются между SCEF сервером оператора сотовой связи и сервером ОАО «НПП КП «Квант».

Аналогично как во вкладке «*TCP*», здесь доступно: ручное и автоматическое обновление данных в табличной части, поиск, управление количеством отображаемых записей на странице и просмотр детализированной информации по устройству.

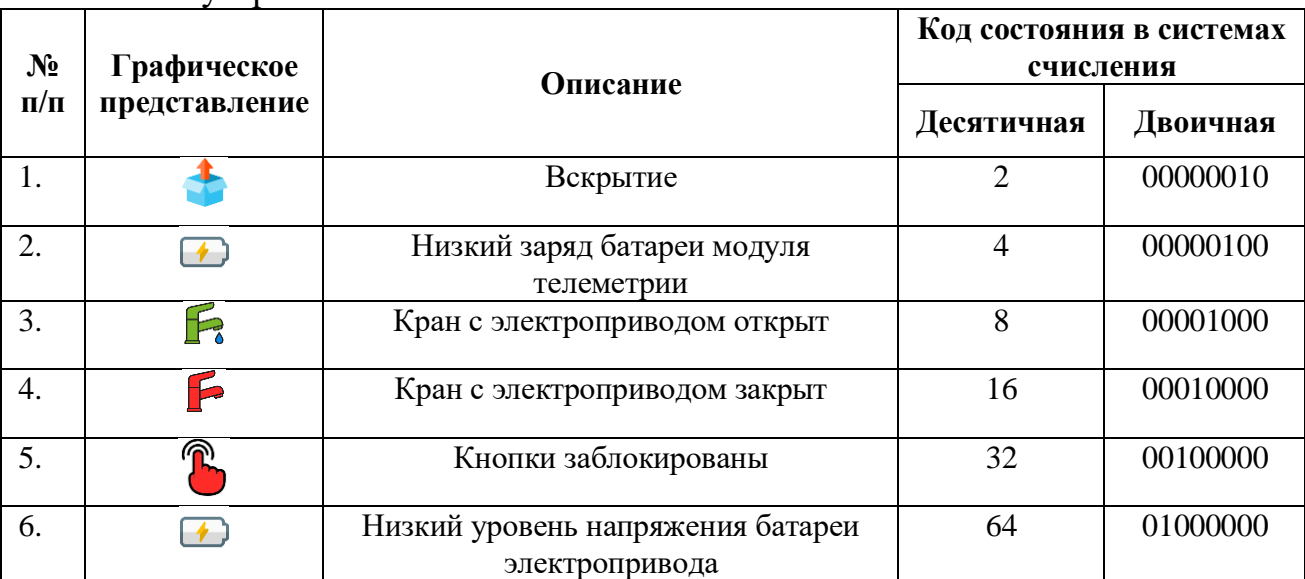

<span id="page-25-0"></span>Таблица 3 – Графическое и позиционное представление основных состояний устройств

В центральной части модуля располагается табличная часть со следующими сведениями:

– *серийный №.* Дополнительно в столбце отображается индикатор активности устройства [\(Рисунок](#page-17-0) *13*);

*– причина сеанса –* графическое представление причин выхода на связь устройства [\(Таблица](#page-24-0) *2*);

• до П минут • от П до Пх3 минут • более Пх3 минут или 180 минут, если П неизвестно Рисунок 24 – Значение индикации активности устройства

*– состояние –* графическое представление состояний устройства [\(Таблица 3\)](#page-25-0);

– *адрес размещения*;

*– примечание;*

*– период;*

*– сеанс связи –* дата и время последнего сеанса связи с устройством*;*

*– модель*;

– *бат. телеметрии* – оставшийся процент рабочего ресурса батареи модуля телеметрии;

– *бат. привода* – оставшийся процент рабочего ресурса батареи электропривода;

*– RSSI;*

*– на контроле –* добавление/ исключение устройства на/с контроля.

Для просмотра сведений об устройстве необходимо кликнуть по интересуемой строке в табличной части. В результате отобразится модальное окно с детализированной информацией (*[Рисунок 25,](#page-26-0) [Рисунок 26](#page-27-0)*). Отметим, что набор отображаемых зависит от модели устройства.

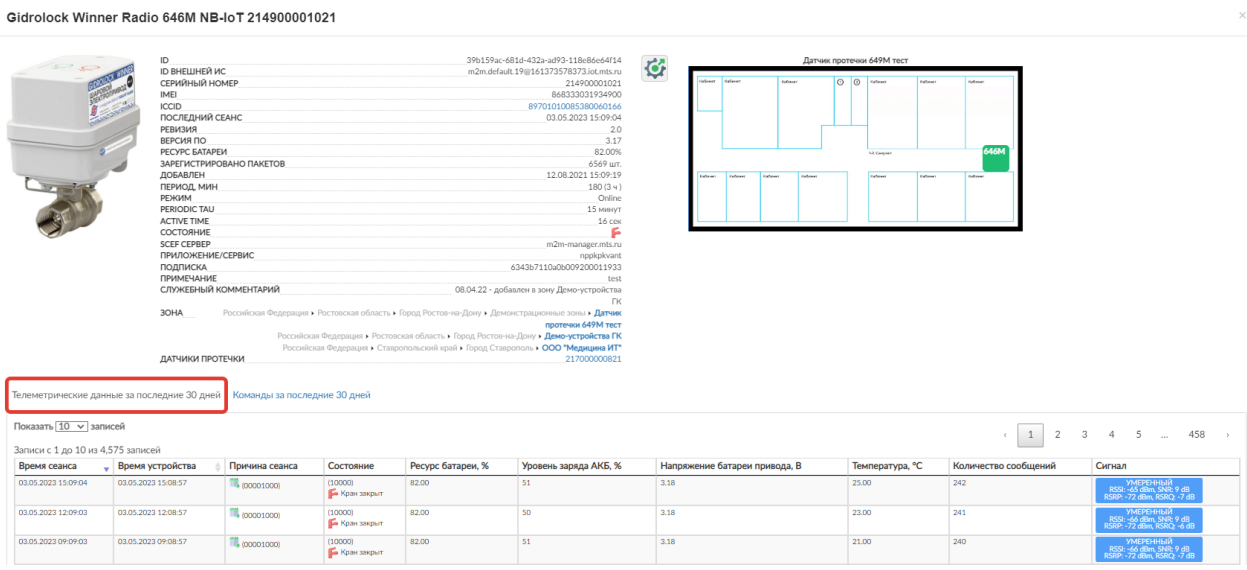

<span id="page-26-0"></span>Рисунок 25 – Модальное окно с детализированной информацией о запорной арматуре Gidrolock Winner Radio 646M NB-IoT (вкладка «*Телеметрические данные за последние 30 дней*»)

В заголовке окна приводится модель и серийный номер устройства. Ниже выводится:

– изображение устройства (при наличии);

– *id* – уникальный идентификатор устройства;

– *id внешний ИС* – идентификатор во внешней информационной системе (SCEF сервере);

– *серийный номер;* 

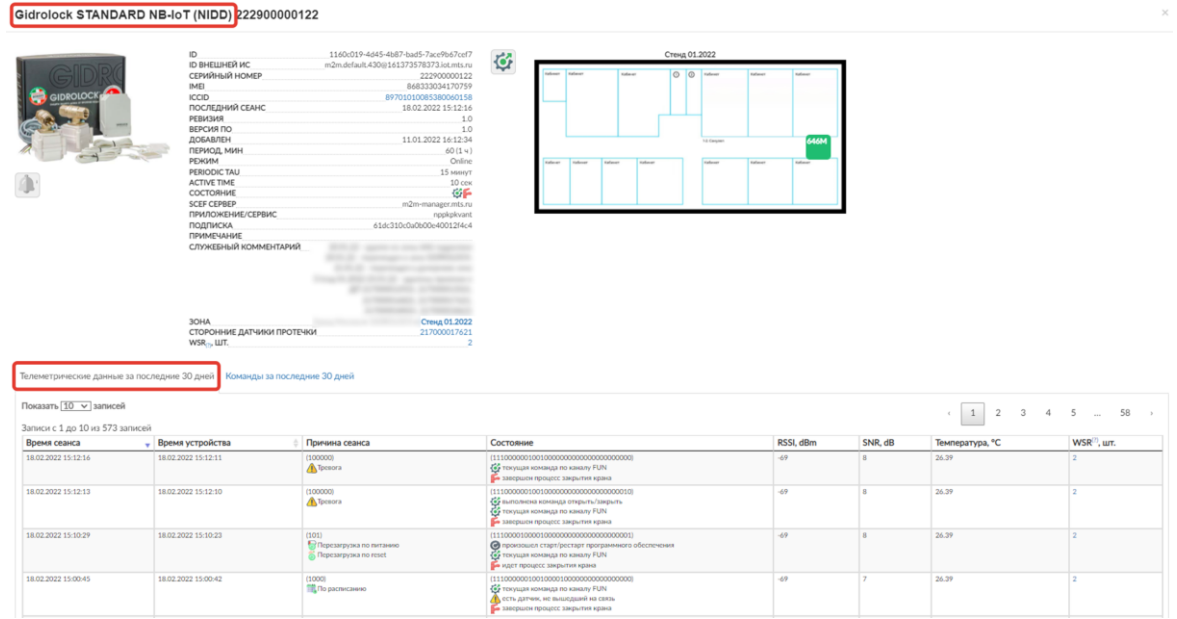

<span id="page-27-0"></span>Рисунок 26 – Модальное окно с детализированной информацией о запорной арматуре Gidrolock STANDARD NB-IoT (NIDD) (вкладка «*Телеметрические данные за последние 30 дней*»)

*– IMEI*;

– *ICCID*;

– *последний сеанс;* 

*– ревизия –* версия аппаратного обеспечения;

– *версия ПО;* 

*– ресурс батареи;*

*– зарегистрировано пакетов;*

*– добавлен –* дата и время добавления устройства в Комплексы «Квант-Энерго»;

*– период;*

*– режим –* режим работы устройства (*Online* по умолчанию);

– *PERIODIC TAU –* период времени, через который модуль телеметрии «просыпается» и ожидает команду (подбирается опытным путем);

– *ACTIVE TIME –* время нахождения в активном состоянии модема (подбирается опытным путем);

– *состояние –* графическое представление состояния устройства [\(Таблица](#page-25-0) *3*)*;* 

*– SCEF сервер –* адрес сервера оператора сотовой связи;

– *приложение/ сервис –* учетная запись на SCEF сервере;

– *подписка –* конфигурация устройства на SCEF сервере;

– *примечание;* 

*– служебный комментарий;*

*– зона;*

*– сторонние датчики протечки –* любые датчики, которые управляются устройством через API;

*– WSR –* комплектные беспроводные датчики протечки, работающие по радиоканалу и связанные с устройством.

Под изображением устройства находится кнопка выбора пресета действий для тревог, правее – располагаются кнопка Управления параметрами радиомодема и схематическое представление размещения устройства на плане объекта. Пресеты задаются с помощью пункта меню «*Пресеты действий*» Панели пользователя. Подробнее о функционале будет описано ниже в соответствующем пункте.

Во вкладке «*Телеметрические данные за последние 30 дней*» (*[Рисунок 25,](#page-26-0) [Рисунок 26](#page-27-0)*) приводится архив значений с указанием даты и времени сеанса и устройства, графического представления причины сеанса и состояния запорной арматуры, значений RSSI, SNR и температуры. Дополнительно **для модели Gidrolock Winner Radio 646M NB-IoT** – отображается ресурс батареи модуля телеметрии (расчётное значение ёмкости батареи), уровень заряда АКБ (измеренное модемом реальное значение уровня заряда аккумулятора), напряжение батареи электропривода, количество сообщений (пакетов), а для **модели Gidrolock STANDARD NB-IoT (NIDD) –** количество WSR-датчиков.

Во вкладке «*Команды за последние 30 дней*» [\(Рисунок](#page-29-0) *27*) приводится архив значений с указанием даты и времени формирования команды, примечания (отправитель команд), состава отправленных данных,

идентификатора команды у SCEF-сервера<sup>1</sup>, статуса состояния доставки команды на устройство, описания статуса, даты и времени изменения статуса, а также ответ от устройства о получении команды.

|                                                                                                    | 26da2812-f5a4-4dae-999e-27c4eaf30617<br>ID                                                                                      |                                             |                      |                |                                          |                     |                                                                   |
|----------------------------------------------------------------------------------------------------|----------------------------------------------------------------------------------------------------|---------------------------------------------|----------------------|----------------|------------------------------------------|---------------------|-------------------------------------------------------------------|
|                                                                                                    | <b>ID ВНЕШНЕЙ ИС</b>                                                                                                    | m2m.default.9@161373578373.iot.mts.ru       | Ø                    |                |                                          |                     |                                                                   |
|                                                                                                    | СЕРИЙНЫЙ НОМЕР                                                                                                    |                                             | 214900000121         |                | $O$ $O$<br><b>Holland</b>                |                     |                                                                   |
|                                                                                                    | IMEI                                                                                                    |                                             | 868333031910959      |                |                                          |                     |                                                                   |
|                                                                                                    | <b>ICCID</b>                                                                                                    |                                             | 89701010085380064515 |                |                                          |                     |                                                                   |
|                                                                                                    | ПОСЛЕДНИЙ СЕАНС                                                                                                    |                                             | 24.02.2022 00:24:48  |                |                                          |                     |                                                                   |
|                                                                                                    | <b>РЕВИЗИЯ</b><br>ВЕРСИЯ ПО                                                                                                    |                                             | 2.0                  |                |                                          |                     |                                                                   |
|                                                                                                    | РЕСУРС БАТАРЕИ                                                                                                    |                                             | 2.57<br>52.00%       | <b>AAAM</b>    |                                          |                     |                                                                   |
|                                                                                                    | ДОБАВЛЕН                                                                                                    |                                             | 25.06.2021 12:41:09  |                |                                          |                     |                                                                   |
|                                                                                                    | ПЕРИОД, МИН                                                                                                    |                                             | 1440 (1 дн)          |                |                                          |                     |                                                                   |
|                                                                                                    | РЕЖИМ                                                                                                    |                                             | Online               |                |                                          |                     |                                                                   |
|                                                                                                    | PERIODIC TAU                                                                                                    |                                             | 15 MIRHVT            |                |                                          |                     |                                                                   |
|                                                                                                    | <b>ACTIVE TIME</b>                                                                                                    |                                             | 10 сек               |                |                                          |                     |                                                                   |
|                                                                                                    | СОСТОЯНИЕ                                                                                                    |                                             |                      |                |                                          |                     |                                                                   |
|                                                                                                    | <b>SCEF CEPBEP</b>                                                                                                    |                                             | m2m-manager.mts.ru   |                |                                          |                     |                                                                   |
|                                                                                                    | ПРИЛОЖЕНИЕ/СЕРВИС                                                                                                    |                                             | nppkpkvant           |                |                                          |                     |                                                                   |
|                                                                                                    | ПОДПИСКА                                                                                                    | 6204daae0a0b0092001ab5b3                    |                      |                |                                          |                     |                                                                   |
|                                                                                                    | <b>ПРИМЕЧАНИЕ</b>                                                                                                    |                                             |                      |                |                                          |                     |                                                                   |
|                                                                                                    | СЛУЖЕБНЫЙ КОММЕНТАРИЙ                                                                                                    | Устройство раньше находилось в зоне         |                      |                |                                          |                     |                                                                   |
|                                                                                                    |                                                                                                    | Научная 47 (у Гергерта). С 11.08.2021 его   |                      |                |                                          |                     |                                                                   |
|                                                                                                    | перенесли по просьбе ВБ в новую зону "Демо<br>646M Gidrolock". Отвязан от плана Тест МТС<br>3.12.21-перенесен из зоны GIDROLOCK |                                             |                      |                |                                          |                     |                                                                   |
|                                                                                                    |                                                                                                    |                                             |                      |                |                                          |                     |                                                                   |
|                                                                                                    |                                                                                                    |                                             |                      |                |                                          |                     |                                                                   |
|                                                                                                    |                                                                                                    |                                             |                      |                |                                          |                     |                                                                   |
|                                                                                                    |                                                                                                    | Город Москва в подзону 25.01.22 - перенесен |                      |                |                                          |                     |                                                                   |
|                                                                                                    |                                                                                                    | в дочернюю зону Стенд 01.2022, отвязан      |                      |                |                                          |                     |                                                                   |
|                                                                                                    | 30HA                                                                                                    | Город Москва • GIDROLOCK • Стенд 01.2022    | датчик 217000001321  |                |                                          |                     |                                                                   |
|                                                                                                    | ДАТЧИКИ ПРОТЕЧКИ                                                                                                    |                                             | 217000013521         |                |                                          |                     |                                                                   |
| Показать 10 ∨ записей<br>Записи с 1 до 10 из 98 записей                                                                                | Телеметрические данные за последние 30 дней Команды за последние 30 дней                                                        |                                             |                      |                |                                          |                     | $\sim$<br>10<br>$\mathfrak{a}$<br>$\overline{2}$<br>$\mathcal{R}$ |
| Создано                                                                                                    | Примечание                                                                                                    | Отправленные данные ID команды у SCEF       |                      | Статус         | Описание                                 | Изменено            | Подтверждено устройством                                          |
| 17.02.2022 13:22:23                                                                                                    | \$ 217000018021                                                                                                    | <b>JSON</b>                                 | не предусмотрен      | <b>SUCCESS</b> | Успешно, но подробности не предоставлены | 17.02.2022 13:22:23 | <b>A<sub>2</sub></b>                                              |
| 17.02.2022 13:22:01                                                                                                    | 217000018021                                                                                                    | <b>JSON</b>                                 | не предусмотрен      | <b>SUCCESS</b> | Успешно, но подробности не предоставлены | 17.02.2022 13:22:01 | <b>AR</b>                                                         |
| 17.02.2022 13:22:01                                                                                                    | \$ 217000018021                                                                                                    | <b>JSON</b>                                 |                      | <b>SUCCESS</b> | Успешно, но подробности не предоставлены | 17.02.2022 13:22:01 | 23                                                                |
|                                                                                                    |                                                                                                    |                                             | не предусмотрен      |                |                                          |                     |                                                                   |
|                                                                                                    | Стенд (Тест стенд)                                                                                                    | <b>JSON</b>                                 | не предусмотрен      | <b>SUCCESS</b> | Успешно, но подробности не предоставлены | 16.02.2022 10:51:37 | A8                                                                |
|                                                                                                    | Стенд (Тест стенд)                                                                                                    | <b>JSON</b>                                 | не предусмотрен      | <b>SUCCESS</b> | Успешно, но подробности не предоставлены | 16.02.2022 10:51:04 | <b>A</b> a                                                        |
|                                                                                                    | Стенд (Тест стенд)                                                                                                    | <b>JSON</b>                                 | не предусмотрен      | <b>SUCCESS</b> | Успешно, но подробности не предоставлены | 15.02.2022 11:11:39 | <b>aa</b>                                                         |
|                                                                                                    | Стенд (Тест стенд)                                                                                                    | <b>JSON</b>                                 | не предусмотрен      | <b>SUCCESS</b> | Успешно, но подробности не предоставлены | 15.02.2022 11:09:46 | <b>AP</b>                                                         |
|                                                                                                    | Стенд (Тест стенд)                                                                                                    | <b>JSON</b>                                 | не предусмотрен      | <b>SUCCESS</b> | Успешно, но подробности не предоставлены | 15.02.2022 11:09:46 | as.                                                               |
| 16.02.2022 10:51:36<br>16.02.2022 10:51:02<br>15.02.2022 11:11:29<br>15.02.2022 11:09:45<br>15.02.2022 11:09:38<br>14.02.2022 07:49:49 | CFIO anton                                                                                                    | <b>JSON</b>                                 | не предусмотрен      | <b>SUCCESS</b> | Успешно, но подробности не предоставлены | 14.02.2022 07:49:51 | <b>AR</b>                                                         |

Рисунок 27 – Вкладка «*Команды за последние 30 дней»*

<span id="page-29-0"></span>При клике на JSON в столбце «*Отправленные данные*» открывается модальное окно [\(Рисунок](#page-30-0) *28*) с составом данных отправленных на SCEF сервер и устройство.

<sup>1</sup> Идентификатор пакета не предусмотрен, в том случае, если команда была сразу передана на устройство, другими словами, устройство было в сети и сразу получило команду.

Переданный пакет для Gidrolock Winner Radio 646M NB-IoT 214900000121

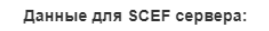

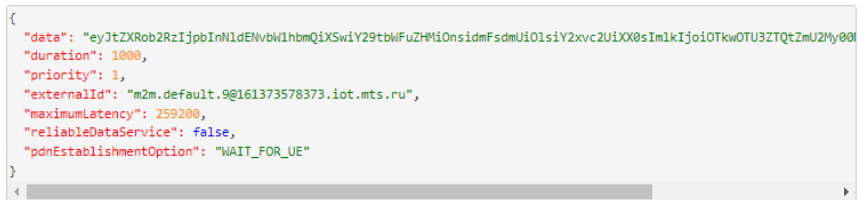

#### Данные для устройства:

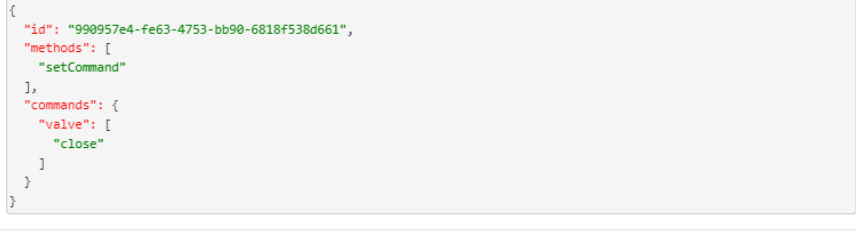

Закрыть

<span id="page-30-0"></span>Рисунок 28 – Просмотр состава отправленных данных

Список доступных статусов и их описание приведено в [Таблица 4.](#page-30-1)

<span id="page-30-1"></span>

| $N_2$<br>$\Pi/\Pi$ | Статус                              | Описание статуса           |
|--------------------|-------------------------------------|----------------------------|
| 1.                 | <b>SUCCESS</b>                      | Успешно, но подробности не |
|                    |                                     | предоставлены              |
| 2.                 | SUCCESS_NEXT_HOP_ACKNOWLEDGED       | Успешная доставка до       |
|                    |                                     | следующего перехода с      |
|                    |                                     | подтверждением             |
| 3.                 | SUCCESS_NEXT_HOP_UNACKNOWLEDGED     | Успешная доставка до       |
|                    |                                     | следующего перехода без    |
|                    |                                     | подтверждения              |
| $\overline{4}$ .   | SUCCESS_ACKNOWLEDGED                | Надежная доставка          |
|                    |                                     | подтверждена $UE^{2}$      |
| 5.                 | SUCCESS_UNACKNOWLEDGED              | Надежная доставка не       |
|                    |                                     | подтверждена UE            |
| 6.                 | <b>TRIGGERED</b>                    | SCEF запустил устройство и |
|                    |                                     | выполняет буферизацию      |
|                    |                                     | данных                     |
| 7.                 | <b>BUFFERING</b>                    | SCEF выполняет             |
|                    |                                     | буферизацию данных из-за   |
|                    |                                     | отсутствия установленного  |
|                    |                                     | PDN-соединения             |
| 8.                 | BUFFERING TEMPORARILY NOT REACHABLE | SCEF был проинформирован   |

Таблица 4 – Статусы состояния доставки команды на устройство

<sup>&</sup>lt;sup>2</sup> UE (User Equipment) – абонентское оборудование сетей стандартов UMTS и LTE.

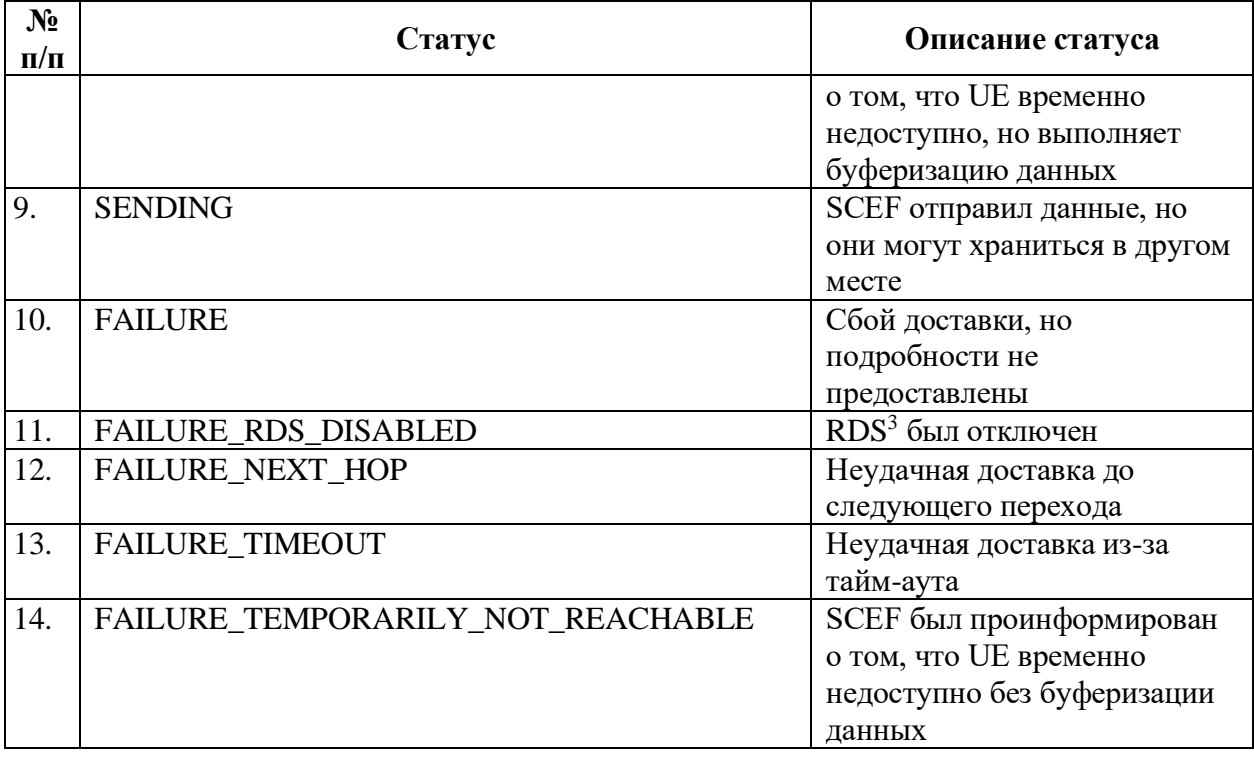

При обращении к кнопке **Обрание открывается дополнительное модальное** окно, в котором доступно управление настройками устройства [\(Рисунок](#page-32-0) *29*, *[Рисунок 30](#page-32-1)*) – отправка команд и настройка параметров модема, влияющих на скорость выполнения отправленной команды. Отметим, что набор отображаемых зависит от модели устройства.

Рассмотрим параметры модема. Значение, указанное в поле «*Периодичность отправки статусного пакета*», указывает на временной интервал, через который устройство по расписанию будет отправлять статусные пакеты.

По умолчанию установлен режим работы модема – **Online** (является предпочтительным) – режим прерывистого приема, при котором модуль принимает сообщения от сети не постоянно, а в течение определенных периодов времени. Для установки доступны также режимы **PSM** – режим работы модема, при котором идёт крайне низкое потребление энергии, и

<sup>&</sup>lt;sup>3</sup> RDS (Radio Data System) – многоцелевой стандарт, предназначенный для передачи информационных сообщений в FM-диапазоне.

**eDRX** – расширенный режим прерывистого приема; имеет более длинный цикл пейджинга, чем Online, что позволяет повысить уровень энергосбережения, но также вызывает более длительную задержку при приеме данных.

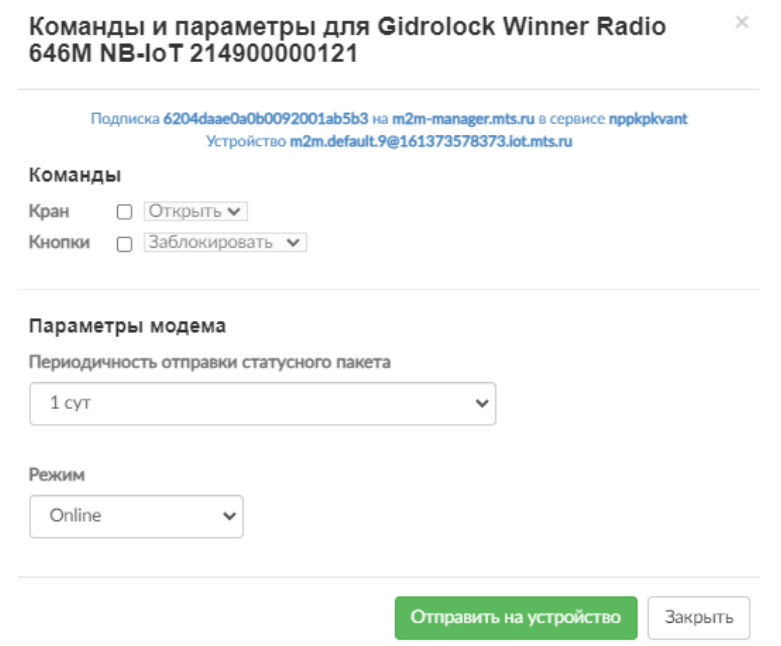

<span id="page-32-0"></span>Рисунок 29 – Окно настроек радиомодема запорной арматуры Gidrolock Winner Radio 646M NB-IoT

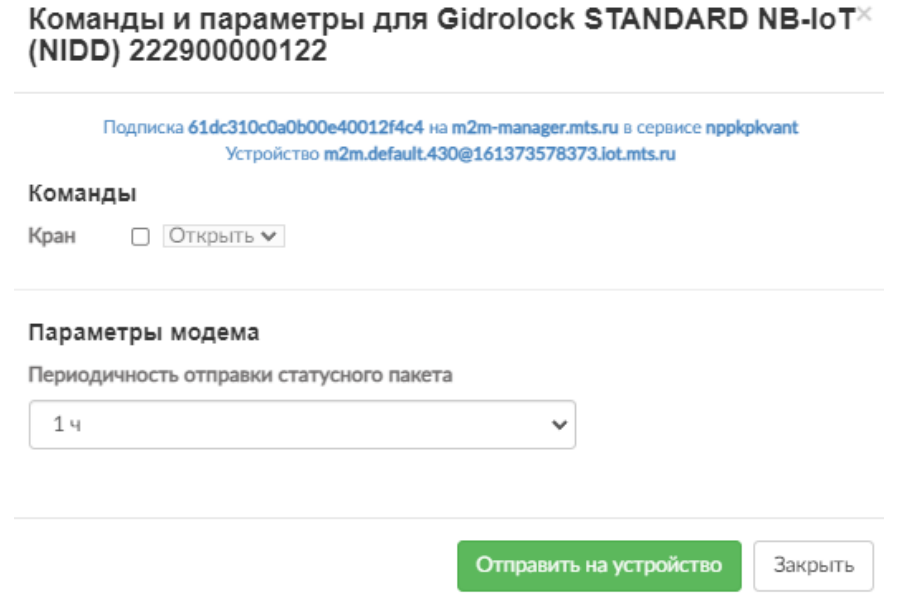

<span id="page-32-1"></span>Рисунок 30 – Окно настроек радиомодема запорной арматуры Gidrolock STANDARD NB-IoT (NIDD)

В случае изменения параметров модема в центральной части вебстраницы отобразится всплывающее окно [\(Рисунок](#page-33-0) *31*), а во вкладке «Команды за последние 30 дней» появится соответствующая строка со сведениями о пакете с отправленной командой для смены параметра. Статус *BUFFERING\_TEMPORARILY\_NOT\_REACHABLE* возникает всегда, когда команда отправляется в модем, затем, если модем в сети, то статус меняется на *SUCCESS*. Заметим, что в зависимости от условий радиосети можно увидеть промежуточный статус, а можно не успеть увидеть.

| $A \cap A \cap A \cap A \cap A \cap A \cap A \cap A$ | Gidrolock Winner Radio 646M NB-IoT 214900001021                                                                                                    | Запорная арматура                                                          | Подтвердите действие на странице service.kvant.online<br>$\times$<br><b>KoM</b><br>Команда успешно отправлена на SCEF сервер<br>646          |
|------------------------------------------------------|----------------------------------------------------------------------------------------------------|----------------------------------------------------------------------------|----------------------------------------------------------------------------------------------------|
|                                                      | ID<br><b>ID ВНЕШНЕЙ ИС</b><br>СЕРИЙНЫЙ НОМЕР<br><b>IMEI</b><br><b>ICCID</b><br>ПОСЛЕДНИЙ СЕАНС<br><b>РЕВИЗИЯ</b><br>ВЕРСИЯ ПО<br>РЕСУРС БАТАРЕИ<br>ДОБАВЛЕН<br>ПЕРИОД, МИН<br><b>РЕЖИМ</b> | 39b159ac-68<br>m2m.default                                                 | OK<br>Устройство m2m.default.19@161373578373.iot.mts.ru<br>Команды<br>□ Закрыть •<br>Кран<br>∩ Заблокировать •<br>Кнопки<br>Параметры модема |
|                                                      | PERIODIC TAU<br><b>ACTIVE TIME</b><br>СОСТОЯНИЕ<br><b>SCEF CEPBEP</b><br>ПРИЛОЖЕНИЕ/СЕРВИС<br><b>ПОДПИСКА</b><br><b>ПРИМЕЧАНИЕ</b>                                                         | ЗОНА Ростовская область • Город Ростов-на-Дону • Демонстрационные зоны     | Периодичность отправки статусного пакета<br>14<br>w<br>Режим<br>Online<br>$\checkmark$                                                       |
| Показать 10 ∨ записей                                |                                                                                                    | Телеметрические данные за последние 30 дней   Команды за последние 30 дней | Отправить на устройство<br>Закрыть                                                                                                    |

<span id="page-33-0"></span>Рисунок 31 – Изменение параметров модема (*периодичность отправки статусного пакета)*

После успешного выполнения команды будут изменены параметры модема, а в модуле «*Запорная арматура*» произойдут следующие изменения:

– в реестре устройств на вкладке «*NB-IoT*» в столбце «*Серийный №*» изменится графическое представление причины выхода на связь [\(Рисунок 32\)](#page-34-0);

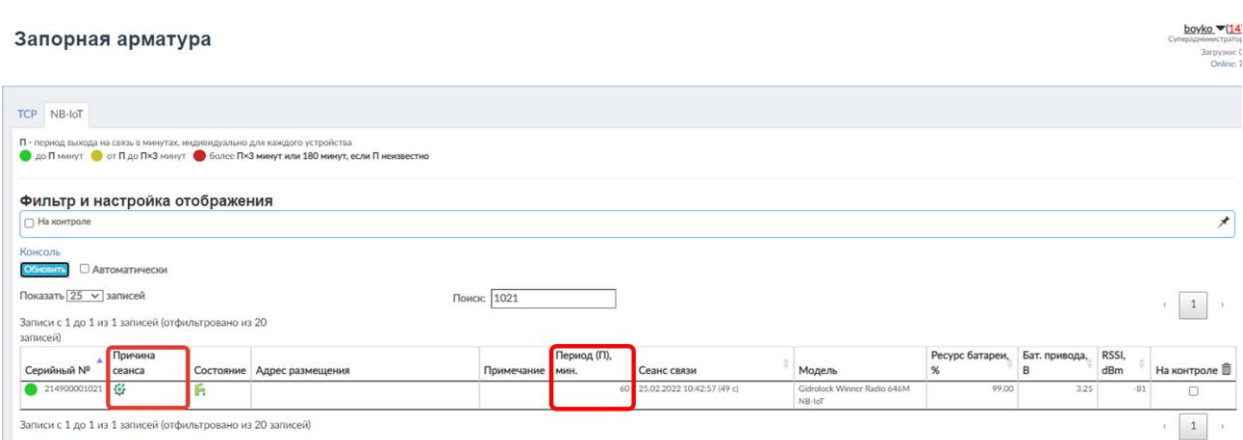

<span id="page-34-0"></span>Рисунок 32 – Изменение графического представления причины выхода на связь устройства в реестре после смены параметров модема

– в модальном окне с детализированной информацией об устройстве в поле «*Период, мин*» и столбце «*Причина сеанса*» (вкладка «*Телеметрические данные за последние 30 дней*») изменятся значения и графическое представление причины выхода на связь [\(Рисунок 33\)](#page-34-1);

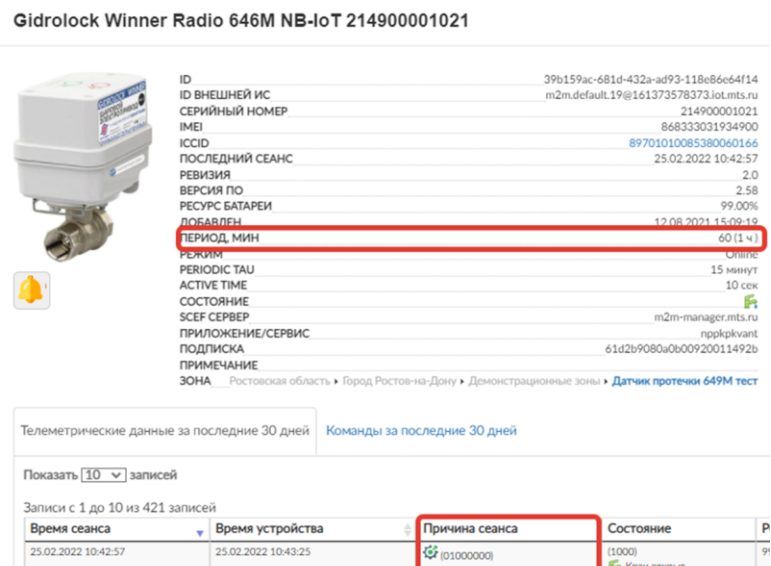

<span id="page-34-1"></span>Рисунок 33 – Изменение значений параметров модема и графического представления причины выхода на связь устройства в окне с детализированной информацией (вкладка «*Телеметрические данные за последние 30 дней*»)

– во вкладке «*Команды за последние 30 дней*» в строке со сведениями о пакете с отправленной командой изменится статус, описание, время изменения статуса, а в столбце «*Подтверждено устройством»* появится отметка да [\(Рисунок 34\)](#page-35-0);

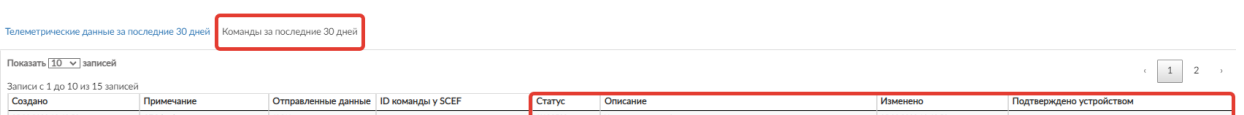

<span id="page-35-0"></span>Рисунок 34 – Изменение статуса команды после её выполнения в окне с детализированной информацией (вкладка «*Команды за последние 30 дней*»)

Устройству можно отправлять команды на открытие и закрытие крана с электроприводом, для этого нужно установить флажок правее названия команды «*Кран*» и выбрать из списка нужное действие [\(Рисунок](#page-35-1) *35*).

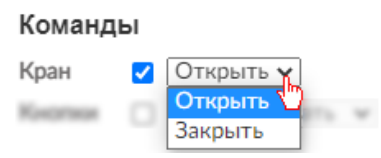

<span id="page-35-1"></span>Рисунок 35 – Команды открытия/ закрытия крана с электроприводом

Для примера рассмотрим отправку команды для закрытия крана. Команда *«Открыть*» выполняется аналогичным образом. Итак, после отправки команды «*Закрыть*», аналогично как и при смене параметров модема, в центральной части веб-страницы отобразится всплывающее окно об успешной отправке команды на SCEF сервер [\(Рисунок 36\)](#page-35-2), а во вкладке «*Команды за последние 30 дней*» появится соответствующая строка со сведениями о пакете.

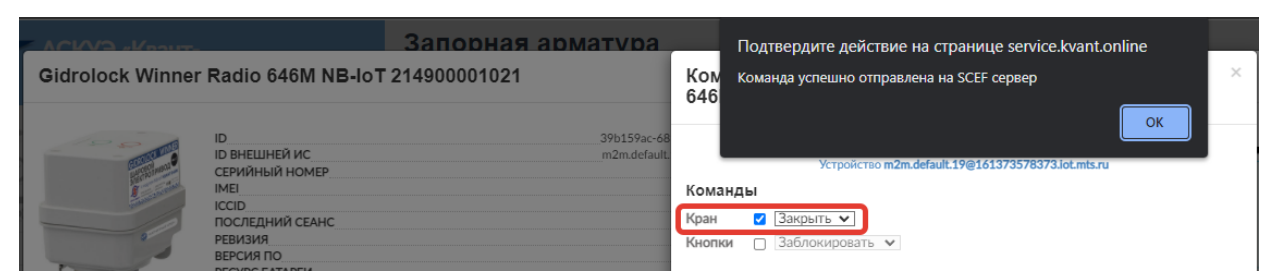

Рисунок 36 – Отправка команды на закрытие крана с электроприводом

## <span id="page-35-2"></span>**Важно!**

**При отправке команд на открытие/ закрытие крана с электроприводом и блокировку/ разблокировку кнопок, причина сеанса связи будет относиться к тревоге.**
После успешного выполнения команды кран с электроприводом будет закрыт, а в модуле «*Запорная арматура*» произойдут следующие изменения:

– в реестре устройств на вкладке «*NB-IoT*» изменится графическое представление состояния и причины сеанса [\(Рисунок 37\)](#page-36-0);

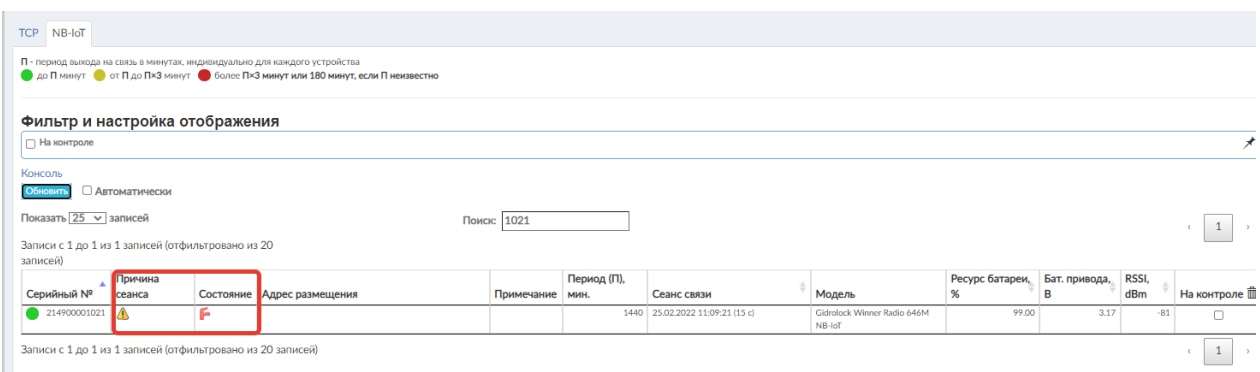

<span id="page-36-0"></span>Рисунок 37 – Изменение графического представления состояния и причины сеанса связи устройства в реестре после выполнения команды (закрытие крана с электроприводом)

– в модальном окне с детализированной информацией об устройстве в поле и столбце «*Состояние*» (вкладка «*Телеметрические данные за последние 30 дней*») изменится графическое представление состояния [\(Рисунок 38\)](#page-36-1);

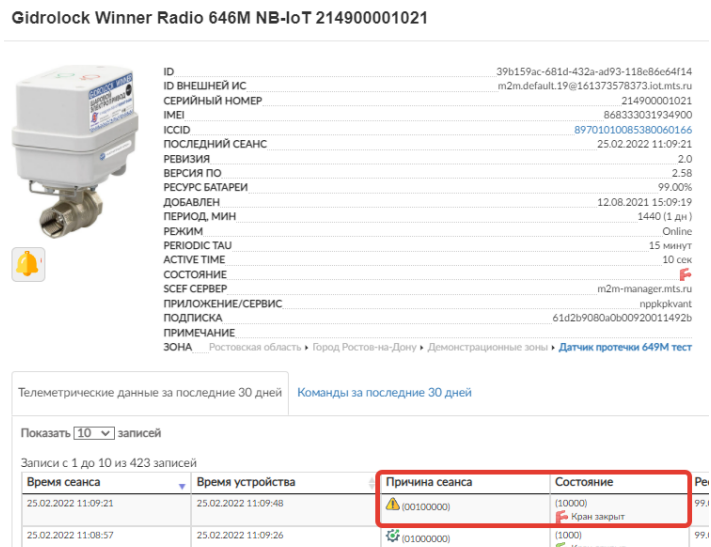

<span id="page-36-1"></span>Рисунок 38 – Изменение графического представления состояния и причины сеанса связи устройства в окне с детализированной информацией (вкладка «*Телеметрические данные за последние 30 дней*»)

– во вкладке «*Команды за последние 30 дней*» в строке со сведениями о

пакете с отправленной командой изменится статус, описание, время изменения статуса, а в столбце «*Подтверждено устройством»* появится отметка да.

## **ВАЖНО!**

**В случае, если статус изменится на SUCCESS, а отметки о подтверждении от устройства нет, нужно повторно отправить команду.**

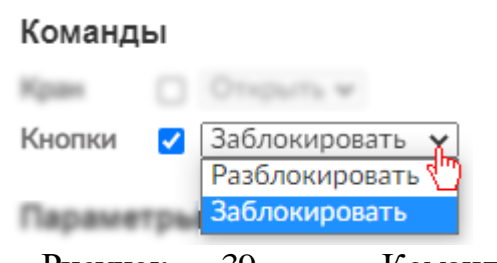

<span id="page-37-0"></span>Рисунок 39 – Команды блокировки/ разблокировки кнопок на электроприводе

Дополнительно устройству можно отправлять команды на блокировку и разблокировку кнопок на электроприводе, для этого нужно установить флажок правее названия команды «*Кнопки*» и выбрать из списка

нужное действие [\(Рисунок 39\)](#page-37-0). При отправке команды «*Заблокировать*», аналогично вышеописанному, в центральной части веб-страницы отобразится всплывающее окно об успешной отправке команды на SCEF сервер [\(Рисунок](#page-37-1)  [40\)](#page-37-1), а во вкладке «*Команды за последние 30 дней*» появится соответствующая строка со сведениями о пакете.

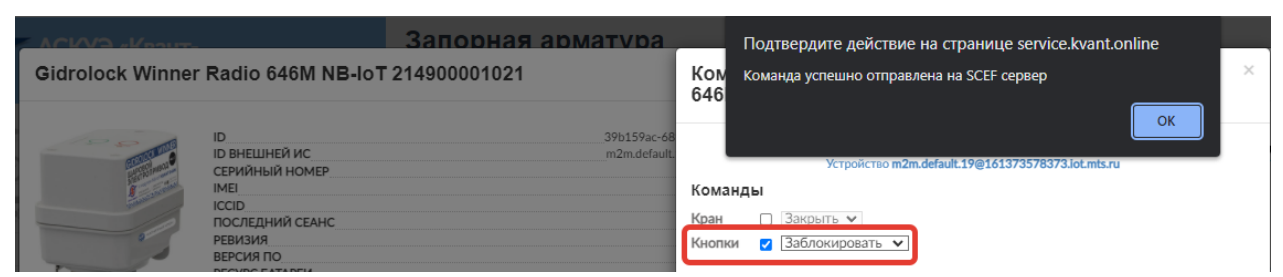

<span id="page-37-1"></span>Рисунок 40 – Отправка команды на блокировку кнопок на электроприводе

В случае успешного выполнения команды кнопки на электроприводе будут заблокированы, **при этом автоматически закроется кран с электроприводом** (если он ранее был открыт) [\(Рисунок 41\)](#page-38-0).

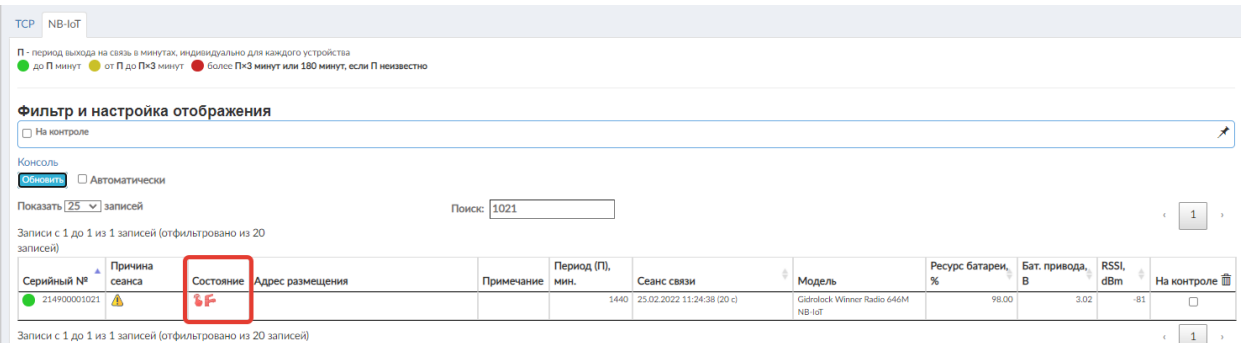

а)

移

214900001021<br>214900001021<br>868333031934900 71010085380060166<br>25.02.2022 11:24:38

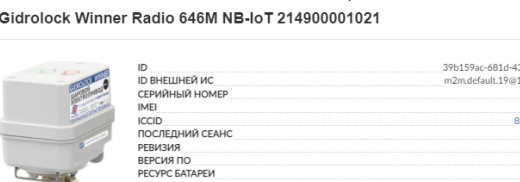

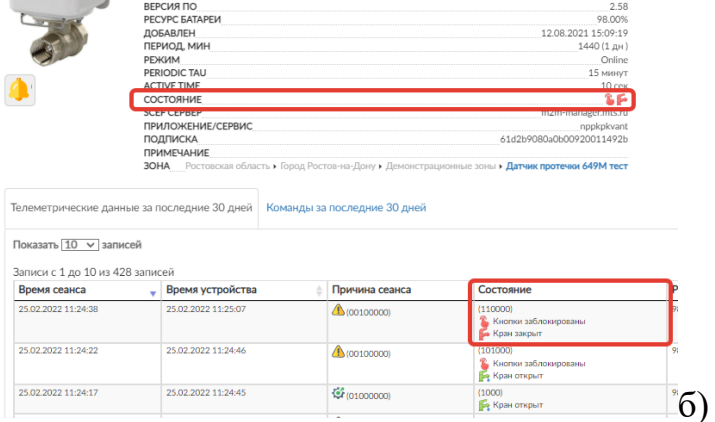

<span id="page-38-0"></span>Рисунок 41 – Изменение графического представления состояния устройства после выполнения команды (блокировка кнопок на электроприводе): а) в реестре устройств; б) в окне с детализированной информацией (вкладка «*Телеметрические данные за последние 30 дней*»)

При отправке команды «*Разблокировать*» [\(Рисунок 42\)](#page-38-1) кнопки становятся активными, **но при этом кран с электроприводом открыт не будет**  [\(Рисунок 43\)](#page-39-0). Для открытия крана, необходимо будет дополнительно в модальном окне настроек установить флажок «*Кран*» и выбрать команду «*Открыть*».

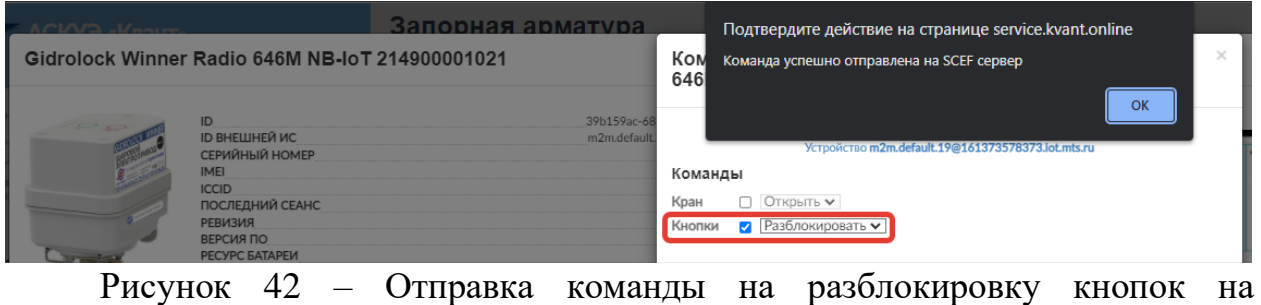

<span id="page-38-1"></span>электроприводе

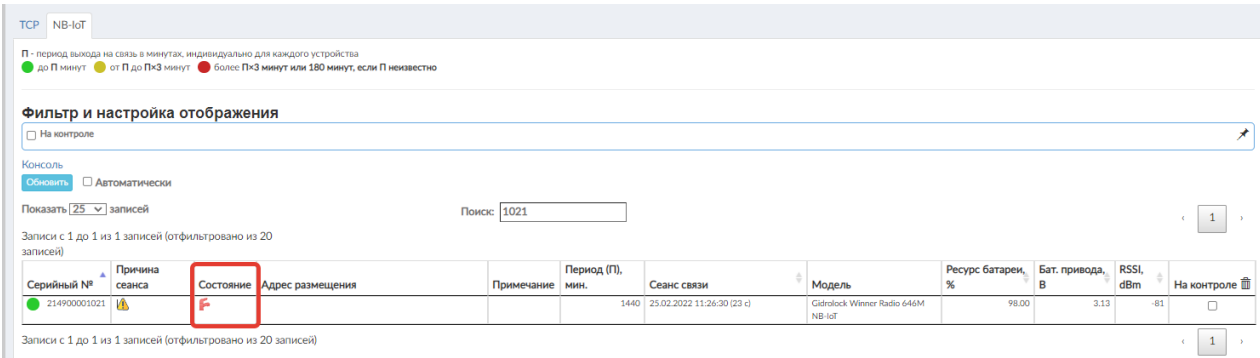

Gidrolock Winner Radio 646M NB-IoT 214900001021

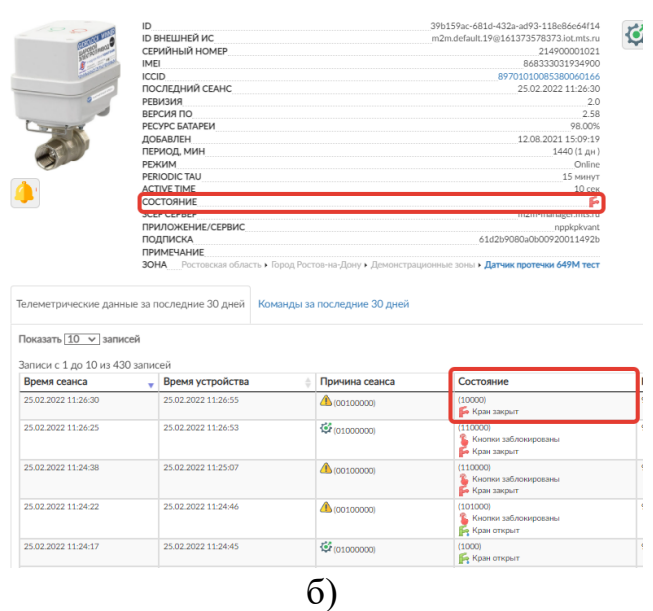

<span id="page-39-0"></span>Рисунок 43 – Изменение графического представления состояния устройства после выполнения команды (разблокировка кнопок на электроприводе): а) в реестре устройств; б) в окне с детализированной информацией (вкладка «*Телеметрические данные за последние 30 дней*»)

Для открытия крана (в случае, если кнопки заблокированы) нужно установить два флажка – «*Кран*», выбрав при этом команду «*Открыть*», и «*Кнопки*», выбрав команду «*Разблокировать*» [\(Рисунок 44\)](#page-39-1). Результат выполнения команд представлен на [Рисунок 45.](#page-40-0)

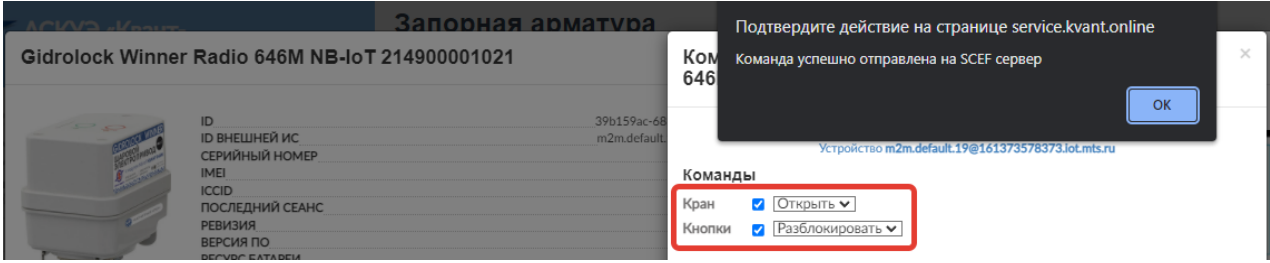

<span id="page-39-1"></span>Рисунок 44 – Отправка команды на открытие крана с электроприводом и разблокировку кнопок

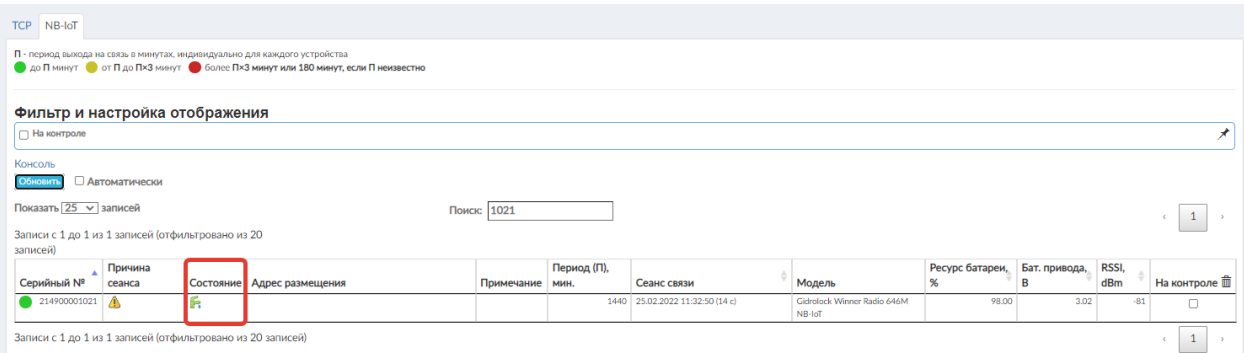

а) Gidrolock Winner Radio 646M NB-IoT 214900001021

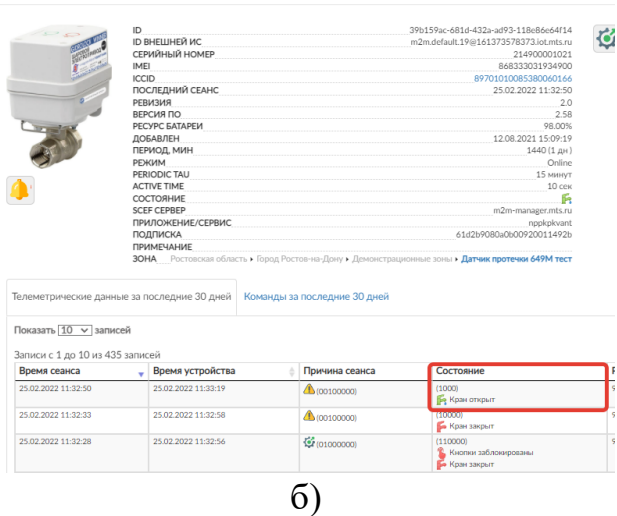

<span id="page-40-0"></span>Рисунок 45 – Изменение графического представления состояния устройства после выполнения команд (открытие крана с электроприводом и разблокировка кнопок): а) в реестре устройств; б) в окне с детализированной информацией (вкладка «*Телеметрические данные за последние 30 дней*»)

## **Важно!**

**Блокировать и разблокировать кнопки, можно, также нажимая их на блоке управления электропривода. Открывать кран с электроприводом, можно только через программное обеспечение верхнего уровня – Сервисное программное обеспечение (веб-интерфейс) и Telegram-бот для управления устройствами @KvantOnlineBot. Подробнее об управлении устройством через Telegram-бот будет описано в пункте [4.4.](#page-75-0)**

Одновременно можно отправлять команды на открытие/ закрытие крана (блокировку/ разблокировку кнопок) и изменение параметров модема.

Вернемся к окну с детализированной информацией о запорной арматуре. Схематическое представление размещения устройства на плане объекта интерактивно: при клике на маркер устройства откроется дополнительное модальное окно с планом размещения всех устройств пользователя [\(Рисунок](#page-41-0) *46*). Аналогичное окно открывается при обращении к модулю «*Планы размещения*», подробнее о нем будет описано ниже.

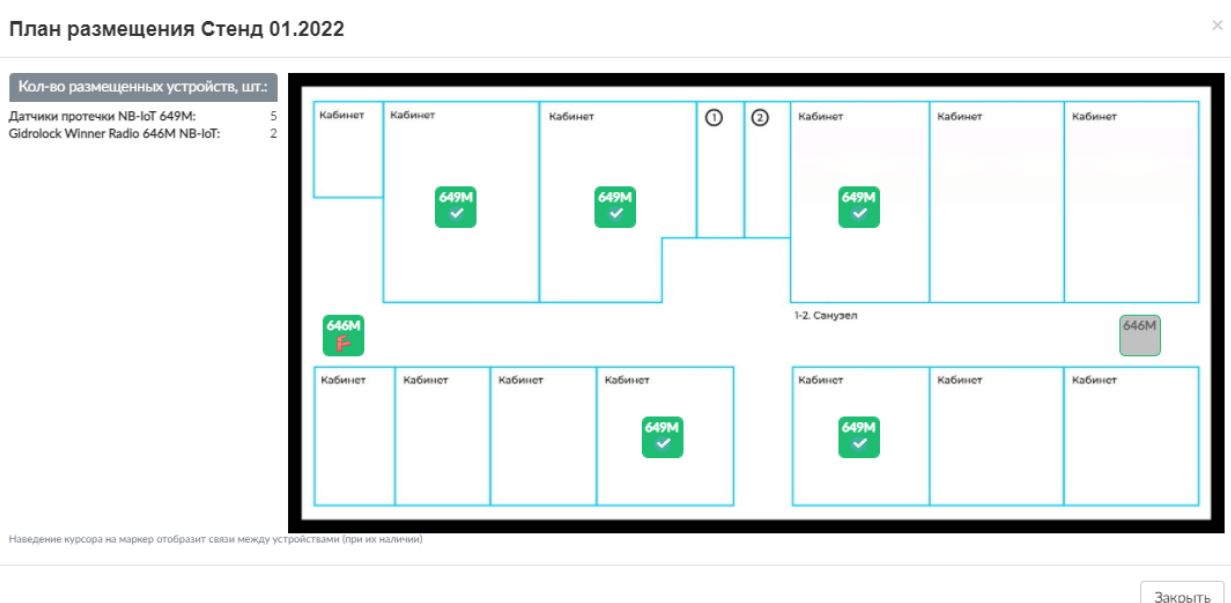

<span id="page-41-0"></span>Рисунок 46 – Схематическое представление расположения устройств на плане помещения

3.3.1.2 Модуль «Датчики протечки»

В текущем модуле отображаются параметры состояния датчиков протечки и доступна возможность удаленного управления устройствами.

В верхней части окна приводится статистика по активности устройств с момента последнего выхода на связь, а также количество заблокированных или с закончившимся трафиком симкарт и ближайшая дата окончания трафика ([Рисунок](#page-41-1) *47*).

# Датчики протечки

Состояние устройств: 2 / 0 / 0 Состояние SIM-карт: 0 / 30.06.2023 Рисунок 47 – Статистика по состоянию запорной арматуры

<span id="page-41-1"></span>Количество устройств в статистике и цветовое обозначение [\(Рисунок](#page-42-0) *48*) приводится исходя из таймаута устройств в сравнении со значением  $\Pi$ , где  $\Pi$  -

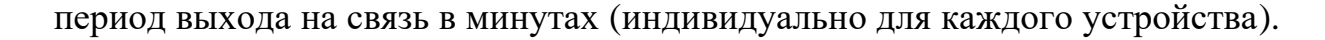

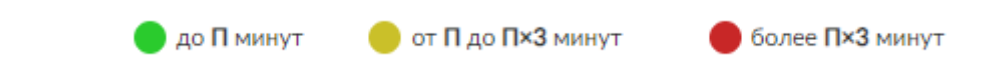

<span id="page-42-0"></span>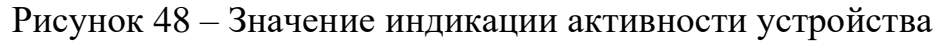

При нажатии на кнопку ссылку Консоль на веб-странице отобразится встроенная консоль [\(Рисунок 49\)](#page-42-1).

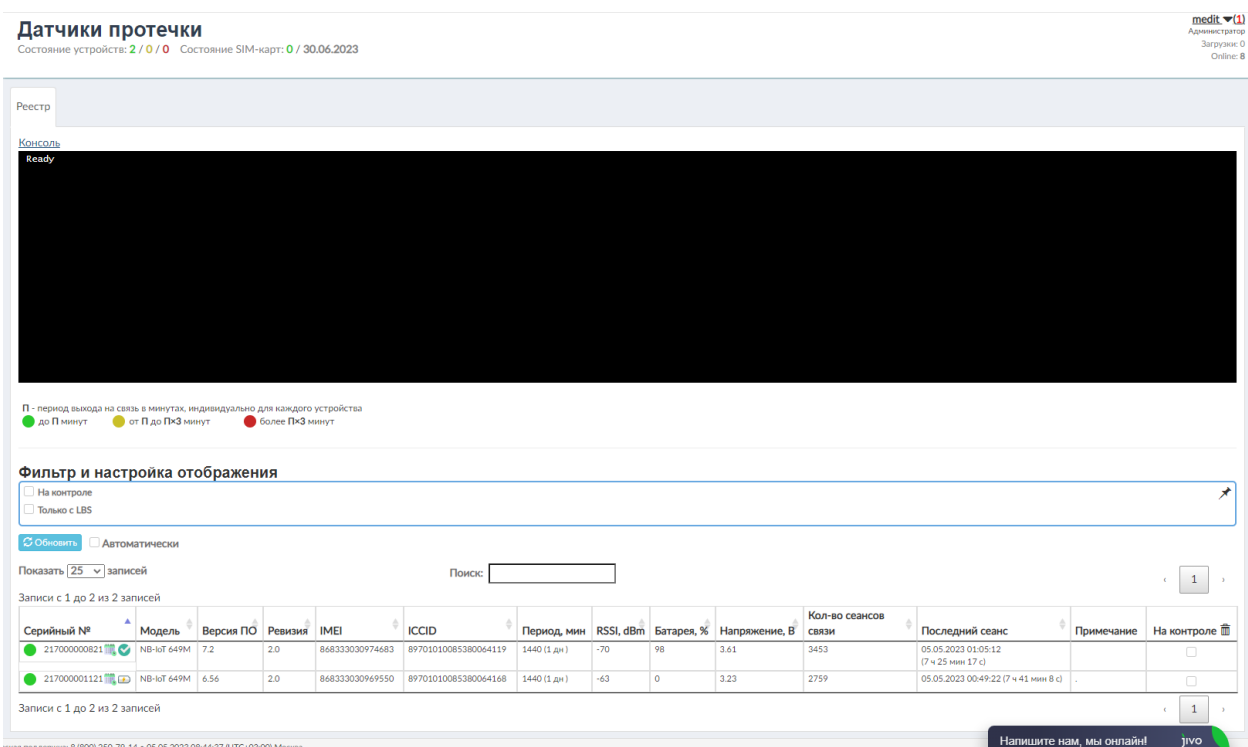

<span id="page-42-1"></span>Рисунок 49 – Отображение встроенной консоли

В режиме реального времени здесь отображаются сведения о пакетах, содержащих информацию об устройствах [\(Рисунок](#page-43-0) *50*):

# 1) набор данных attributes:

- *imei* уникальный номер для идентификации устройств;
- *iccid* уникальный серийный номер SIM-карты;
- *serialNumber* серийный номер устройства;
- *hwVersion* версия аппаратного обеспечения;
- *swVersion* версия программного обеспечения;

– *interval* – период выхода на связь в минутах;

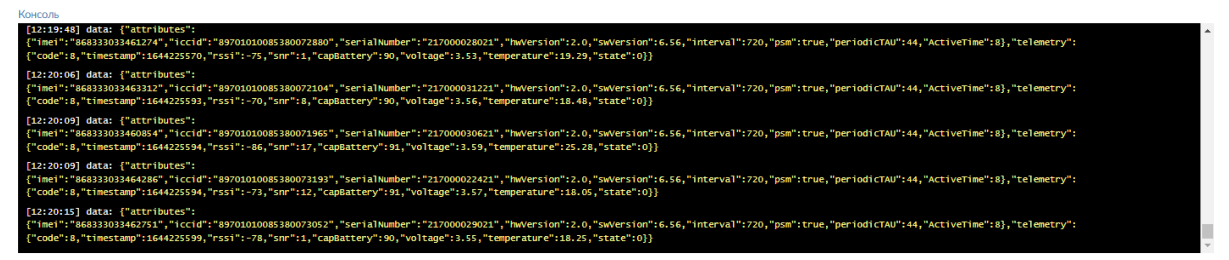

<span id="page-43-0"></span>Рисунок 50 – Отображение сведений о пакетах во встроенной консоли

2) набор данных telemetry:

– *code* – код причины выхода устройства на связь в десятичной системе счисления. Перечень доступных кодов причин приведен в [Таблица](#page-43-1) *5;*

<span id="page-43-1"></span>Таблица 5 – Графическое и позиционное представление причин выходов на связь датчиков протечки

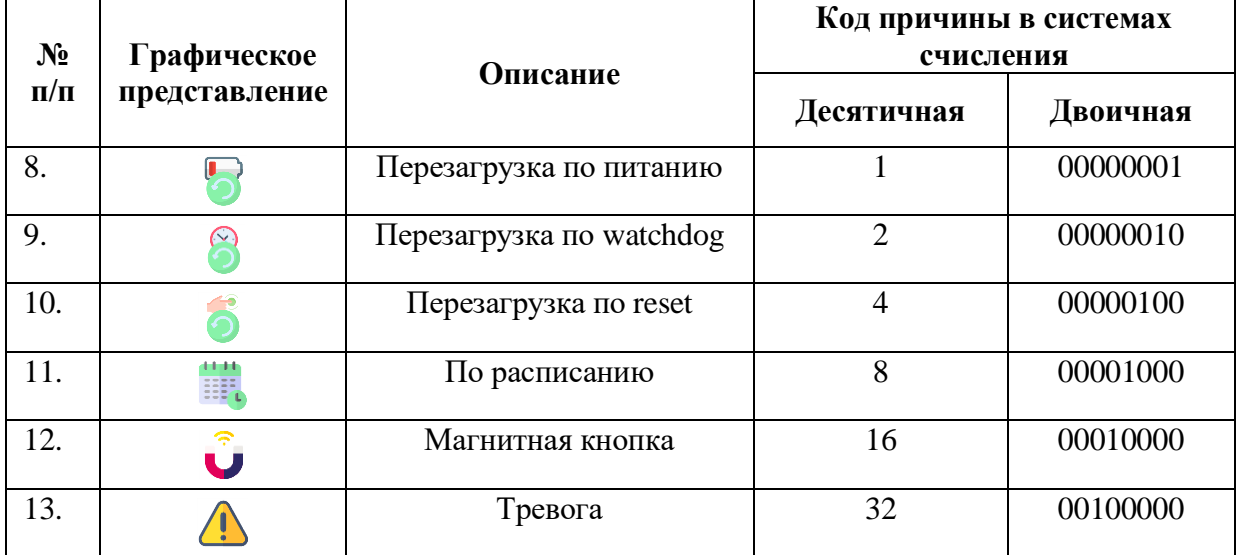

– *timestamp* – текущее время на устройстве;

– *rssi* – уровень сигнала модуля телеметрии устройства;

– *snr* – безразмерная величина, равная отношению мощности полезного сигнала к мощности шума;

– *capBattery* – процент ресурса батареи;

– *state* – код состояния устройства в десятичной системе счисления. Перечень доступных кодов состояний приведен в [Таблица 6.](#page-44-0)

| N <sub>2</sub> | Графическое   | Описание             | Код состояния в системах счисления |          |  |  |  |  |
|----------------|---------------|----------------------|------------------------------------|----------|--|--|--|--|
| $\Pi/\Pi$      | представление |                      | Десятичная                         | Двоичная |  |  |  |  |
| 7.             |               | Нет тревог           |                                    | 00000000 |  |  |  |  |
| 8.             |               | Протечка             |                                    | 00000001 |  |  |  |  |
| 9.             |               | Вскрытие корпуса     | $\mathcal{D}_{\mathcal{L}}$        | 00000010 |  |  |  |  |
| 10.            |               | Низкий заряд батареи | 4                                  | 00000100 |  |  |  |  |

<span id="page-44-0"></span>Таблица 6 – Графическое и позиционное представление состояний датчиков протечки

Пакеты передаются между SCEF сервером оператора сотовой связи и сервером ОАО «НПП КП «Квант».

С помощью блока «*Фильтр и настройка отображения*» возможно отобразить только те устройства, которые были взяты на контроль (установлен флажок в столбце «*На контроле*») или у которых подключена опция LBS – определения геолокации с помощью оператора сотовой связи.

Кнопка в правом верхнем углу фильтра позволяет закрепить фильтр в верхней части веб-страницы, и при прокрутке страницы он всегда будет отображаться. Для прокручивания страницы вместе с фильтром достаточно кликнуть на кнопку, в результате она примет вид  $\chi$ .

Кнопка <sup>Обновить</sup> позволяет в ручном режиме обновить сведения в табличной части.

 $\Phi$ лажок  $\Box$ Автоматически – установка/ снятие автоматического обновления сведений в табличной части (*рекомендовано к установке*).

Для поиска устройства по серийному номеру можно воспользоваться соответствующей строкой. После ввода символов в строку поиска, отразятся все записи, содержащие введенные символы (*[Рисунок 51](#page-45-0)*).

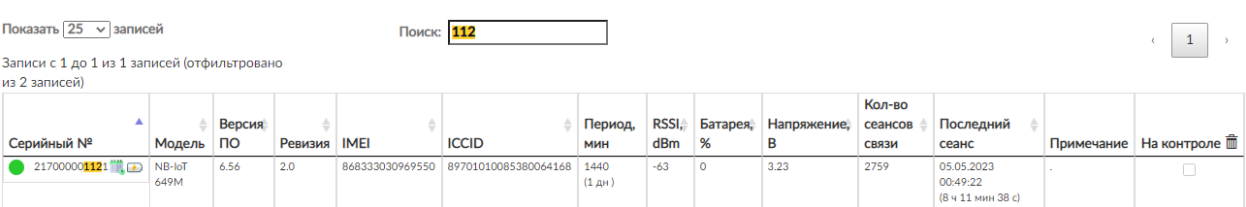

<span id="page-45-0"></span>Рисунок 51 – Поиск устройства

Для удобства пользования интерфейсом можно настроить количество отображаемых записей в таблице на одной странице. Для этого в списке «Показывать по … записей» нужно выбрать необходимое значение: 10, 25, 50 или 100 [\(Рисунок](#page-45-1) *52*).

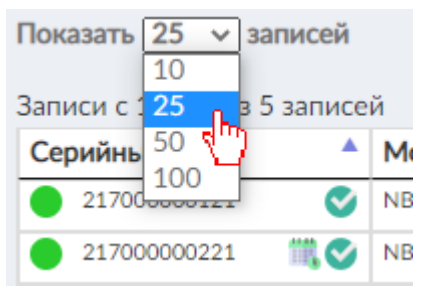

<span id="page-45-1"></span>Рисунок 52 – Управление отображением количества записей на странице

В случае, если количество строк в таблице будет более 10, автоматически появится вторая и последующие страницы [\(Рисунок](#page-45-2) *53*), и часть записей будет размещаться на них.

<span id="page-45-2"></span>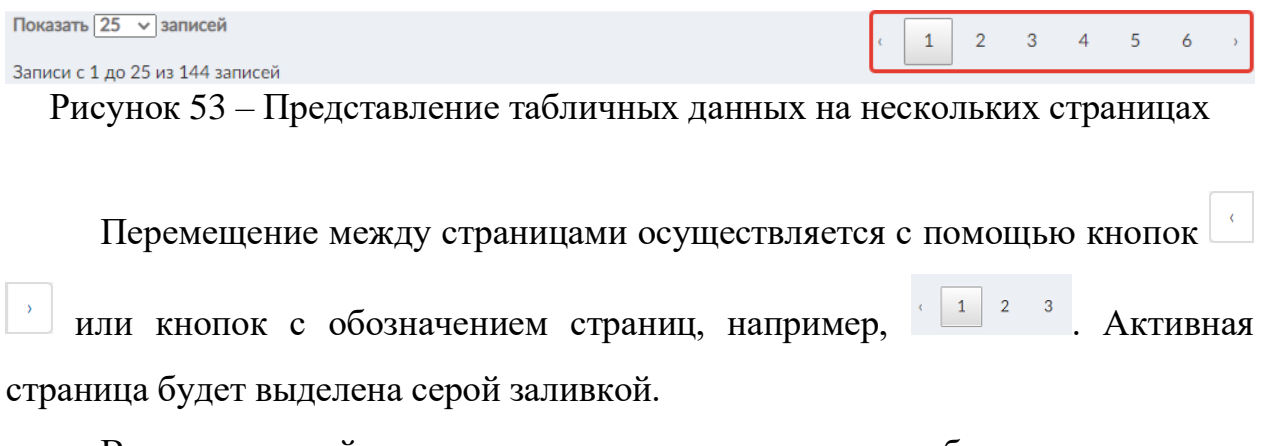

В центральной части модуля располагается табличная часть со следующими сведениями:

– *серийный № –* серийный номер устройства. Дополнительно в столбце отображаются индикатор активности, а также иконки причины выхода на связь и состояния датчика протечки, представленные в таблицах выше;

*– модель –* модель устройства;

– *версия ПО;*

*– ревизия;*

– *IMEI*;

– *ICCID;*

– *период* – период выхода на связь устройства, в минутах;

– *RSSI, dBm;*

– *батарея, % –* расчётное значение ёмкости батареи;

– *напряжение, В;*

– *кол-во сеансов связи;*

– *последний сеанс* – дата и время последнего полученного пакета с данными от устройства;

– *примечание*;

*– на контроле –* добавление/ исключение устройства на/с контроля.

Данные, представленные в таблице, можно отсортировать. Для этого достаточно кликнуть один раз по наименованию в соответствующем столбце. Значок , расположенный рядом с названием столбца свидетельствует о сортировке по возрастанию, значок – о сортировке по убыванию.

Для просмотра сведений об устройстве необходимо кликнуть по интересуемой строке в табличной части. В результате отобразится модальное окно с детализированной информацией [\(Рисунок](#page-47-0) *54*).

В заголовке окна приводится модель и серийный номер датчика протечки. Ниже выводится изображение устройства (при наличии); *id* – уникальный идентификатор устройства; *id внешний ИС* – идентификатор во внешней информационной системе (SCEF сервере); *серийный номер; IMEI*; *ICCID*; *последний сеанс; сигнал; ревизия*; *версия ПО; ресурс батареи; зарегистрирована пакетов; добавлен –* дата и время добавления устройства в Комплексы «Квант-Энерго»; *период; PERIODIC TAU –* период времени, через

который встроенный модуль телеметрии будет «просыпаться» и ожидать команду (слушать эфир); *ACTIVE TIME –* время нахождения в активном состоянии модуля телеметрии; *SCEF сервер –* адрес сервера оператора сотовой связи; *приложение/ сервис –* учетная запись на SCEF сервере; *подписка –* конфигурация устройства на SCEF сервере; *примечание; зона; адрес размещения; LBS разрешен –* признак подключённой опции определения геолокации.

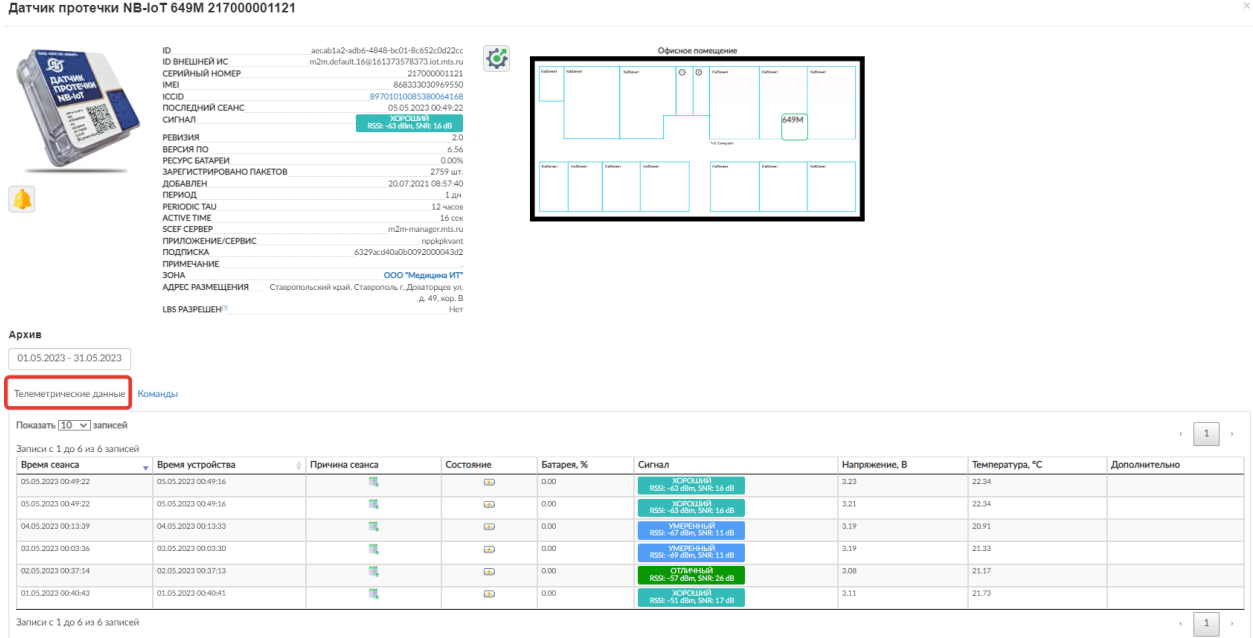

<span id="page-47-0"></span>Рисунок 54 – Модальное окно с детализированной информацией о датчике протечки (вкладка «*Телеметрические данные за последние 30 дней*»)

Под изображением устройства находится кнопка выбора пресета действий для тревог, правее – располагаются кнопка  $\alpha$  управления параметрами радиомодема и схематическое представление размещения устройства на плане объекта. Пресеты задаются с помощью пункта меню «*Пресеты действий*» Панели пользователя. Подробнее о функционале будет описано ниже в соответствующем пункте.

При обращении к кнопке **Обрандительное медальное** окно [\(Рисунок](#page-48-0) *55*), в котором доступно задание периода выхода на связь устройства и параметров модема, влияющих на скорость выполнения

отправленных команд. Для задания периодичности отправки статусного пакета доступны следующие временные интервалы: *1 мин, 5 мин, 10 мин, 15 мин, 30 мин, 1 ч, 1 ч 30 мин, 3 ч, 4 ч, 6 ч, 8 ч, 12 ч, 1 сут, 2 сут* и *5 сут*.

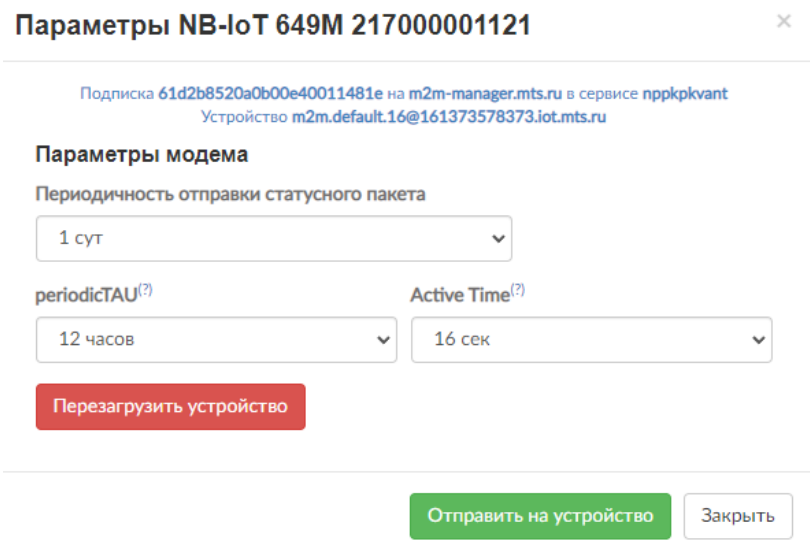

<span id="page-48-0"></span>Рисунок 55 – Модальное окно для настройки периода выхода на связь устройства

Значения, указанные в полях «*periodicTAU*» и «*Active Time*», указывают на период времени, через который модуль телеметрии «выходит в эфир» и находится в активном состоянии, соответственно. Заметим, что, если период выхода на связь совпадает или больше *periodicTAU*, то *periodicTAU* игнорируется. Предпочтительно для модуля телеметрии задавать параметр *periodicTAU* равный половине от периода выхода на связь.

Кнопка перезагрузить устройство позволяет принудительно перезагрузить устройство.

Вернемся к окну с детализированной информацией о датчике протечки. Схематическое представление размещения датчика на плане объекта интерактивно: при клике на маркер устройства (400) откроется дополнительное модальное окно с планом размещения всех устройств пользователя [\(Рисунок](#page-49-0) *56*). Аналогичное окно открывается при обращении к модулю «*Планы размещения*», подробнее о нем будет описано ниже.

План размещения Офисное помещение

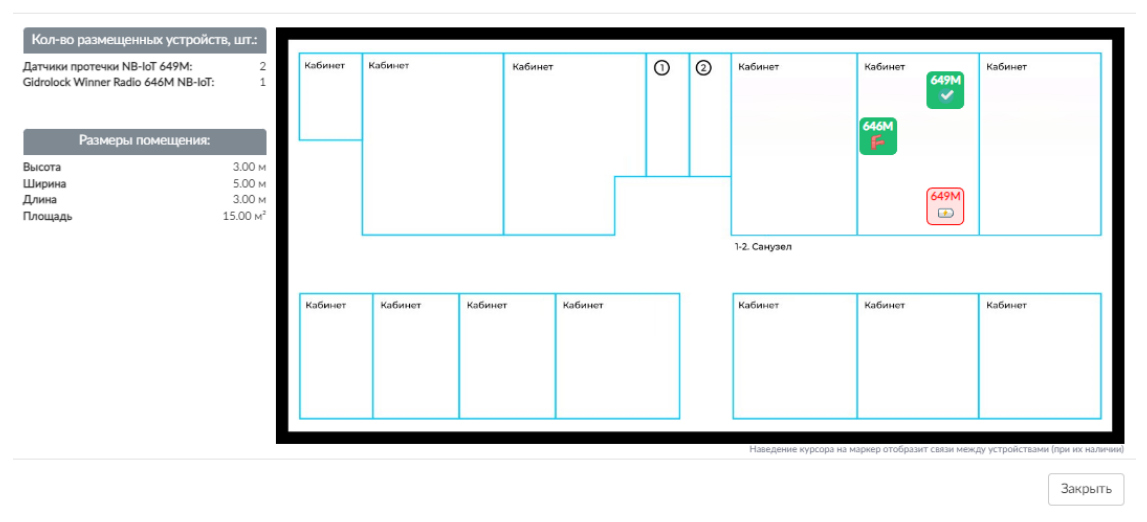

<span id="page-49-0"></span>Рисунок 56 – Схематическое представление расположения устройств на плане помещения

Во вкладке «*Телеметрические данные*» [\(Рисунок](#page-47-0) *54*) приводится архив значений с указанием даты и времени сеанса и устройства, графического представления причины сеанса и состояния датчика, оставшегося процента рабочего ресурса устройства, значений сигнала, напряжения, температуры и дополнительных сведений. Период отображаемого архива данных можно изменять с помощью кнопки  $\boxed{01.02.2022 - 28.02.2022}$ . Для этого в открывшемся календаре необходимо отметить начало и окончание периода [\(Рисунок](#page-49-1) *57*).

| $\langle$ $\sqrt{9 + 12022 \times 100}$ $\langle$ $\sqrt{9 + 12022 \times 100}$ $\rangle$ |                                                  |  |  |  |  |  |  |  |  |  |
|-------------------------------------------------------------------------------------------|--------------------------------------------------|--|--|--|--|--|--|--|--|--|
|                                                                                           | THE BT CD YT NT CO BC NH BT CD YT NT CO BC       |  |  |  |  |  |  |  |  |  |
|                                                                                           | 27  28  29  30  31  1  2  31  1  2  3  4  5  6   |  |  |  |  |  |  |  |  |  |
|                                                                                           | 3 4 5 6 7 8 9 10 11 12 13                        |  |  |  |  |  |  |  |  |  |
|                                                                                           | 10 11 12 13 14 15 16 14 15 16 17 18 19 20        |  |  |  |  |  |  |  |  |  |
|                                                                                           | 17 18 3 20 21 22 23 21 22 23 24 25 26 27         |  |  |  |  |  |  |  |  |  |
|                                                                                           | 24  25  26  27  28  29  30  28  1  2  3  4  5  6 |  |  |  |  |  |  |  |  |  |
|                                                                                           | 31 1 2 3 4 5 6 7 8 9 10 11 12 13                 |  |  |  |  |  |  |  |  |  |

<span id="page-49-1"></span>Рисунок 57 – Выбор временного диапазона для отображения данных

Во вкладке «*Команды*» [\(Рисунок](#page-50-0) *58*) приводится архив значений с указанием даты и времени формирования команды, программного модуля Комплексов «Квант-Энерго» и логина пользователя, отправлявшего команду, состава отправленных данных, идентификатора пакета, статуса состояния доставки команды на устройство, описания статуса, даты и времени изменения статуса и отметки о подтверждении устройством.

| Датчик протечки NB-IoT 649M 217000000821                                          |                                                                                                    |                                                                                                    |                                         |                                                                                        |                                                                                  |                                    |              |                |   |                            |   |  |
|-----------------------------------------------------------------------------------|----------------------------------------------------------------------------------------------------|----------------------------------------------------------------------------------------------------|-----------------------------------------|----------------------------------------------------------------------------------------|----------------------------------------------------------------------------------|------------------------------------|--------------|----------------|---|----------------------------|---|--|
| <b>WATAN</b><br><b><i>APOTE</i></b><br>Гарантия до 01.09.2023<br>TΠ до 31.12.2023 | ID<br><b>ID ВНЕШНЕЙ ИС</b><br>СЕРИЙНЫЙ НОМЕР<br>IMEI<br><b>ICCID</b><br>ПОСЛЕДНИЙ СЕАНС<br>СИГНАЛ<br><b>РЕВИЗИЯ</b><br>ВЕРСИЯ ПО<br>РЕСУРС БАТАРЕИ<br>ЗАРЕГИСТРИРОВАНО ПАКЕТОВ<br>ДОБАВЛЕН<br>ПЕРИОД<br>PERIODIC TAU<br><b>ACTIVE TIME</b><br><b>SCEF CEPBEP</b><br>ПРИЛОЖЕНИЕ/СЕРВИС<br>ПОДПИСКА<br><b>ПРИМЕЧАНИЕ</b><br>30HA<br>LBS PA3PELUEH <sup>(2)</sup> | d49008ac-d2b5-44eb-8902-cde34c0304fd<br>m2m.default.12@161373578373.iot.mts.ru<br>217000000821<br>868333030974683<br>89701010085380064119<br>05.05.2023 01:05:12<br>УМЕРЕННЫЙ<br>RSSI: -70 dBm, SNR: 6 dB<br>RSRP: -79 dBm, RSRQ: -9 dB<br>2.0<br>7.2<br>98,00%<br>3453 шт.<br>21.07.2021 08:45:04<br>1.0H<br>5 суток<br>16 сек<br>m2m-manager.mts.ru<br>nppkpkvant<br>6343b7c30a0b009200011940<br>Демо-устройства ГК<br>ООО "Медицина ИТ"<br>АДРЕС РАЗМЕЩЕНИЯ Ростовская обл, Ростов-на-Дону г, Мильчакова ул, д.<br>7, кор. Гл.К.<br>Her | 砂<br><b>La Gymen</b><br><b>National</b> | Kalawat<br>$\circ$ $\circ$<br>Silver<br><b>Kellyton</b><br>Kellman<br><b>Kaffatear</b> | Офисное помещение<br>Katwain<br>Kelmer 649M<br>13. Gegret<br>Kafarent<br>Externa | <b>Kallysia</b><br><b>Euthreat</b> |              |                |   |                            |   |  |
| Архив<br>19.10.2021 - 19.10.2021                                                  |                                                                                                    |                                                                                                    |                                         |                                                                                        |                                                                                  |                                    |              |                |   |                            |   |  |
| Телеметрические данные                                                            | Команды                                                                                                    |                                                                                                    |                                         |                                                                                        |                                                                                  |                                    |              |                |   |                            |   |  |
|                                                                                   |                                                                                                    |                                                                                                    |                                         |                                                                                        |                                                                                  |                                    |              |                |   |                            |   |  |
| Показать 10 ∨ записей<br>Записи с 1 до 10 из 59 записей                           |                                                                                                    |                                                                                                    |                                         |                                                                                        |                                                                                  | $\epsilon$                         | $\mathbf{1}$ | $\overline{c}$ | 3 | $\Delta$<br>5 <sup>5</sup> | 6 |  |
| Создано<br>Примечание                                                             |                                                                                                    | Отправленные данные   ID команды у SCEF                                                                                                    | Статус                                  | Описание                                                                               | Изменено                                                                         | Подтверждено устройством           |              |                |   |                            |   |  |
|                                                                                   | <b>JSON</b><br>CITO andreev-e                                                                                                    | 18                                                                                                    | <b>SUCCESS</b>                          | Успешно, но подробности<br>не предоставлены                                            | 19.10.2021 14:18:15                                                              | да                                 |              |                |   |                            |   |  |
| 19.10.2021 14:17:29<br>19.10.2021 14:16:46                                        | <b>JSON</b><br>CITO andreev-e                                                                                                    | 17                                                                                                    | <b>SUCCESS</b>                          | Успешно, но подробности<br>не предоставлены                                            | 19.10.2021 14:16:51                                                              | да                                 |              |                |   |                            |   |  |

Рисунок 58 – Вкладка «*Команды»*

<span id="page-50-0"></span>При клике на JSON в столбце «*Отправленные данные*» открывается модальное окно [\(Рисунок](#page-50-1) *59*) с составом данных отправленных на SCEF сервер и устройство.

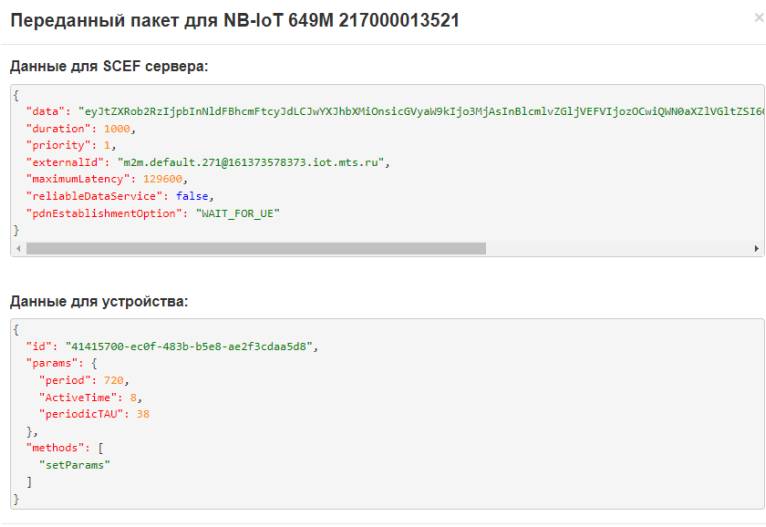

Закрыть

<span id="page-50-1"></span>Рисунок 59 – Просмотр состава отправленных данных

Список доступных статусов и их описание приведено в [Таблица 7.](#page-51-0)

<span id="page-51-0"></span>

| N <sub>2</sub><br>$\Pi/\Pi$ | Статус                              | Описание статуса              |  |  |  |  |  |  |
|-----------------------------|-------------------------------------|-------------------------------|--|--|--|--|--|--|
| 15.                         | <b>SUCCESS</b>                      | Успешно, но подробности не    |  |  |  |  |  |  |
|                             |                                     | предоставлены                 |  |  |  |  |  |  |
| 16.                         | SUCCESS_NEXT_HOP_ACKNOWLEDGED       | Успешная доставка до          |  |  |  |  |  |  |
|                             |                                     | следующего перехода с         |  |  |  |  |  |  |
|                             |                                     | подтверждением                |  |  |  |  |  |  |
| 17.                         | SUCCESS_NEXT_HOP_UNACKNOWLEDGED     | Успешная доставка до          |  |  |  |  |  |  |
|                             |                                     | следующего перехода без       |  |  |  |  |  |  |
|                             |                                     | подтверждения                 |  |  |  |  |  |  |
| 18.                         | SUCCESS_ACKNOWLEDGED                | Надежная доставка             |  |  |  |  |  |  |
|                             |                                     | подтверждена UE <sup>4</sup>  |  |  |  |  |  |  |
| 19.                         | SUCCESS_UNACKNOWLEDGED              | Надежная доставка не          |  |  |  |  |  |  |
|                             |                                     | подтверждена UE               |  |  |  |  |  |  |
| 20.                         | <b>TRIGGERED</b>                    | SCEF запустил устройство и    |  |  |  |  |  |  |
|                             |                                     | выполняет буферизацию         |  |  |  |  |  |  |
|                             |                                     | данных                        |  |  |  |  |  |  |
| 21.                         | <b>BUFFERING</b>                    | SCEF выполняет                |  |  |  |  |  |  |
|                             |                                     | буферизацию данных из-за      |  |  |  |  |  |  |
|                             |                                     | отсутствия установленного     |  |  |  |  |  |  |
|                             |                                     | PDN-соединения                |  |  |  |  |  |  |
| 22.                         | BUFFERING_TEMPORARILY_NOT_REACHABLE | SCEF был проинформирован      |  |  |  |  |  |  |
|                             |                                     | о том, что UE временно        |  |  |  |  |  |  |
|                             |                                     | недоступно, но выполняет      |  |  |  |  |  |  |
|                             |                                     | буферизацию данных            |  |  |  |  |  |  |
| 23.                         | <b>SENDING</b>                      | SCEF отправил данные, но      |  |  |  |  |  |  |
|                             |                                     | они могут храниться в другом  |  |  |  |  |  |  |
|                             |                                     | месте                         |  |  |  |  |  |  |
| 24.                         | <b>FAILURE</b>                      | Сбой доставки, но             |  |  |  |  |  |  |
|                             |                                     | подробности не                |  |  |  |  |  |  |
|                             |                                     | предоставлены                 |  |  |  |  |  |  |
| 25.                         | <b>FAILURE_RDS_DISABLED</b>         | RDS <sup>5</sup> был отключен |  |  |  |  |  |  |
| 26.                         | FAILURE_NEXT_HOP                    | Неудачная доставка до         |  |  |  |  |  |  |
|                             |                                     | следующего перехода           |  |  |  |  |  |  |
| 27.                         | FAILURE_TIMEOUT                     | Неудачная доставка из-за      |  |  |  |  |  |  |
|                             |                                     | тайм-аута                     |  |  |  |  |  |  |
| 28.                         | FAILURE_TEMPORARILY_NOT_REACHABLE   | SCEF был проинформирован      |  |  |  |  |  |  |
|                             |                                     | о том, что UE временно        |  |  |  |  |  |  |
|                             |                                     | недоступно без буферизации    |  |  |  |  |  |  |
|                             |                                     | данных                        |  |  |  |  |  |  |

Таблица 7 – Статусы состояния доставки команды на устройство

<sup>4</sup> UE (User Equipment) – абонентское оборудование сетей стандартов UMTS и LTE.

<sup>&</sup>lt;sup>5</sup> RDS (Radio Data System) – многоцелевой стандарт, предназначенный для передачи информационных сообщений в FM-диапазоне.

Дополнительно доступно настраивание количества отображаемых записей в таблице на одной странице и кнопки для постраничного перемещения между записями.

## 3.3.2 Раздел «Основные модули»

3.3.2.1 Модуль «Отображение данных на карте»

В текущем модуле отображается интерактивная карта с устройствами (запорной арматурой, датчиками протечки) [\(Рисунок](#page-52-0) *60*).

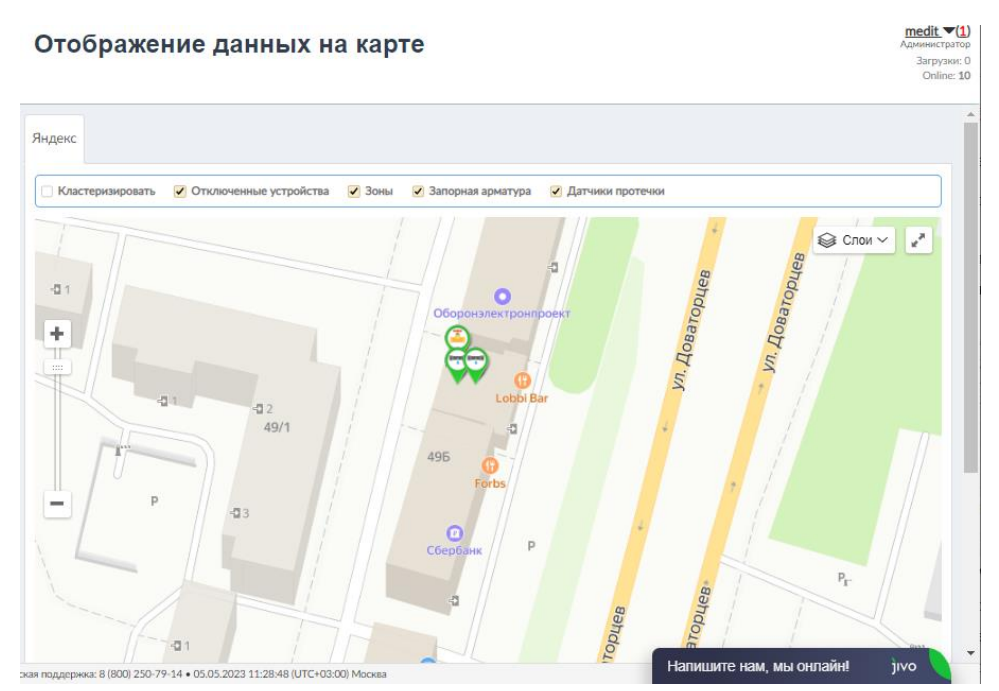

<span id="page-52-0"></span>Рисунок 60 – Страница модуля «Отображение данных на карте»

Карта масштабируется по координатам устройств. В случае отсутствия координат, отобразится целиком карта Российской Федерации.

С помощью фильтра возможно кластеризовать (объединять) устройства, отображать/ скрывать конкретную группу устройств (запорная арматура, датчики протечки, отключенные) на карте, установив/ сняв соответствующий флажок.

Для удобства восприятия информации на карте устройства,

расположенные рядом, объединены в так называемые кластеры (в случае, если установлен флажок «*Кластеризовать*»). На карте такие кластеры помечаются окружностью с голубой границей и белой заливкой с указанием количества объединённых устройств *(*[Рисунок 61](#page-53-0)*).*

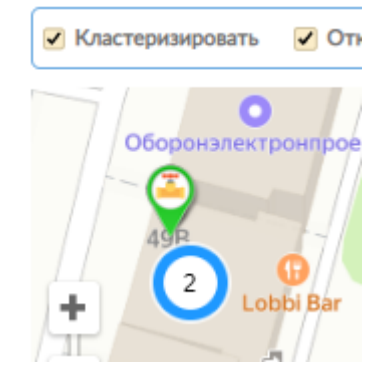

Рисунок 61 – Отображение кластеров на карте

<span id="page-53-0"></span>Щелкнув по соответствующему кластеру, можно получить список входящих в него элементов и общую информацию [\(Рисунок 62](#page-53-1)*.* При переходе по ссылке «*Подробности*» отобразится всплывающее окно (модальное окно) с детализированной информацией о б устройстве.

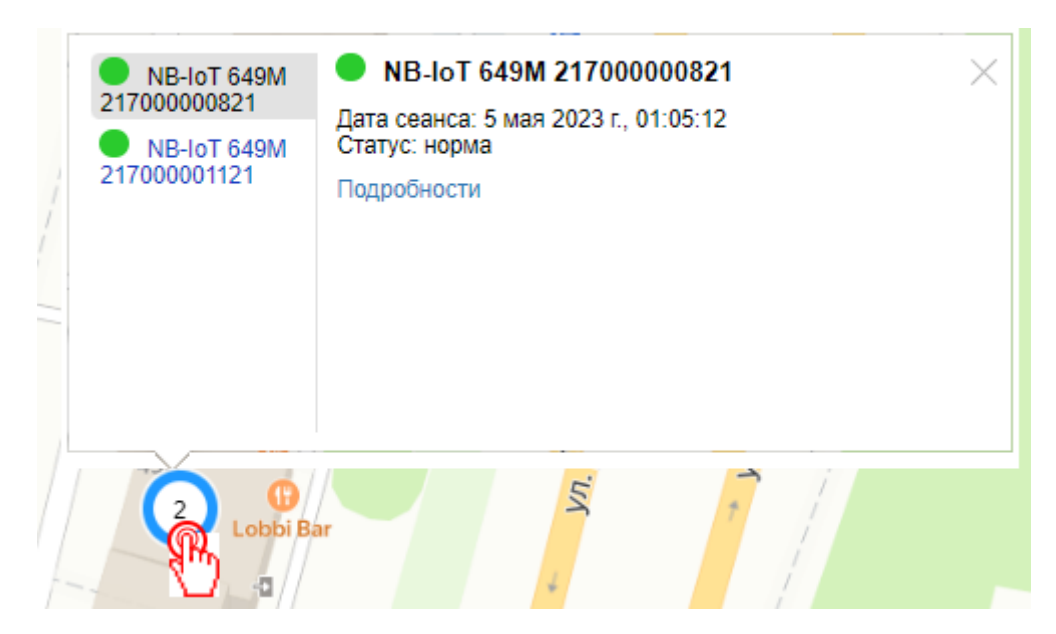

<span id="page-53-1"></span>Рисунок 62 – Обращение к кластеру датчиков протечки

При наведении на метку устройства *(*[Рисунок 63](#page-54-0)*)* всплывает подсказка,

в которой содержится информация о модели, серийном номере, дате и времени последнего сеанса и статусе устройства.

.<br>чик протечки NB-IoT 649M 217000001121 .<br>Дата сеанса: 5 мая 2023 г., 00:49:22 Статус: <sup>13</sup>

<span id="page-54-0"></span>Рисунок 63 – Всплывающая подсказка при наведении на метку датчика

При клике на метку устройства отобразится всплывающее окно, в котором приводится аналогичная информация об устройстве, как и при обращении к кластеру.

3.3.2.2 Модуль «Планы размещения»

В текущем модуле отображается список планов помещений организации Заказчика. Планы размещения формируются по эскизам Заказчика.

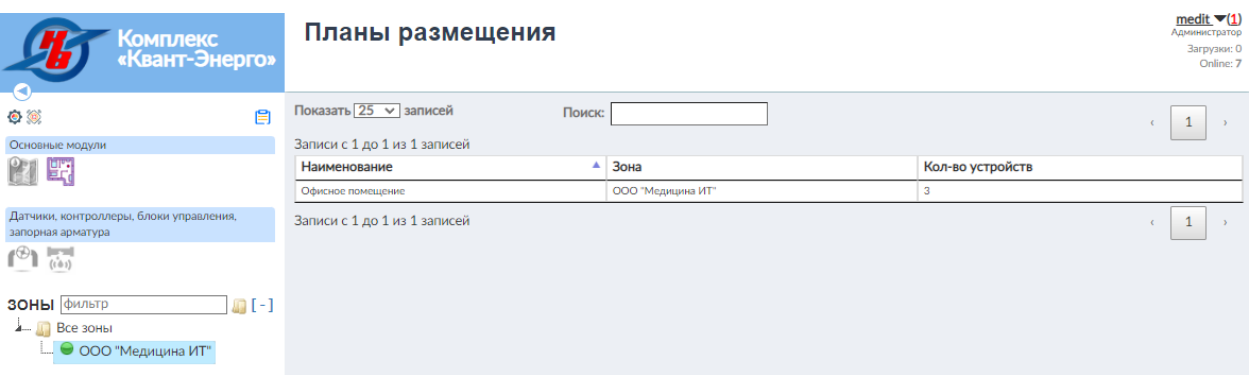

Рисунок 64 – Страница модуля «*Планы размещения*»

В качестве сведений в центральной табличной части приводится наименование плана, зона, к которой он относится и количество размещенных устройств.

При клике на конкретный план откроется модальное окно со схематическим представлением расположения устройств в конкретном помещении Заказчика с возможностью просмотра общей информации (всплывающая подсказка при наведении*,* [Рисунок 65\)](#page-55-0) и детализированных сведений об устройстве (по клику по маркеру). Наведение курсора на маркер отобразит связи между устройствами (при их наличии)

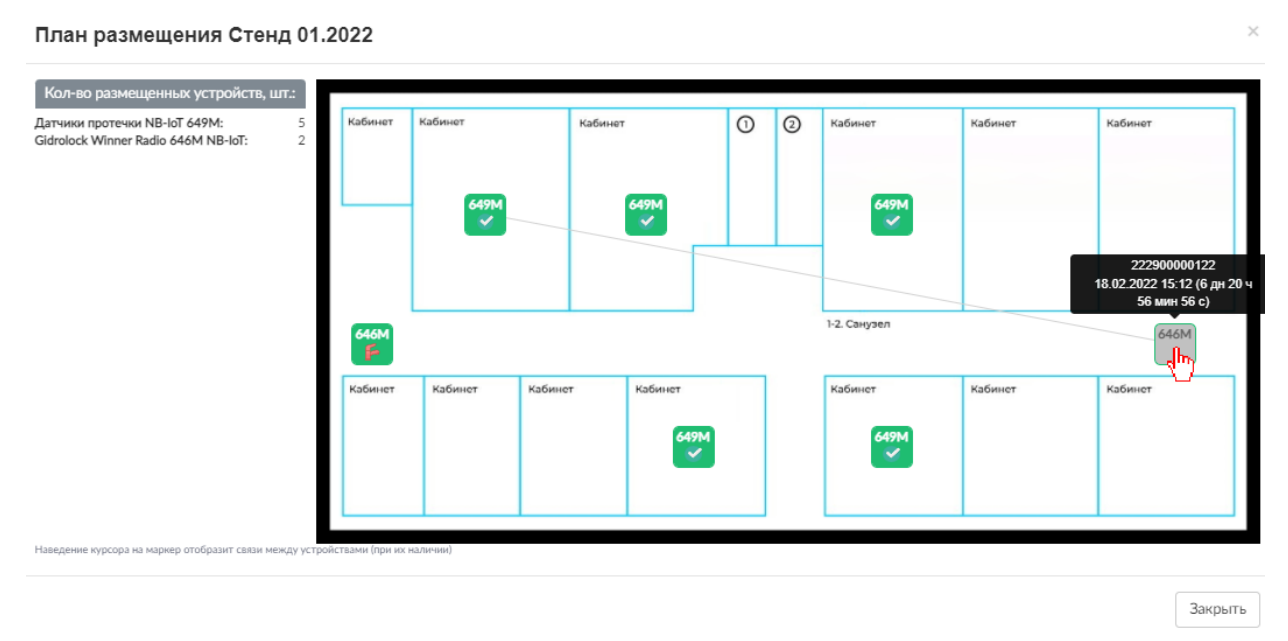

<span id="page-55-0"></span>Рисунок 65 – Схематическое представление расположения запорной арматуры и датчиков протечки на плане помещения

#### 3.4 Панель пользователя

Панель пользователя располагается в верхней части веб-страницы. На панели, в правом углу располагается **наименование** учетной записи; **роль** учетной записи («Суперадминистратор», «Администратор», «Оператор ресурса»); **загрузки** – количество выполняемых процессов обмена данными с веб-сервером; **Online** – количество пользователей, авторизованных в данный момент [\(Рисунок](#page-55-1) *66*).

> Demo  $\blacktriangledown$ Администратор Загрузки: 0 Online: 3

<span id="page-55-1"></span>Рисунок 66 – Панель пользователя

В зависимости от назначенной роли, пользователю будет доступен

модифицированный интерфейс с доступом к модулям, указанным администратором.

При наличии новых новостей/ публикаций, размещенных на новостном портале [https://news.kvant.online/,](https://news.kvant.online/) правее наименования учетной записи в круглых скобках пользователь увидит их количество **lotos (6)**. Оно автоматически исчезает после того, как пользователь обратится к пункту «Новости».

При нажатии на значок рядом с наименованием учетной записи, станут доступны дополнительные пункты меню: «Новости» (при наличии новых, с указанием в скобках их количества), «Настройки», «Пресеты, «Руководство оператора», «О программе», дата/время последнего входа в систему с указанием IP адреса компьютера и «Выход» [\(Рисунок](#page-56-0) *67*).

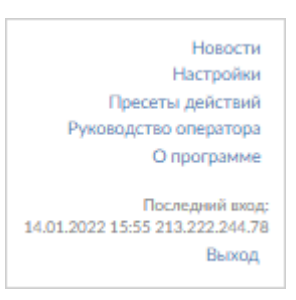

<span id="page-56-0"></span>Рисунок 67 – Дополнительные пункты меню

3.4.1 Новости

При обращении к пункту «*Новости*» отобразится новостной портал <https://news.kvant.online/> с возможностью просмотра новостей и публикаций.

3.4.2 Настройки веб-интерфейса

Ссылка «*Настройки*», размещенная на панели пользователя, позволяет оператору обратиться к функционалу настройки интерфейса: контактных данных для получения уведомлений и восстановления доступа к учетной записи, а также выбор часового пояса (*[Рисунок 68](#page-57-0)*).

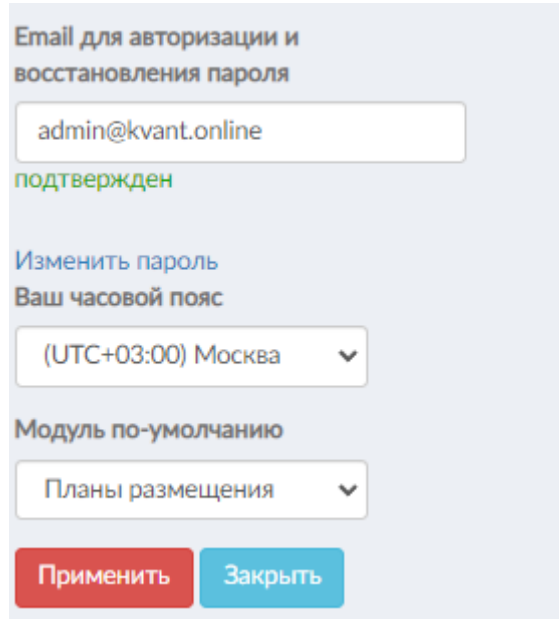

<span id="page-57-0"></span>Рисунок 68 – Страница настроек веб-интерфейса

Для получения различных уведомлений можно указать адрес электронной почты в соответствующем поле (*[Рисунок 69](#page-57-1)*).

E-mail пользователя для отправки уведомлений

<span id="page-57-1"></span>Рисунок 69 – Заполнение адреса электронной почты для получения уведомлений

Введенный email требуется подтвердить. Для этого пользователю следует зайти на указанный электронный адрес, куда придет сообщение о подтверждении адреса электронной почты, и подтвердить его, следуя указаниям в тексте.

При успешном выполнении описанных выше действий перед пользователем отобразится всплывающее сообщение соответствующего характера (*[Рисунок 70](#page-57-2)*).

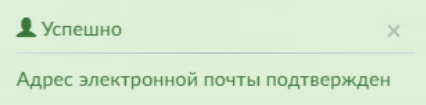

<span id="page-57-2"></span>Рисунок 70 – Всплывающее сообщение об успешном подтверждении адреса электронной почты пользователя

Для изменения пароля необходимо нажать на ссылку Изменить пароль (*[Рисунок 71](#page-58-0)*).

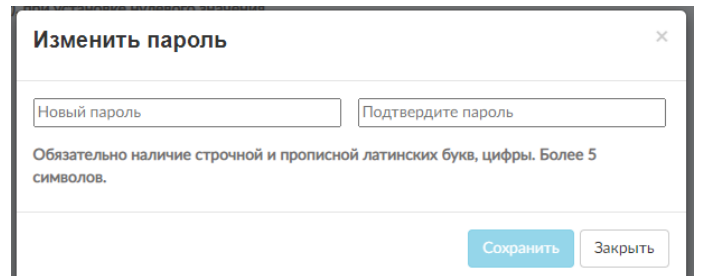

<span id="page-58-0"></span>Рисунок 71 – Окно изменения пароля

Для смены пароля необходимо дважды ввести пароль и нажать кнопку , при этом отобразится всплывающее уведомление (*[Рисунок 72](#page-58-1)*).

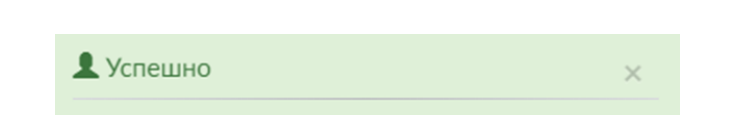

Данные о пользователе изменены

<span id="page-58-1"></span>Рисунок 72 – Уведомление об успешном изменении пароля

Для настройки часового пояса следует выбрать нужный в выпадающем списке поля «*Ваш часовой пояс*» (*[Рисунок 73](#page-58-2)*).

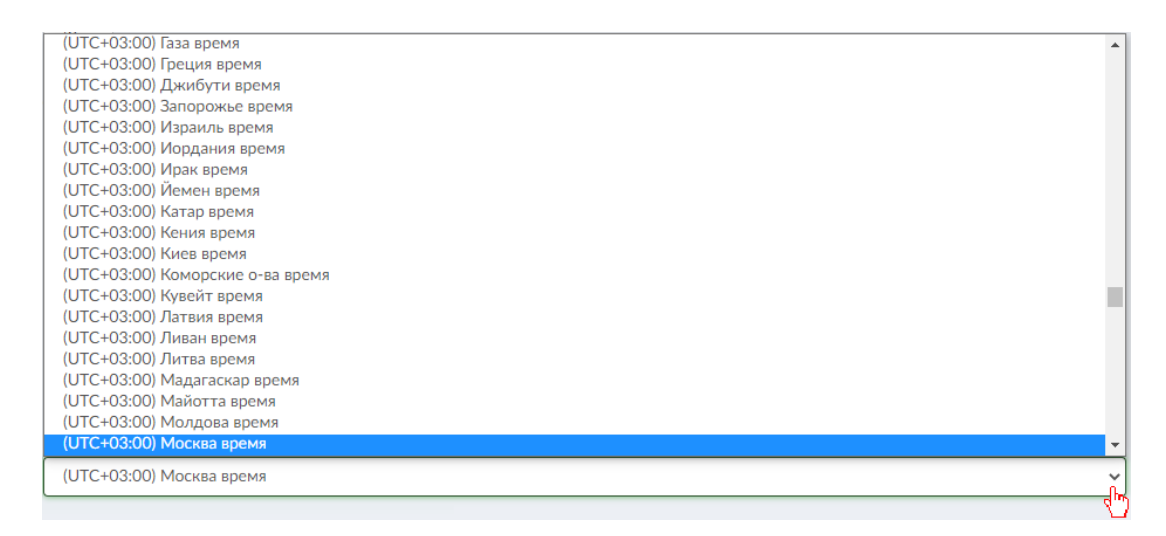

Рисунок 73 – Выбор часового пояса

<span id="page-58-2"></span>Данная опция позволяет видеть поступающие данные в режиме реального

времени того часового пояса, в котором находится пользователь, без привязки к Московскому времени. Текущее время выбранного часового пояса всегда отображается в нижней части окна веб-интерфейса [\(Рисунок](#page-59-0) *74*).

<span id="page-59-0"></span>© Комплекс «Квант-Энерго» 2023. Версия: 0.71.1 • Техническая поддержка: 8 (800) 250-79-14 • 05.05.2023 15:01:27 (UTC+03:00) Москва

Рисунок 74 – Подвал веб-интерфейса

Стартовый модуль выбирается из списка доступных модулей для пользователя [\(Рисунок](#page-59-1) *75*).

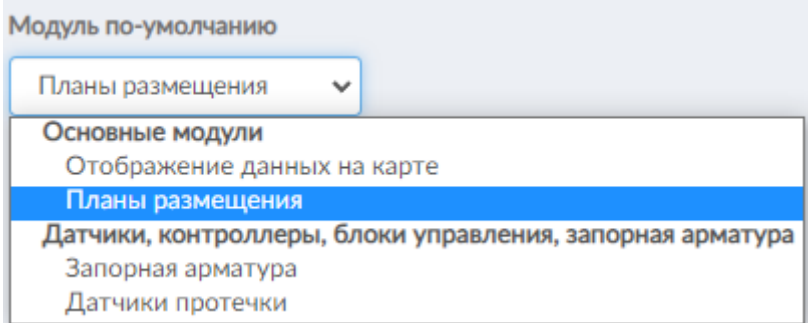

<span id="page-59-1"></span>Рисунок 75 – Выбор модуля (стартового), который будет открываться по умолчанию

3.4.3 Пресеты действий

Пресет – это совокупность настроек, задаваемых пользователем для оповещения о различных тревогах, связанных с работой устройства.

Оповещения пользователь может получить в виде письма на адрес электронной почты, звонка и голосового информирования о критической ситуации, а также оповещения в Telegram-бот @*KvantOnlineBot.*

Для создания пресета необходимо нажать на кнопку добавить новый пресет окне, представленном на [Рисунок](#page-60-0) 76, а затем по нажатию на кнопку  $\pm$ , заполнить соответствующие поля и установить флажок.

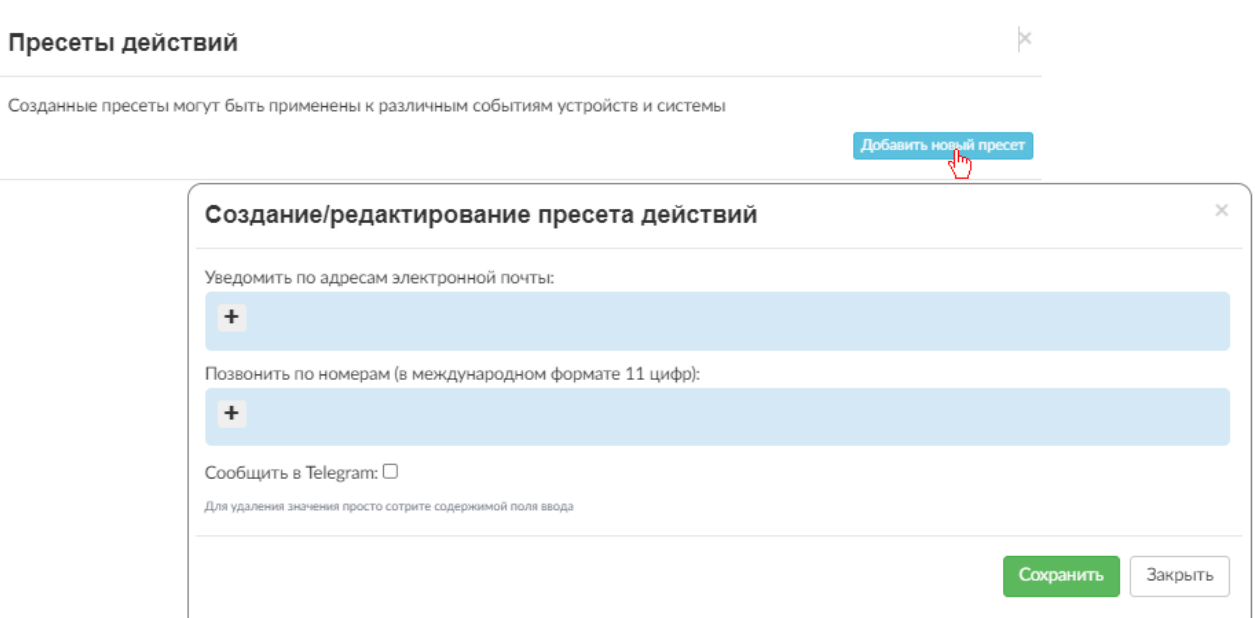

61

<span id="page-60-0"></span>Рисунок 76 – Окно с пресетами действий

В одном пресете может быть задано несколько адресов электронной почты и номеров телефонов [\(Рисунок](#page-60-1) *77*). Заметим, что номер вводится в международном формате 11 цифр, например, 79189876543. После сохранения введенных данных, пользователь увидит список созданных пресетов [\(Рисунок](#page-61-0)  *[78](#page-61-0)*).

<span id="page-60-1"></span>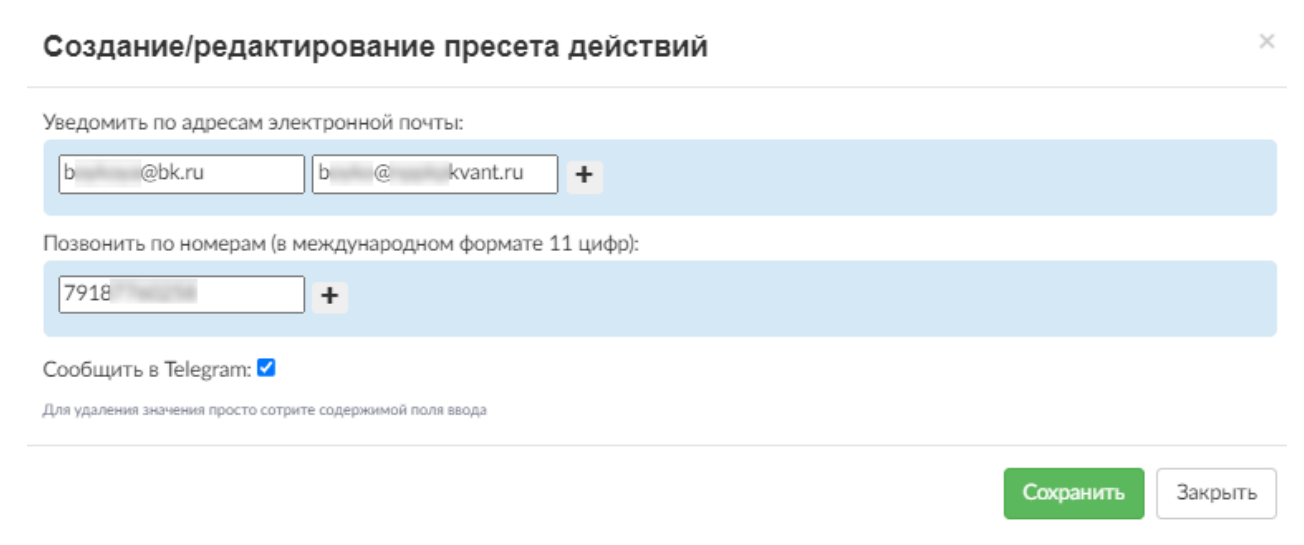

Рисунок 77 – Пример создаваемого пресета

Созданные пресеты могут быть применены к различным событиям устройств и системы

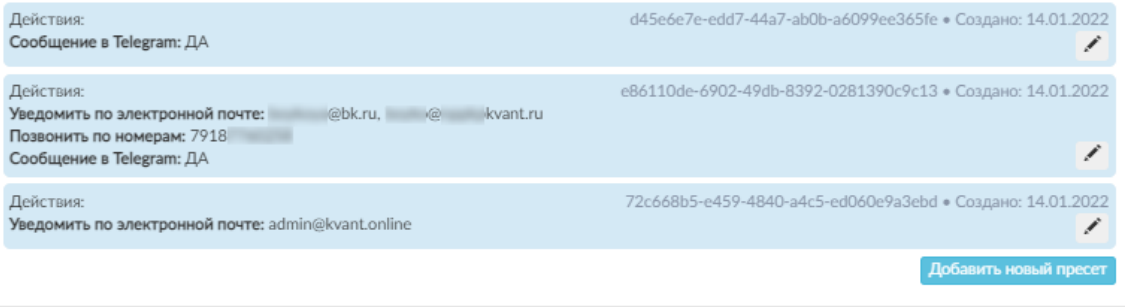

Закрыть

 $\times$ 

## <span id="page-61-0"></span>Рисунок 78 – Список пресетов

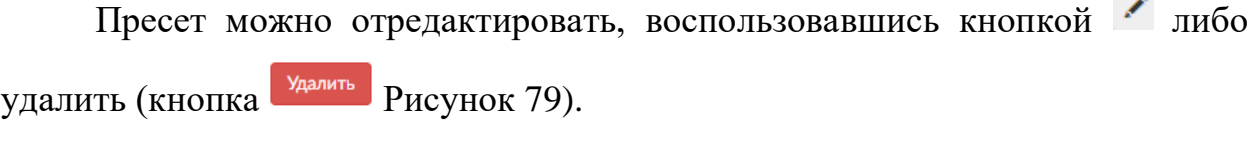

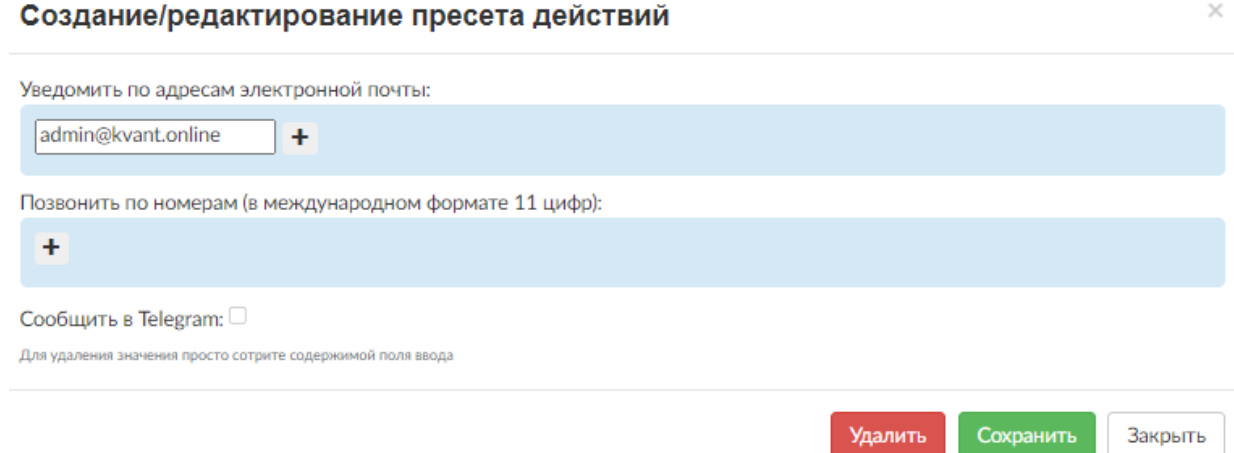

<span id="page-61-1"></span>Рисунок 79 – Окно редактирования пресета с возможностью удаления

## **Важно!**

**Для получения оповещений в случае тревоги пользователю необходимо активировать необходимый пресет для конкретного устройства.**

Для активации пресета пользователь должен обратиться к реестру устройств (модуль «Датчики протечки»), кликом выбрать устройство и в открывшемся модальном окне нажать на иконку  $\Box$ . В результате отобразится список доступных пресетов. Серая заливка означает неактивность пресета для выбранного устройства. Клик по нужному пресету выделит его зеленой рамкой и активирует [\(Рисунок](#page-62-0) *80*). При этом иконка в модальном окне с детализированной информацией об устройстве станет цветной -

#### Пресеты действий для устройства

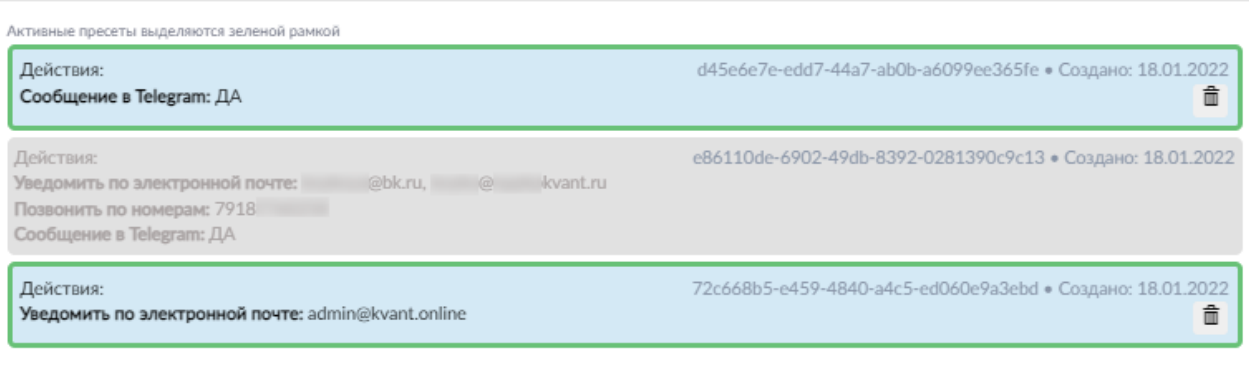

Закрыть

 $\times$ 

 $\times$ 

<span id="page-62-0"></span>Рисунок 80 – Отображение активного пресета

После активации присетов, в общем списке можно увидеть какие именно устройства привязаны к конкретному оповещению [\(Рисунок](#page-62-1) *81*, [Рисунок](#page-63-0) *82*).

#### Пресеты действий

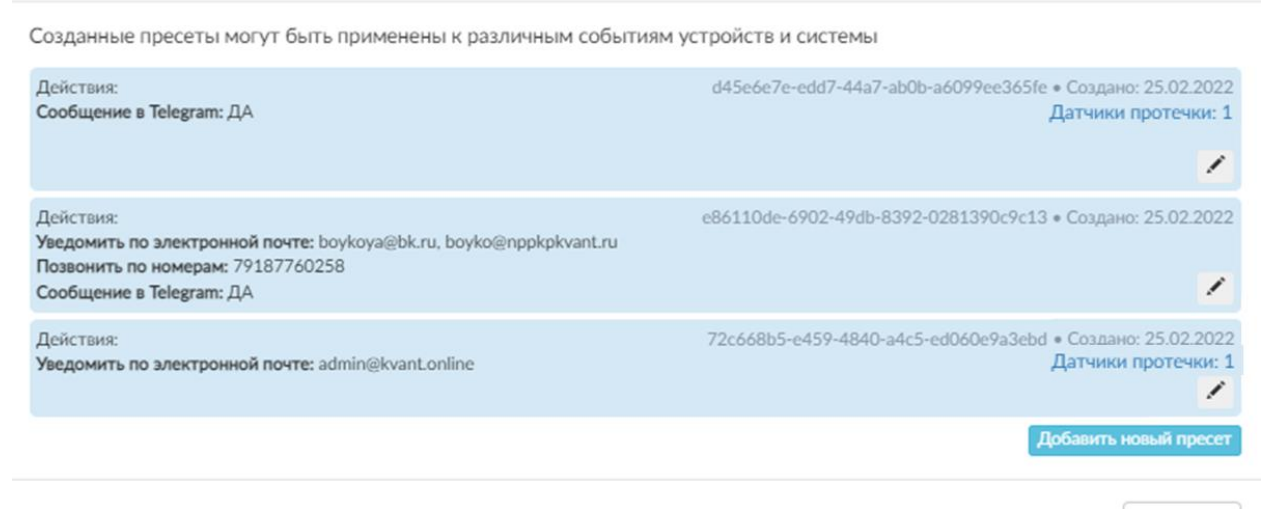

Закрыть

<span id="page-62-1"></span>Рисунок 81 – Отображение вида и количества устройств, для которых задан конкретный пресет

Список устройств пресета

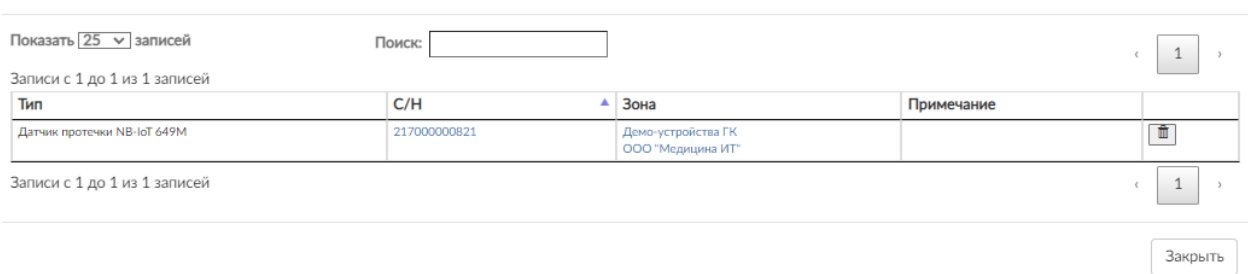

<span id="page-63-0"></span>Рисунок 82 – Просмотр списка устройств пресета

Удаление устройства из пресета возможно при нажатии на кнопку

3.4.4 Руководство оператора

Ссылка «*Руководство оператора*» позволяет отобразить краткое руководство оператора по эксплуатации СПО в формате pdf. Данное руководство возможно скачать.

3.4.5 О программе

При клике на кнопку «*О программе*» всплывает окно (*[Рисунок 83](#page-64-0)*) с отображением:

– номера и даты выхода последней версии;

– информации о регистрации программного обеспечения;

– информация о разработчике и правообладателе;

– контактная информация для связи с технической поддержкой Комплексов «Квант-Энерго».

При нажатии на электронный адрес разработчика и правообладателя [space@nppkpkvant.ru](mailto:space@nppkpkvant.ru) или адрес технической поддержки [admin@kvant.online](mailto:admin@kvant.online) откроется отправка письма через почтовый клиент, если такой был ранее установлен и настроен.

#### О программе

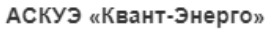

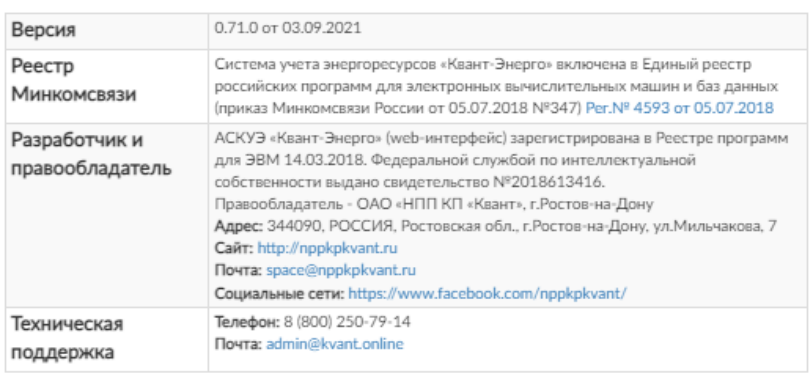

История изменений

Закрыть

 $\times$ 

<span id="page-64-0"></span>Рисунок 83 – Окно «О программе»

При переходе по ссылке «*История изменений*» (*[Рисунок 84](#page-64-1)*) отобразится детализированная информация об изменениях в версиях вебинтерфейса (сервисное программное обеспечение).

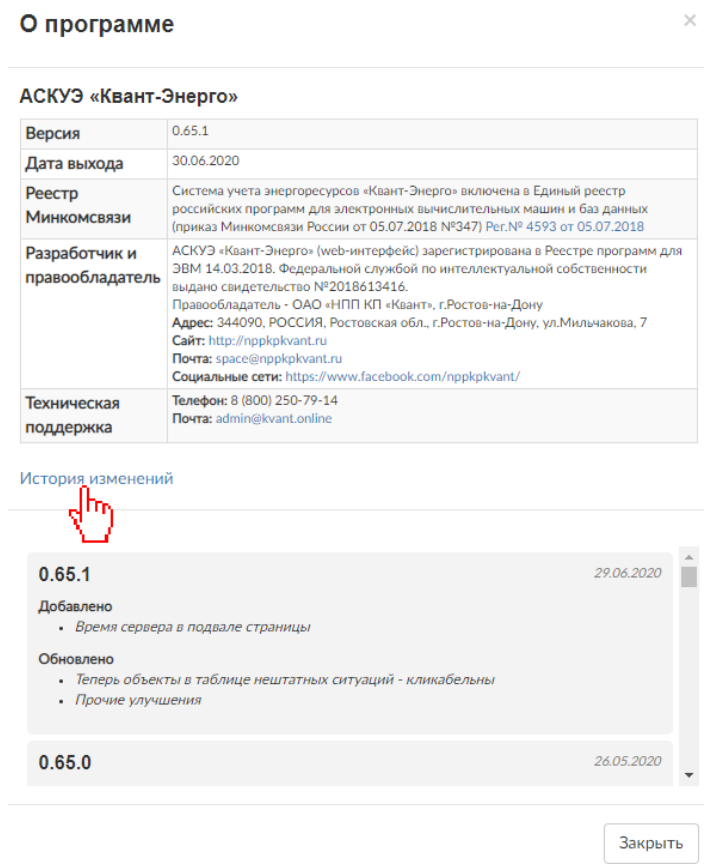

<span id="page-64-1"></span>Рисунок 84 – История изменений в версиях

## 3.4.6 Завершение работы в СПО

При нажатии на кнопку Выход, расположенную в верхнем правом углу, у оператора запрашивается подтверждение на выход [\(Рисунок](#page-65-0) *85*), и в случае получения положительной команды, при нажатии кнопки «OK», сессия закрывается, и система переходит к странице авторизации.

Подтвердите действие на странице service.kvant.online Вы действительно хотите выйти из системы? OK Отмена

<span id="page-65-0"></span>Рисунок 85 – Подтверждение выхода из веб-интерфейса

Сессия также может завершиться по инициативе сервера или в случае выхода обновления СПО.

4. РАБОТА С TELEGRAM-БОТОМ ДЛЯ УПРАВЛЕНИЯ УСТРОЙСТВАМИ

## 4.1 Начало работы

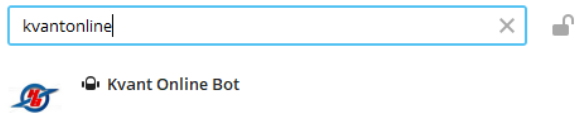

<span id="page-66-0"></span>Рисунок 86 – Поиск бота в Интернет-мессенджере Telegram

Для начала работы с ботом пользователь вводит его имя *kvantonlinebot* в строку поиска [\(Рисунок 86\)](#page-66-0), а затем кликает по искомому названию. В результате отобразится окно с описанием возможностей бота и кнопкой запуска [\(Рисунок 87\)](#page-66-1).

После нажатия кнопки запустить бот предложит ввести логин и пароль (через пробел) от учетной записи пользователя Комплексов «Квант-Энерго»[\(Рисунок 88\)](#page-66-2).

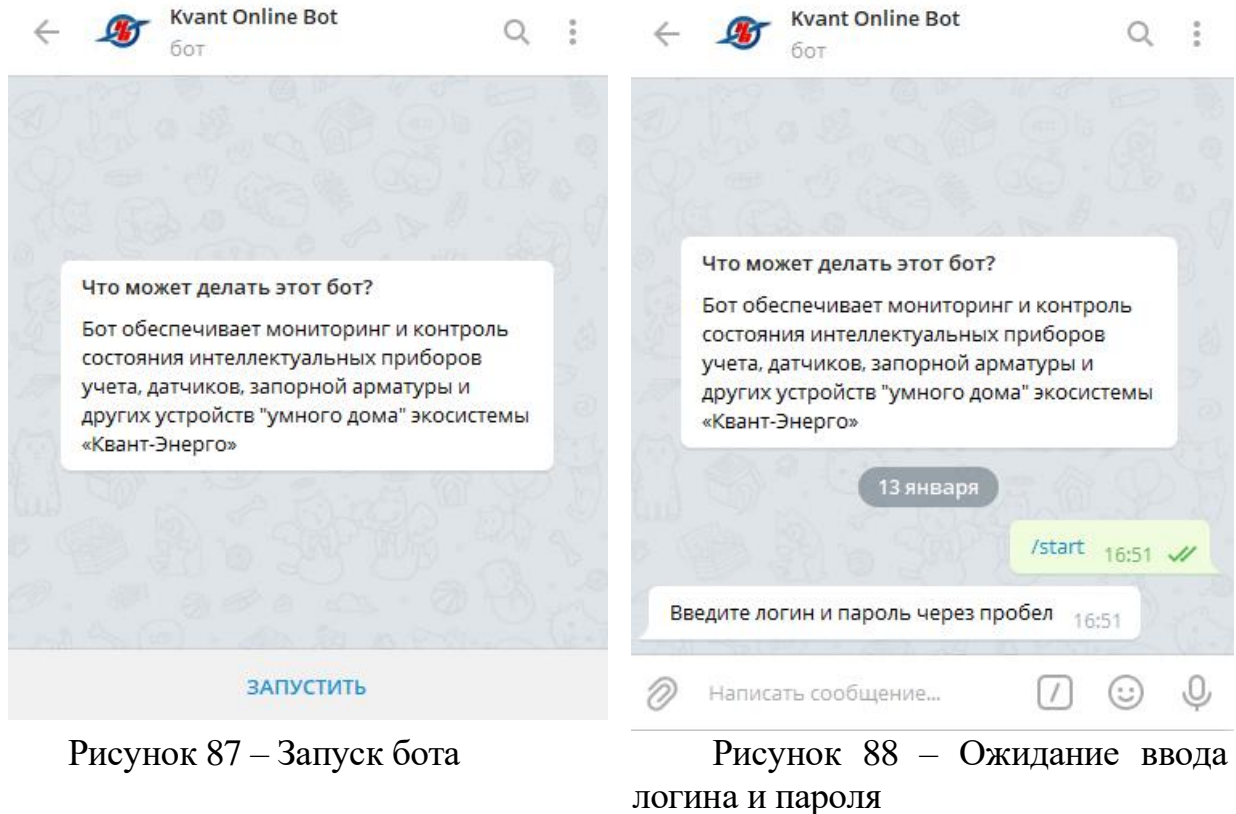

<span id="page-66-2"></span><span id="page-66-1"></span>В случае успешной авторизации отобразятся доступные для управления

типы устройств –датчики протечки и запорная арматура [\(Рисунок](#page-67-0) *89*). Бот может управлять только теми устройствами, которые закреплены за доступной для пользователя зоной. Доступная зона указывается при регистрации учетной записи пользователя в Комплексах «Квант-Энерго».

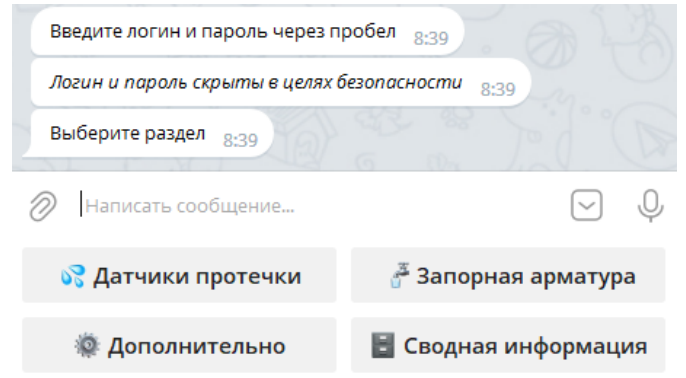

<span id="page-67-0"></span>Рисунок 89 – Авторизация в боте и просмотр доступных типов устройств после ввода учетной записи пользователя Комплексов «Квант-Энерго»

#### 4.2 Основные команды

Для удобства работы бот содержит встроенную клавиатуру с кнопкамикомандами. Кнопка позволяет скрыть встроенную клавиатуру. Для ее отображения необходимо нажать на кнопку **....**.

Функционал кнопки основной клавиатуры позволяет произвести деавторизацию пользователя (завершить текущую сессию) (кнопка ), завершить все сессии учетной записи на различных устройствах , просмотреть доступные для пользователя документы [\(Рисунок 90\)](#page-68-0), а также получить сведения об учетной записи пользователя [\(Рисунок 91\)](#page-68-1).

Для возврата действия пользователя на шаг назад следует воспользоваться кнопкой мож Назад.

Кнопка В сводная информация основной клавиатуры позволяет получить сводную информацию об устройствах пользователя [\(Рисунок 92\)](#page-68-2). После обращения к этой кнопке в боте отображаются интерактивные кнопки дополнительной клавиатуры.

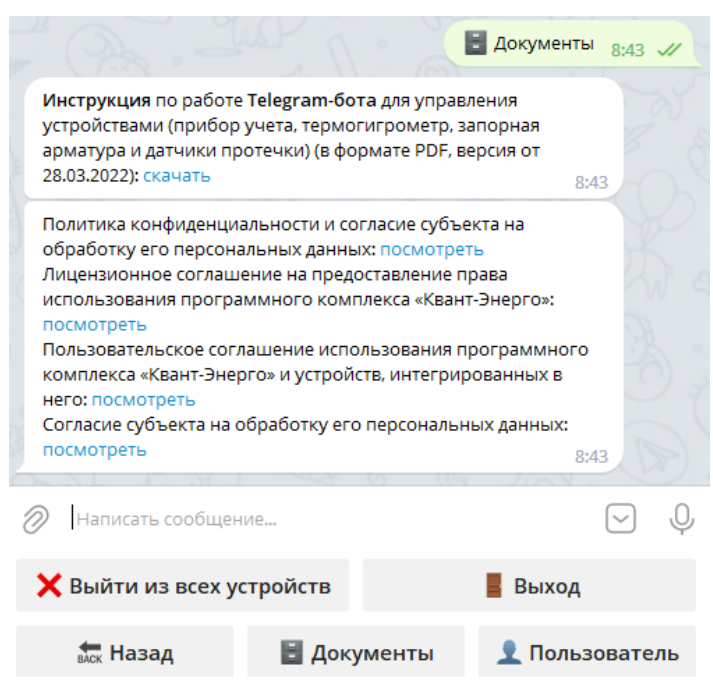

<span id="page-68-0"></span>Рисунок 90 – Просмотр прикрепленных документов

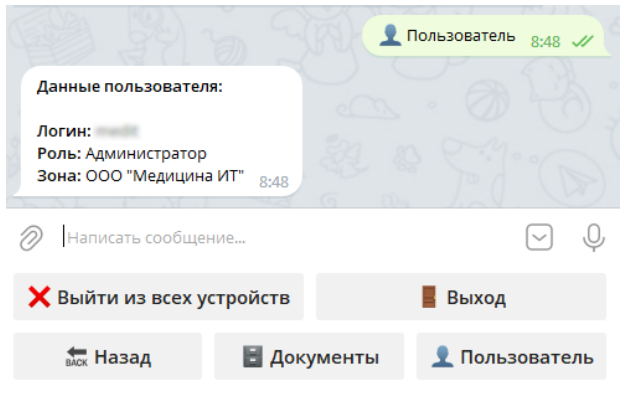

Рисунок 91 – Сведения о пользователе

<span id="page-68-1"></span>Схематическое представление расположения устройств на плане помещения можно увидеть, воспользовавшись кнопкой дополнительной клавиатуры и далее кликнув на нужный план *[\(Рисунок 93](#page-69-0) – [Рисунок 95\)](#page-69-1).*

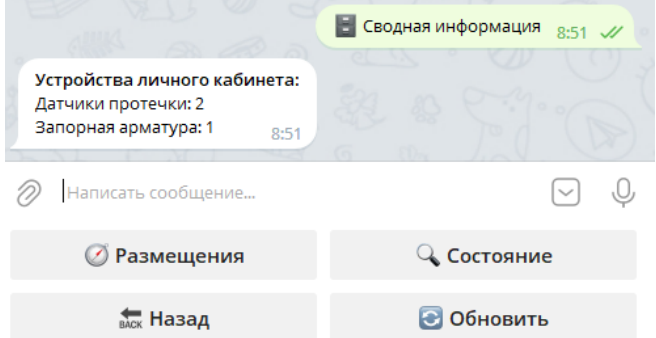

<span id="page-68-2"></span>Рисунок 92 – Сводная информация по всем устройствам пользователя

69

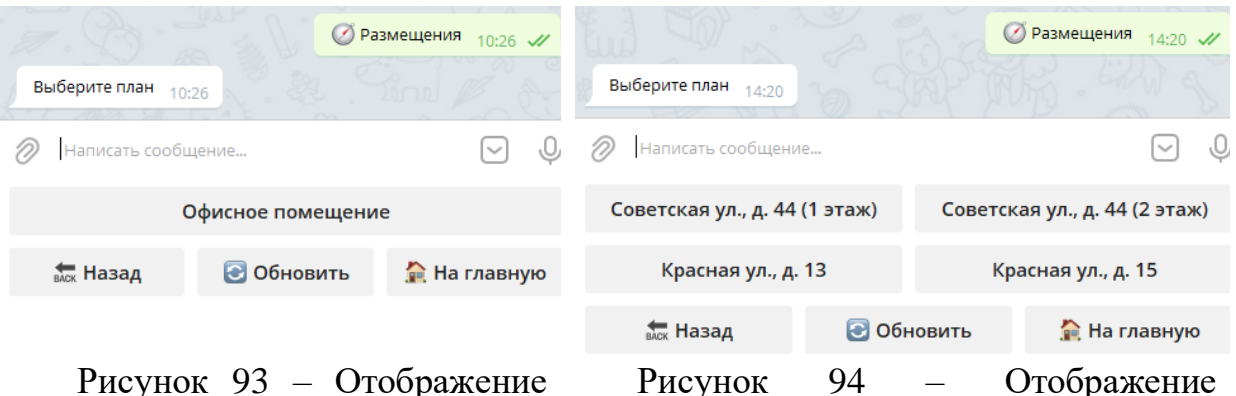

<span id="page-69-0"></span>Рисунок 93 – Отображение плана размещения с устройствами нескольких планов размещения

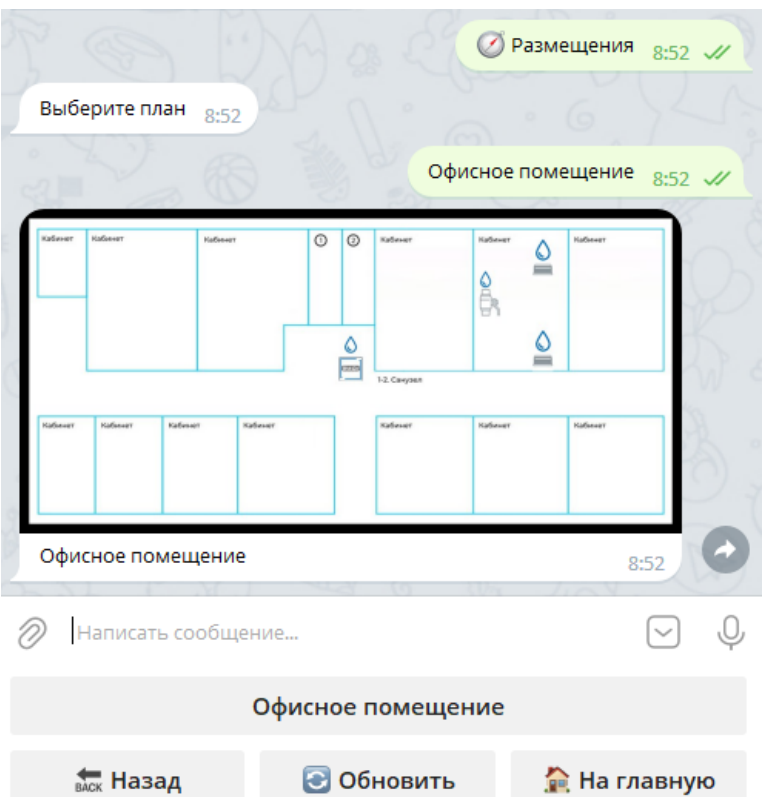

<span id="page-69-1"></span>Рисунок 95 – Схематическое представление расположения всех устройств на плане помещения

По кнопке честояние дополнительной клавиатуры отображается общая информация о состоянии всех устройств пользователя (*[Рисунок](#page-70-0)* 96).

Кнопка • обновить позволяет произвести обновление списка доступных устройств и сведений по ним, при обращении к которой, в боте отображается актуальная информация.

Кнопка возвращает пользователя к основной клавиатуре бота (*[Рисунок 89](#page-67-0)*).

70

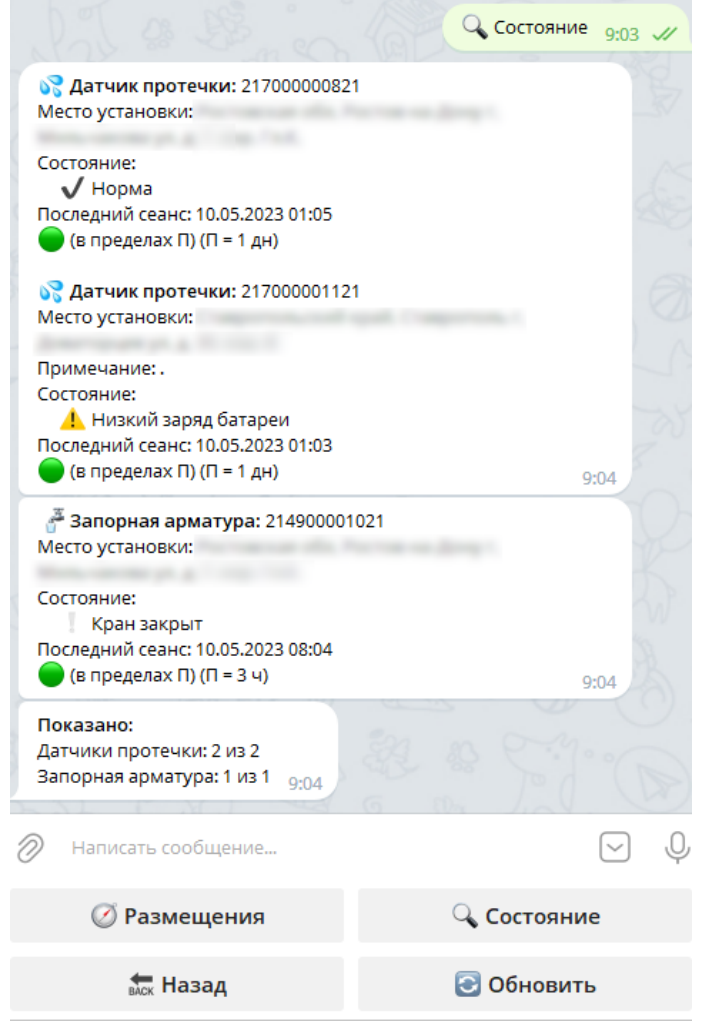

Рисунок 96 – Общая информация о состоянии всех устройств

<span id="page-70-0"></span>Вернемся к основной клавиатуре бота. И рассмотрим возможности бота при работе с каждым типом устройств отдельно.

## 4.3 Мониторинг работы датчиков протечки

При клике на кнопку с названием типа устройства - В датчики протечки отобразятся кнопки с серийными номерами датчиков протечки [\(Рисунок 97\)](#page-71-0). Левее серийного номера может размещаться текст примечания. В случае, если устройств более 7, для просмотра всех установленных, необходимо воспользоваться полосой прокрутки.

По кнопке че устройства отображается общая информации о состоянии всех устройств выбранной группы – датчики протечки.

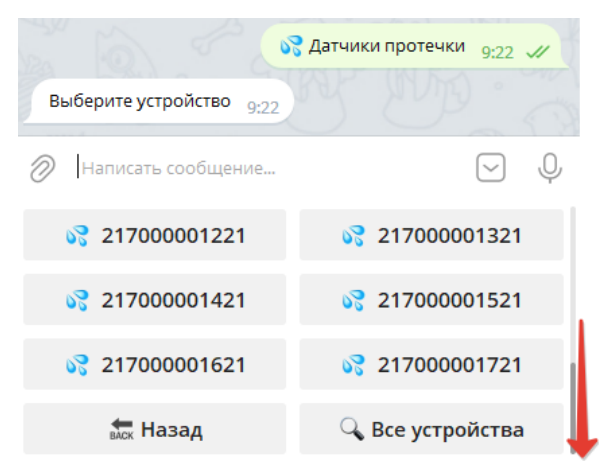

Рисунок 97 – Отображение установленных датчиков протечки

<span id="page-71-0"></span>Для получения детализированной информации по конкретному датчику необходимо кликнуть по кнопке с его серийным номером [\(Рисунок 98\)](#page-71-1).

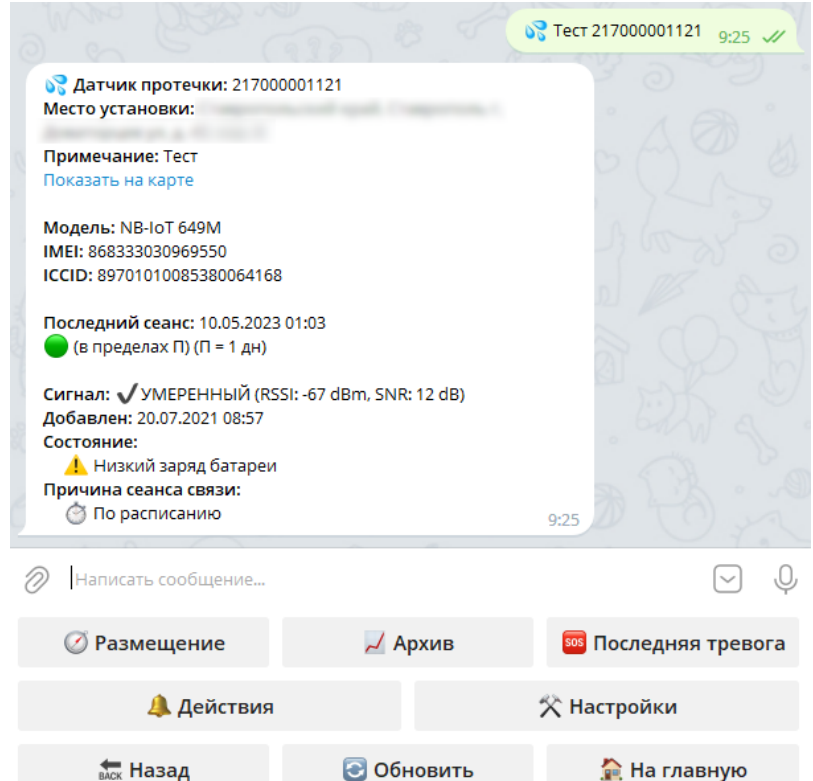

<span id="page-71-1"></span>Рисунок 98 – Сведения о состоянии выбранного датчика протечки

Ниже сведений отобразятся интерактивные кнопки дополнительной клавиатуры для управления устройством:

– – схематическое представление расположения устройства на плане помещения [\(Рисунок](#page-72-0) *99*).

72
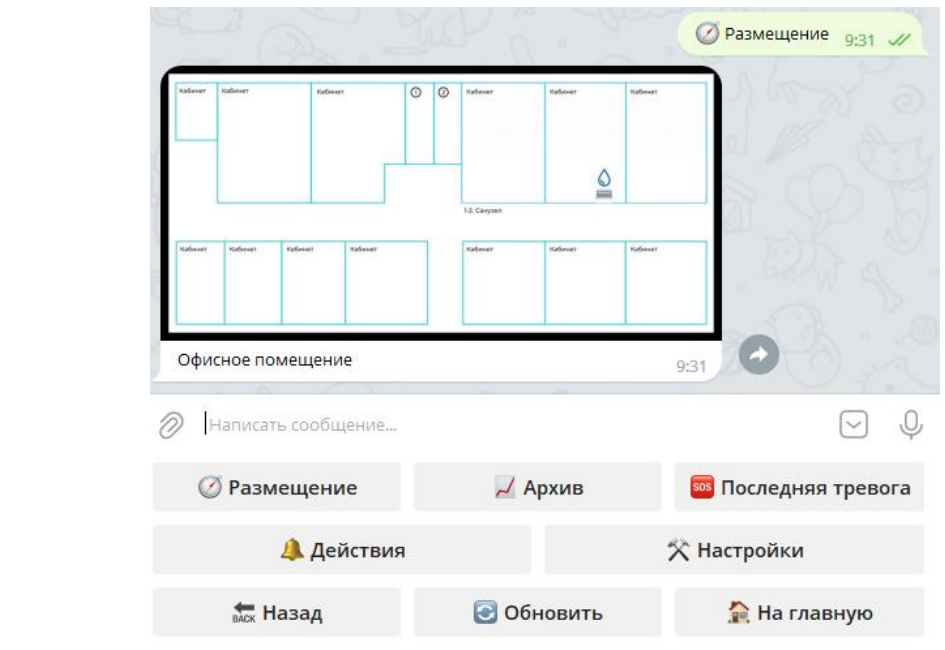

Рисунок 99 – Просмотр размещения выбранного датчика протечки

– – отображение истории последних пяти состояний устройства *[\(Рисунок 100\)](#page-72-0);*

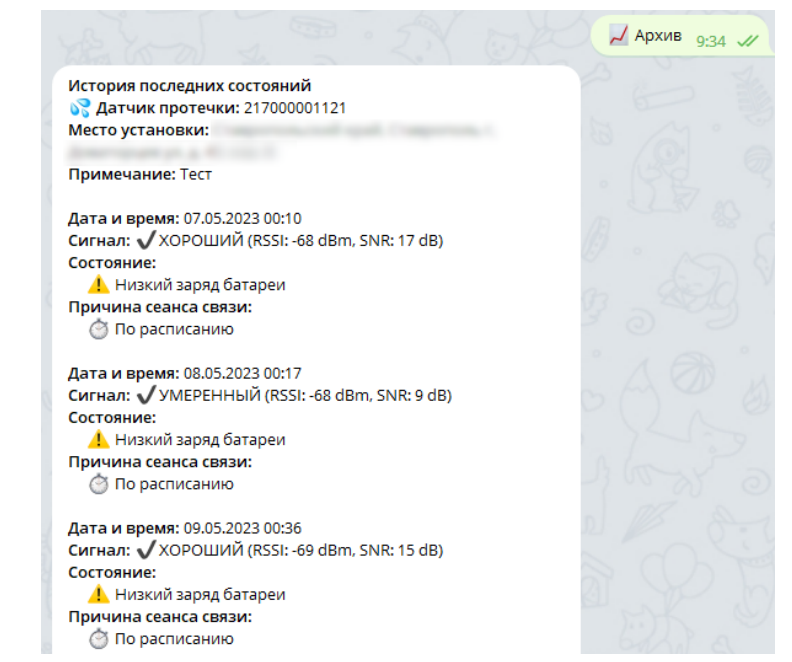

<span id="page-72-0"></span>Рисунок 100 – Обращение к кнопке-команде «*Архив*» и отображение данных

**••** последняя тревога – отображение сведений о последней тревоге и состоянии датчика *[\(Рисунок 101\)](#page-73-0);*

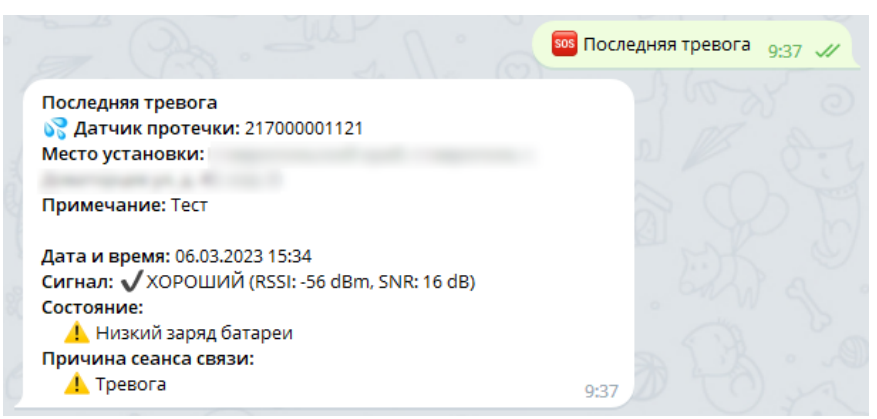

<span id="page-73-0"></span>Рисунок 101 – Обращение к кнопке «*Последняя тревога*» и отображение данных о тревоге

– – управление (отключение/ включение) доступными пресетами для оповещений пользователя о нештатных ситуациях [\(Рисунок](#page-73-1) *102*). Датчик выходит на связь согласно заданному периоду выхода на связь. При возникновении нештатной ситуации, если у пользователя настроен и активирован пресет для устройства, уведомления отобразятся в Telegram-бот (*[Рисунок 103](#page-74-0)*), поступит письмо на указанный адрес электронной почты (*[Рисунок](#page-74-1) 104*) и звонок с голосовым информатором. Подробнее о создании пресетов было описано в [3.4.3;](#page-59-0)

<span id="page-73-1"></span>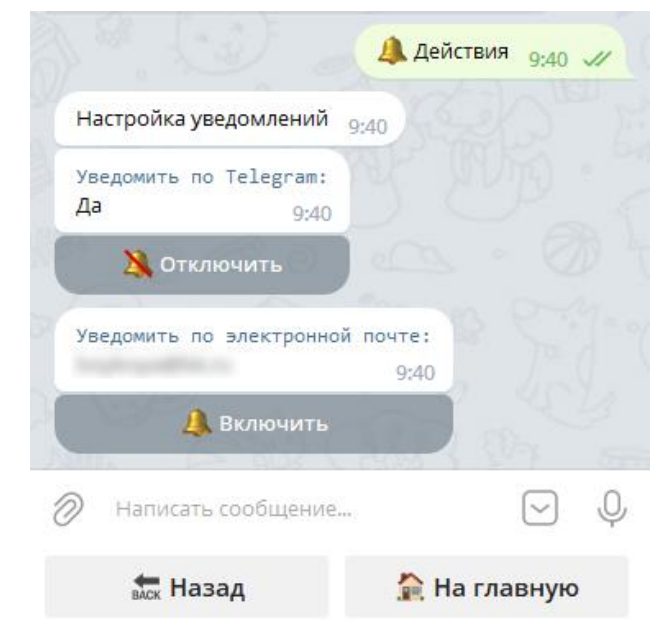

Рисунок 102 – Управление доступными пресетами

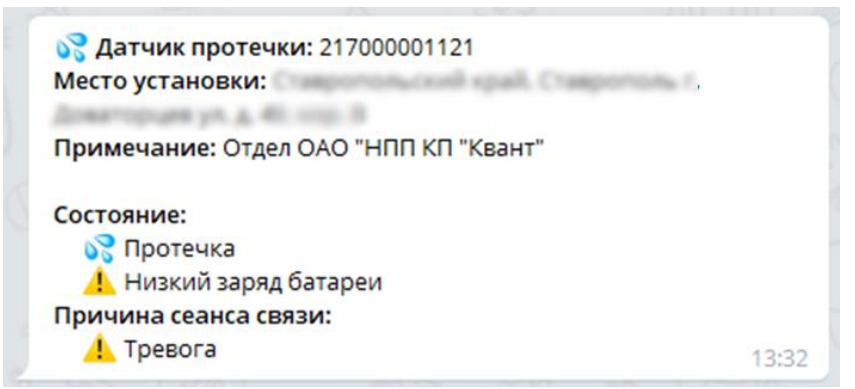

<span id="page-74-0"></span>Рисунок 103 – Сообщение от бота о нештатных ситуациях с датчиком протечки: протечка и низкий заряд батареи

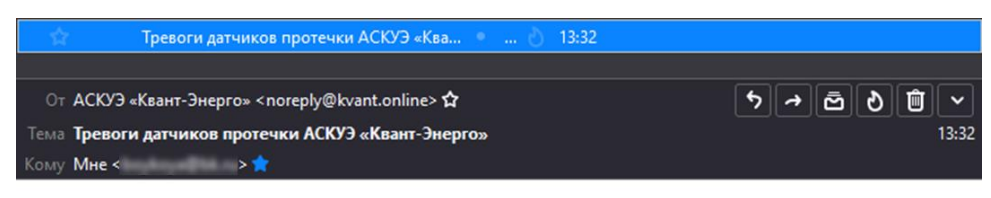

Здравствуйте.

Вы получили это сообщение, т.к. настроили уведомления о тревогах и событиях устройств АСКУЭ «Квант-Энерго».

#### 02.02.2022

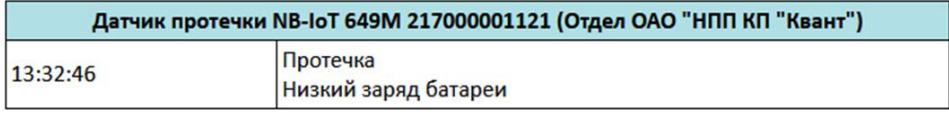

Вы можете настроить оповещения в личном кабинете АСКУЭ «Квант-Энерго».

<span id="page-74-1"></span>Рисунок 104 – Пример уведомления о наличии протечки и низком заряде батареи датчика протечки на адрес электронной почты

–  $*$  Настройки – удаленное управление настройками устройства и задание примечания (*[Рисунок 105](#page-75-0)*). Для задания примечания необходимо кликнуть на кнопку и примечание, а затем в поле для ввода сообщения ввести текст, нажать Enter или кнопку (*[Рисунок 106](#page-75-1)*). В результате новое примечание отобразится на кнопке рядом с серийным номером устройства **8 Новое примечание 217000001121** 

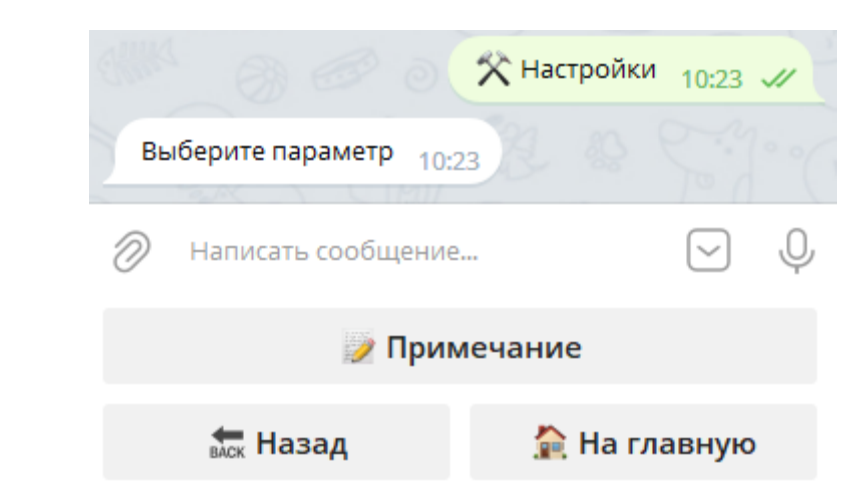

<span id="page-75-0"></span>Рисунок 105 – Обращение к кнопке «*Настройки*»

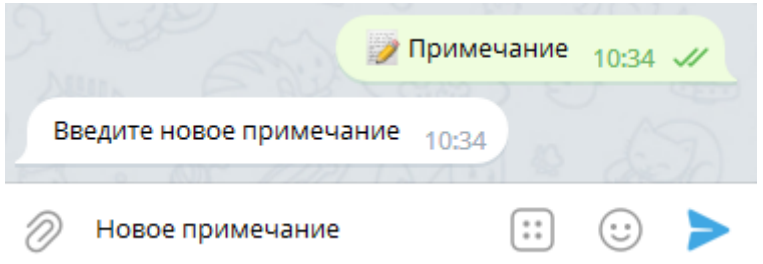

<span id="page-75-1"></span>Рисунок 106 – Задание нового примечания

4.4 Мониторинг работы запорной арматуры (шаровых электроприводов)

При клике на кнопку с названием типа устройства -  $\frac{3}{5}$ Запорная арматура отобразятся кнопки с серийными номерами шаровых электроприводов *[\(Рисунок](#page-75-2)* [107](#page-75-2)*).* Левее серийного номера может размещаться текст примечания.

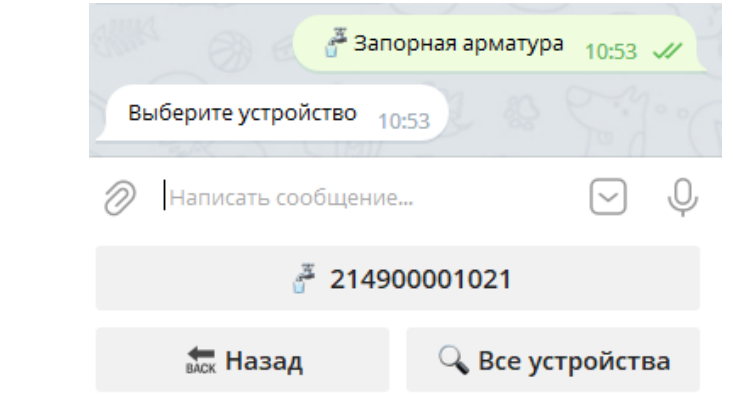

<span id="page-75-2"></span>Рисунок 107 – Отображение установленных шаровых электроприводов

По кнопке <sup>Q все устройства</sup> отображается общая информация о состоянии

всех устройств выбранной группы – запорная арматура.

Для получения детализированной информации по конкретному устройству необходимо кликнуть по кнопке с его серийным номером *(Рисунок* 108*).*

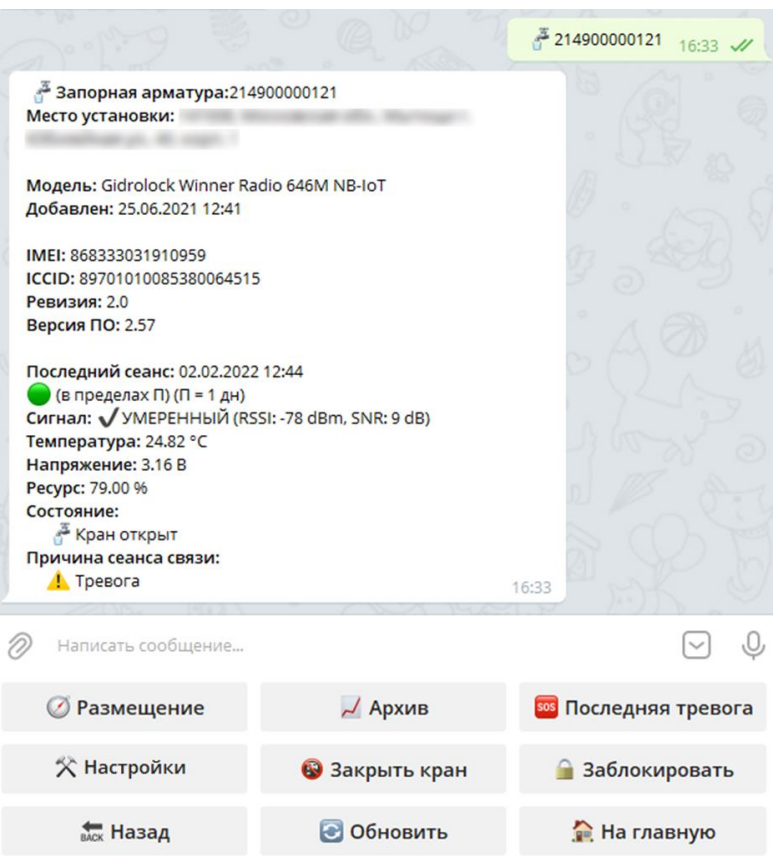

Рисунок 108 – Сведения о состоянии выбранной запорной арматуры

Ниже сведений отобразятся интерактивные кнопки дополнительной клавиатуры для управления устройством (зависят от модели устройства):

– – отображение расположения устройства на плане помещения *(Рисунок 109);*

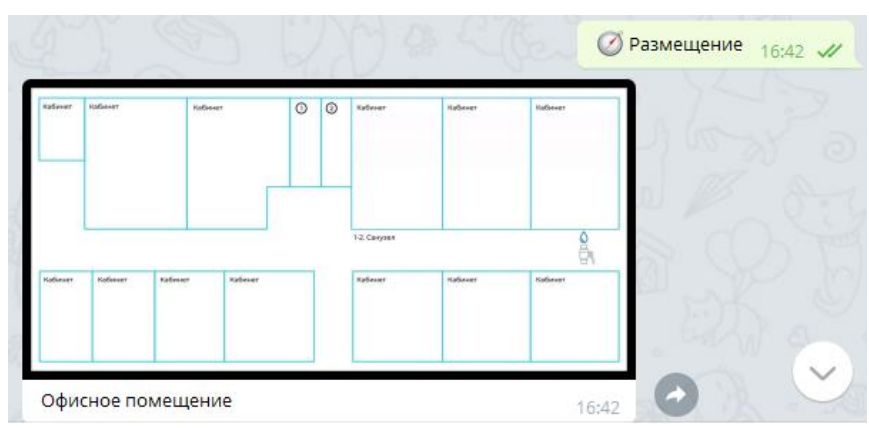

Рисунок 109 – Обращение к кнопке «*Размещение*» и отображение расположения выбранной запорной арматуры

– – отображение истории последних пяти состояний устройства *(Рисунок 110);*

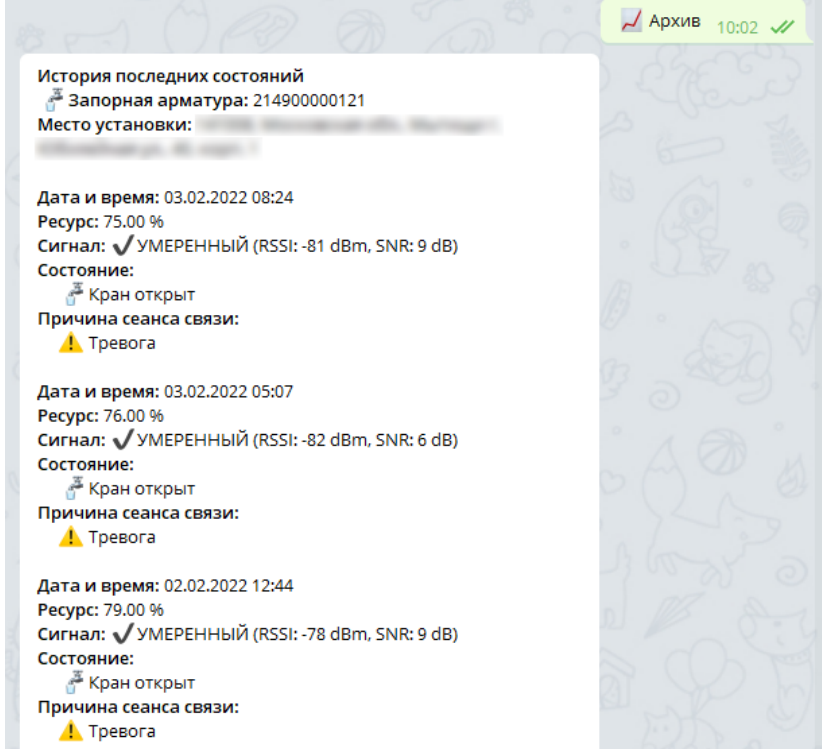

Рисунок 110 – Обращение к кнопке-команде «*Архив*» и отображение архивных данных

**•••** Последняя тревога – отображение сведений о последней тревоге и состоянии запорной арматуры *(Рисунок 111);*

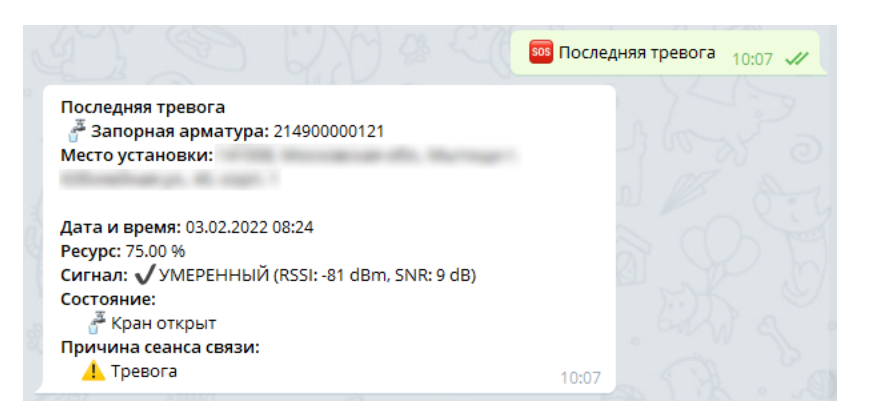

Рисунок 111 – Обращение к кнопке «*Последняя тревога*» и отображение данных о тревоге

 $\hat{X}$  Настройки – удаленное управление настройками устройства и задание примечания. Подробнее о задании примечания для устройства было описано в п. 4.3;

 $\frac{3}{4}$  открыть крана с электроприводом. Кнопка появляется в том случае, если кран закрыт. При обращении к кнопке команда будет добавлена в очередь, либо выполнена сразу (*[Рисунок 112](#page-79-0)*). В случае, если команда не выполнится сразу, при следующем сеансе связи устройства с сервером, она будет отправлена и выполнена. Если пользователь запросил выполнение нескольких команд, они будут выполнены в порядке поступления. Скорость выполнения команды зависит от настроек параметров модема, задаваемых в СПО Комплексов «Квант-Энерго». После выполнения команды кран будет открыт. Для обновления сведений о смене состояния крана, пользователю необходимо нажать на кнопку  $\bullet$  обновить помимо отображения сведений об изменении состояния крана, кнопка открытия крана примет вид –

(*[Рисунок 113](#page-79-1) а)*. Заметим, что команда для закрытия крана отработает аналогичным образом и закроет кран с электроприводом *[\(Рисунок](#page-79-1)* [113](#page-79-1) *б);*

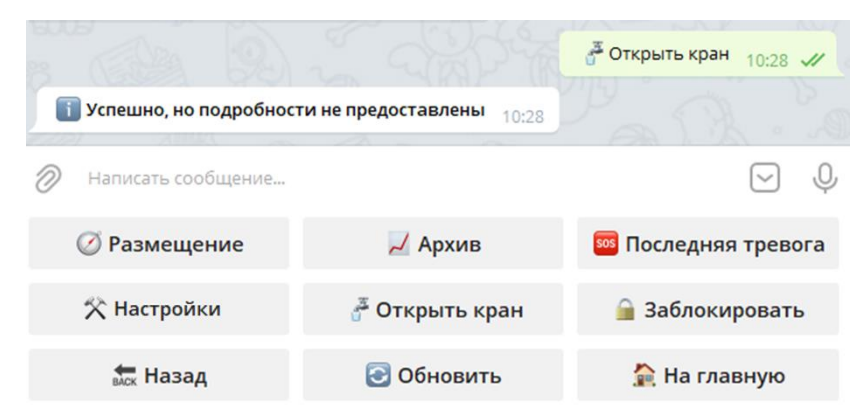

Рисунок 112 – Обращение к кнопке «*Открыть кран*»

<span id="page-79-0"></span>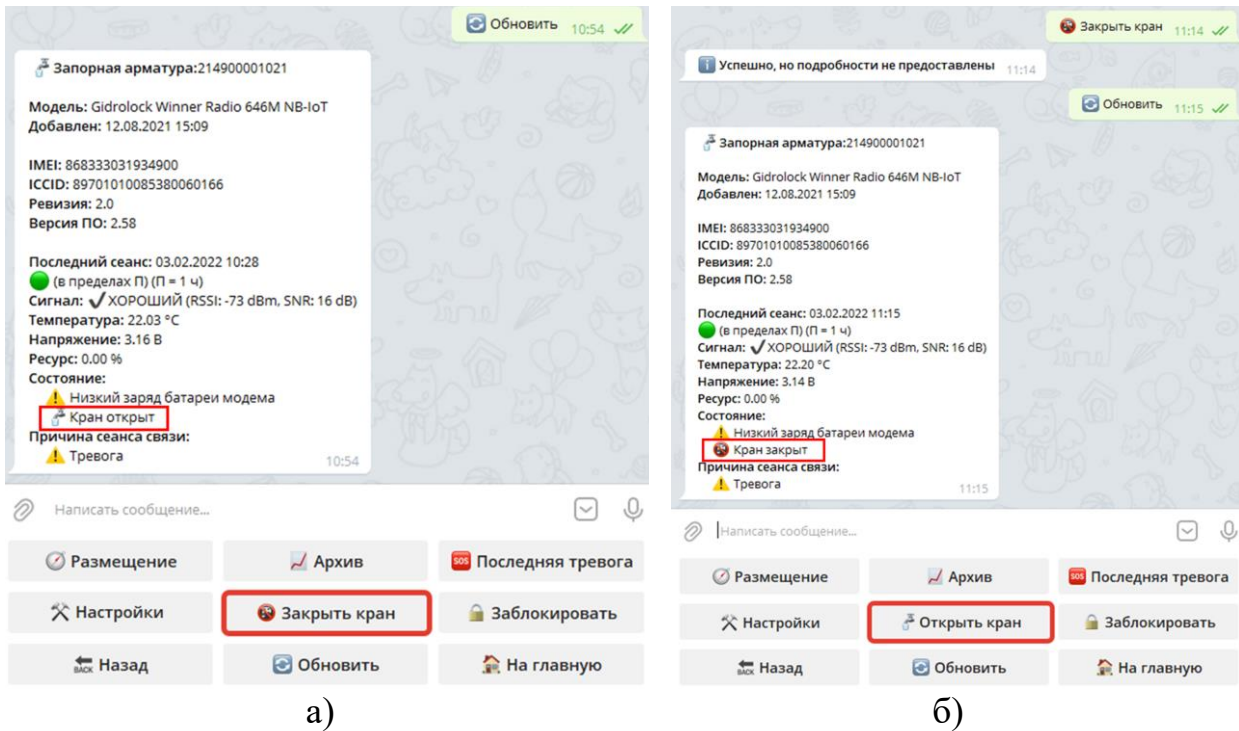

<span id="page-79-1"></span>Рисунок 113 – Отображение сведений о смене состояния устройства: а) кран открыт и изменение кнопки «*Открыть кран*» на «*Закрыть кран*»; б) кран закрыт и изменение кнопки «*Закрыть кран*» на «*Открыть кран*»

### **ВАЖНО!**

**Если датчик протечки «соединен» в Комплексах «Квант-Энерго» с краном электропривода, то при срабатывании тревоги (протечка), кран электропривода начнет закрываться. Помимо уведомления о протечке в Telegram-бот, в СПО произойдет соответствующее изменение состояний устройств и видоизменится клавиатура бота (с • В Закрыть кран** на  $\int_{0}^{\frac{\pi}{2}}$ Открыть кран ).

 $\blacksquare$  заблокировать – блокировка кнопок управления на электроприводе. В случае успешного выполнения команды кнопки на электроприводе будут заблокированы, **при этом автоматически закроется кран с электроприводом** (если ранее он был открыт), кнопка «*Блокировать*» примет вид – *(Рисунок 114).*

Команда для разблокирования кнопок отработает следующим образом: кнопки станут активными, **но при этом кран с электроприводом открыт не будет** *(Рисунок 115).* Для открытия крана необходимо будет дополнительно отправить команду .

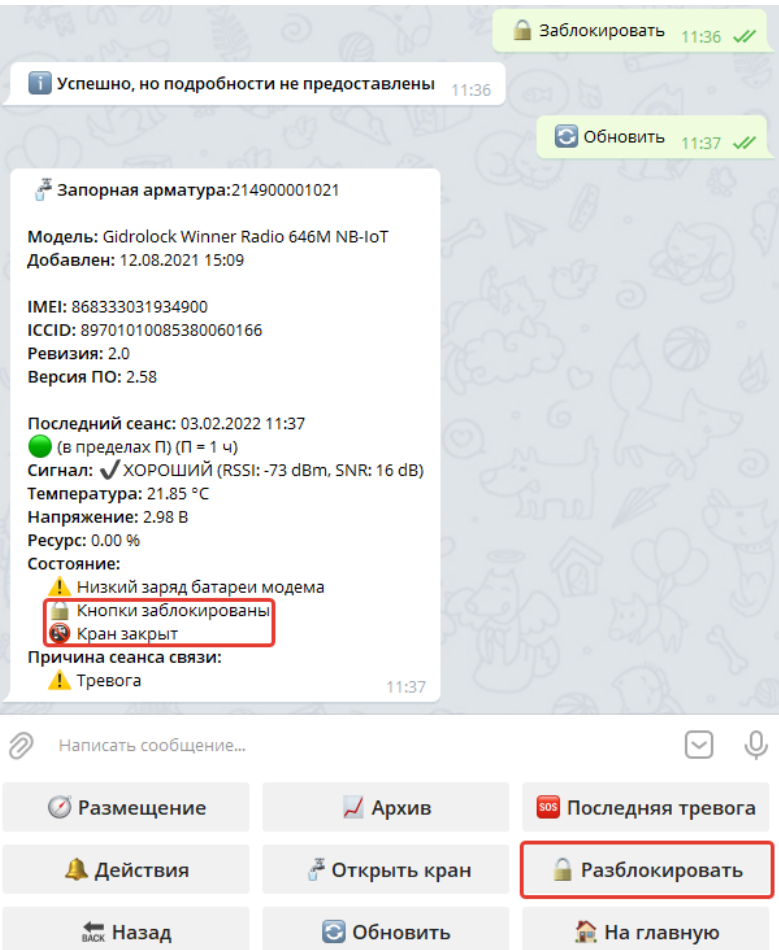

Рисунок 114 – Обращение к кнопке «*Заблокировать*» и отображение сведений о смене состояния устройства (кран закрыт и кнопки заблокированы)

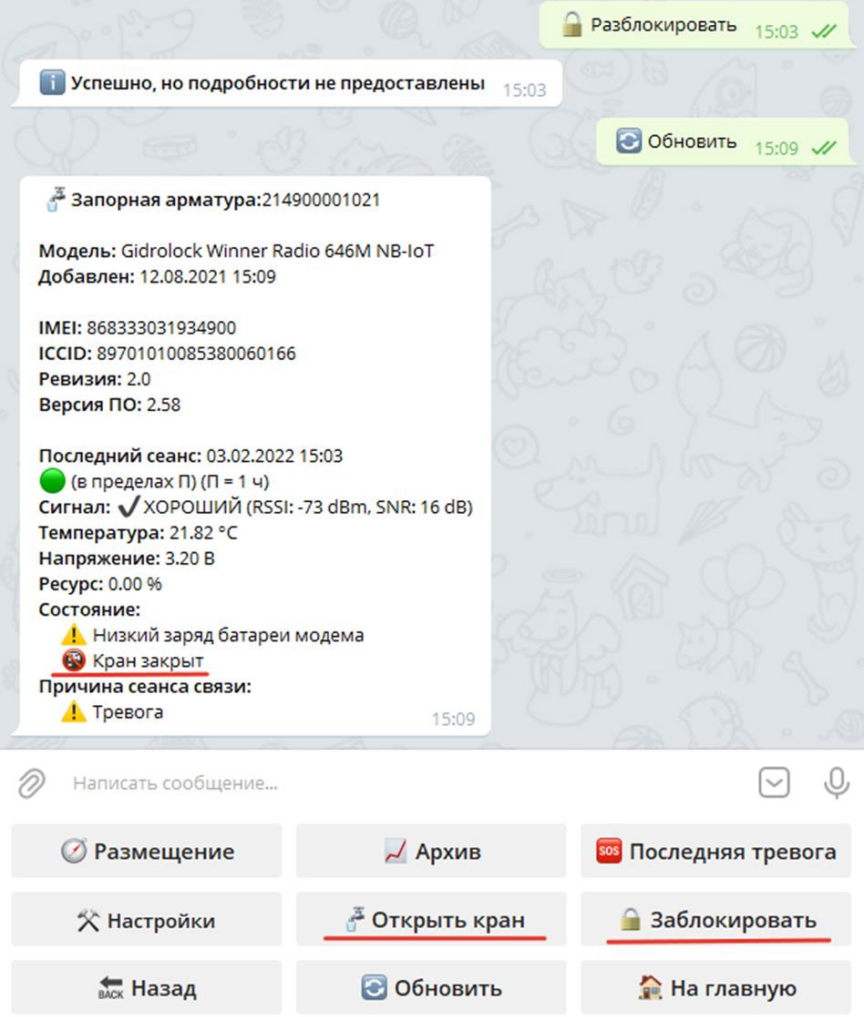

Рисунок 115 – Обращение к кнопке «*Разблокировать*» и отображение сведений о смене состояния устройства (кран закрыт, кнопки не заблокированы)

## 5. АВАРИЙНЫЕ СИТУАЦИИ

При работе с СПО Комплексов «Квант-Энерго» возможно возникновение следующих проблем:

− невозможность авторизации оператора (при входе в профиль не подходят заведомо корректные логин и пароль);

− отсутствие реакции системы на вызов элементов (кнопки, пункты меню, гиперссылки).

При работе ботом для Интернет-мессенджера Telegram возможно возникновение следующих проблем:

− бот не отвечает на запросы пользователя;

− в ответном сообщении на запрос пользователя бот возвращает сведения отличные от сведений, представленных в СПО.

В случае возникновения подобных ситуаций в процессе работы, необходимо обратиться за помощью в службу технической поддержки Комплексов «Квант-Энерго» отправив письмо на электронную почту по адресу: [admin@kvant.online,](mailto:admin@kvant.online) описав возникшую проблему в тексте сообщения, можно так же позвонить за консультацией по номеру технической поддержки: 8-800-250-79-14.

Перед началом работы с Комплексами «Квант-Энерго» для мониторинга работы запорной арматуры и датчиков протечки рекомендуется ознакомиться с настоящим руководством.

#### СПИСОК ИСПОЛЬЗОВАННЫХ ИСТОЧНИКОВ

1. ГОСТ 19.105-78. Единая система программной документации. Общие требования к программным документам [Электронный ресурс]. – Режим доступа: URL: http://standartgost.ru/g/ГОСТ\_19.105-78 (дата обращения: 15.06.2023).

2. Документация. Автоматизированная система контроля и учета энергоресурсов «Квант-Энерго» [Электронный ресурс]. – Режим доступа: URL: <https://www.kvantenergo.com/dokumentaciya> (дата обращения: 15.06.2023).

# **ЛИСТ РЕГИСТРАЦИИ ИЗМЕНЕНИЙ**

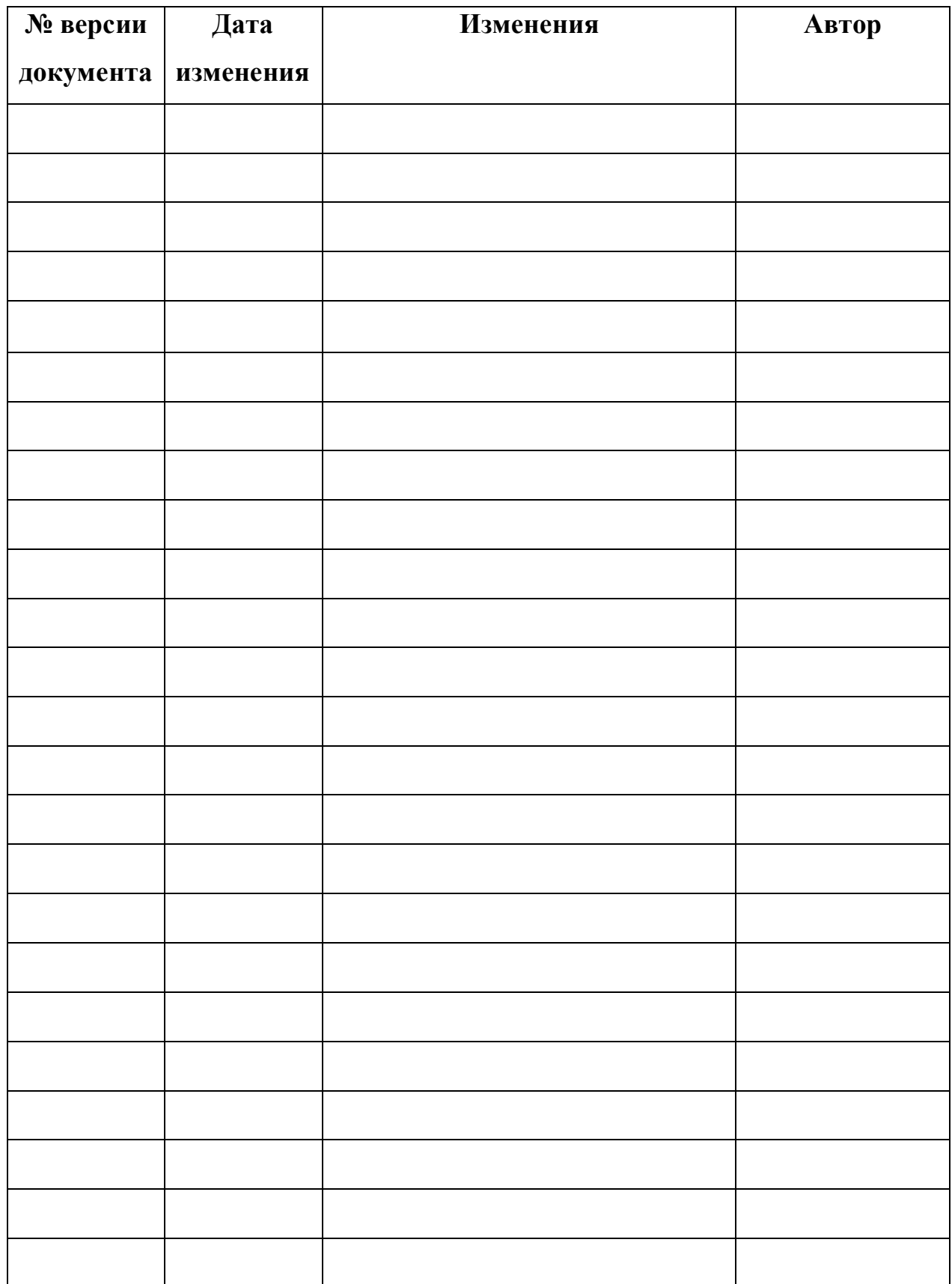